17.04.22 HRTM58

# **Tietokone Windows 11**

# Sisällysluettelo

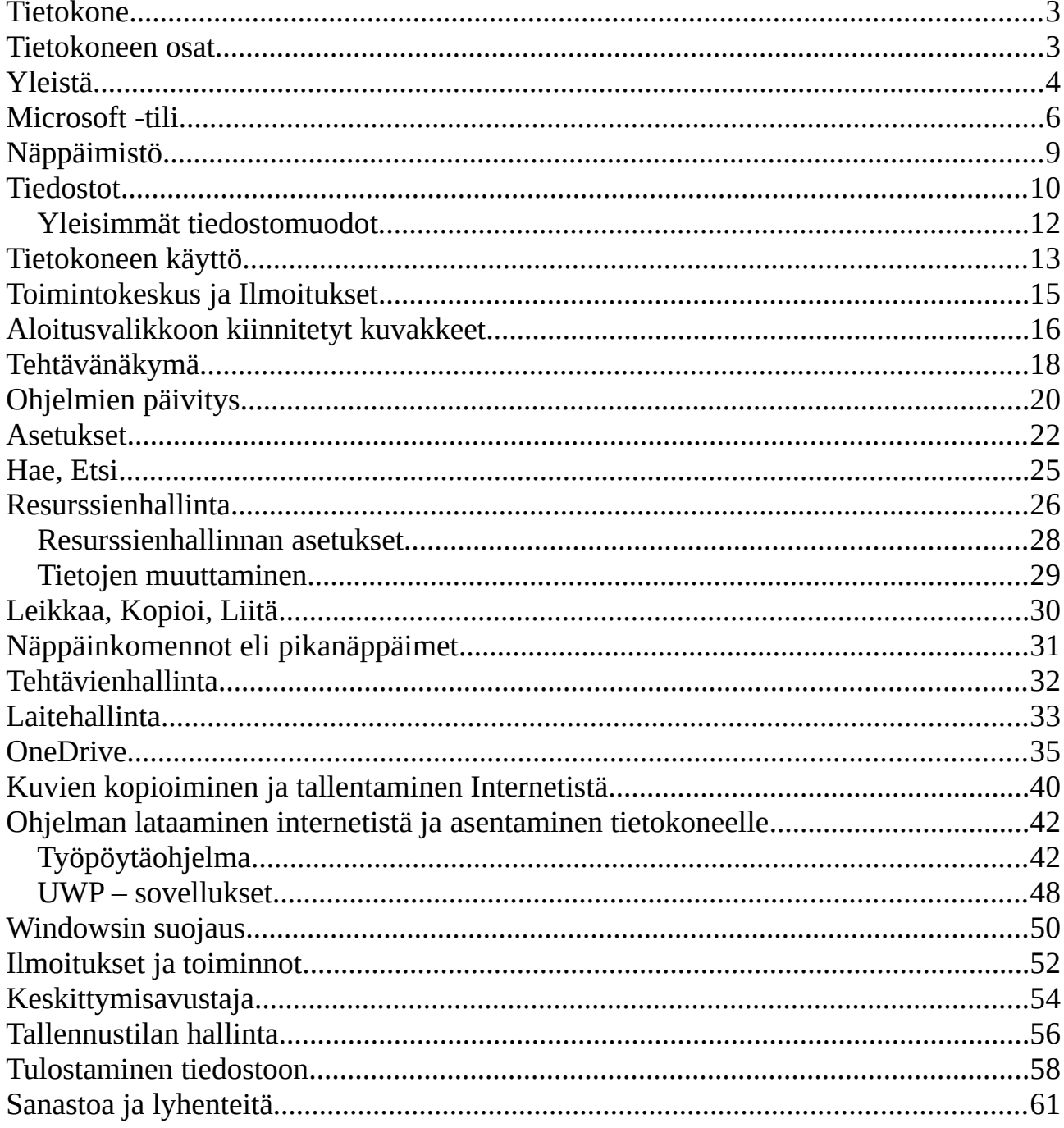

# <span id="page-2-0"></span> **Tietokone**

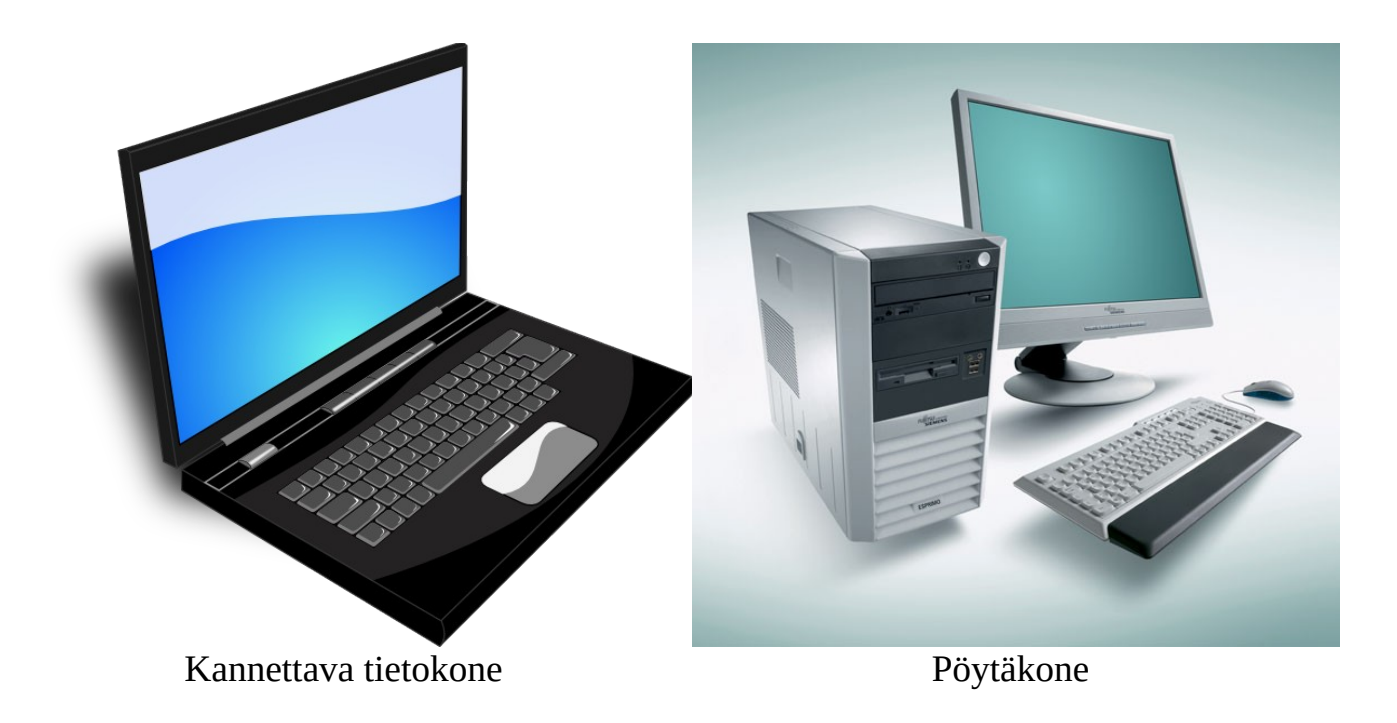

### <span id="page-2-1"></span> **Tietokoneen osat**

Tietokoneessa on seuraavat osat:

- Prosessori. Intel ja AMD yleisimmät tietokoneissa
- Keskusmuisti (RAM). Ohjelmat suoritetaan prosessorissa ja keskusmuistissa
- Kiintolevy joko HDD (Hard Disk Drive) tai SSD (Solid State Drive) tiedostojen tallentamista varten. Prosessori
- Näytönohjain ohjaa näyttöä, sijaitsee koneen sisällä
- Näyttö
- Näppäimistö
- Hiiri

Tietoliikenne:

- WLAN 802.11 langatonta lähiverkkoa varten
- Ethernet langallista lähiverkkoa varten

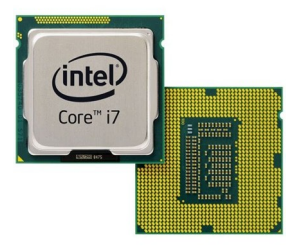

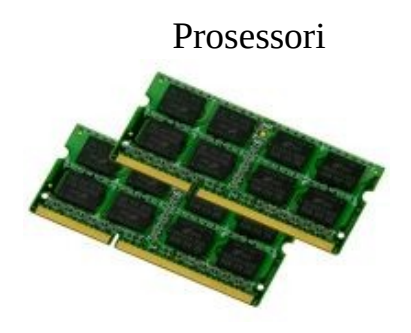

### Keskusmuisti

• Bluetooth esim. yhteys puhelimeen

### Liitännät:

- USB -portti, esim. ulkoinen kiintolevy, puhelimen lataus
- Kuuloke-/mikrofoniliitäntä
- HDMI -portti, esim. TV liitäntää varten
- Näyttö -portti ulkoista näyttöä varten
- RJ-45 (Ethernet) -portti

# <span id="page-3-0"></span> **Yleistä**

Tämä ohje ja esimerkkikuvat on tehty Windows 11 – käyttöjärjestelmällä. Windows on selvästi suosituin käyttöjärjestelmä tietokoneissa (87.56 prosenttia lokakuu 2021 / NetMarketShare ). Muita käyttöjärjestelmiä ovat Apple MacOS (9.54 prosenttia) ja Linux (2.35 prosenttia). Windowsista on käytössä monta eri versiota: Windows 8.0 ja 8.1, Windows 10 sekä Windows 11. Windows 7:n tuki loppui 14.01.2020. Windows on Microsoftin tekemä käyttöjärjestelmä.

Nimensä mukaisesti tietokonetta käytetään käyttöjärjestelmän avulla.

Tietokoneessa käytetään sovelluksia eli ohjelmia. Uuden tietokoneen mukana tulee yleensä myös erilaisia ohjelmia, joista osa voi olla turhia. Joissakin valmiiksi asennetuissa ohjelmissa voi olla rajattu käyttöaika, esim. 90 vuorokautta. Työpöytäohjelmia voi ladata internetistä, esim.: <https://www.ilmaisohjelmat.fi/etusivu> Kun ohjelman lataa koneelle, se pitää asentaa eli käynnistää ladattu tiedosto. UWP -sovelluksia ladataan ja asennetaan Microsoft Storesta.

Tietokonetta käytetään hiirellä. Hiiren osoitin liikkuu hiiren liikkeiden mukaan. Hiiren 1. painikkeella tehdään valintoja, 2. painikkeella saadaan lisätoimintoja. Rullalla voidaan selata sivuja alaspäin ja ylöspäin.

Kun tietokone odottaa jotakin tietoa syötettäväksi, kohdistin (kursori) vilkkuu halutussa kohdassa. Tämä voi olla tietty kenttä, esim. nimikenttä tai vaikka koko sivu tekstinkäsittelyssä.

**Windows yhdentoista** aloitusnäyttö on muuttunut, oletuksena kaikki kuvakkeet ovat nyt tehtäväpalkin keskellä. Myös aloitusvalikko, toimintokeskus ja ilmoitukset ovat muuttuneet.

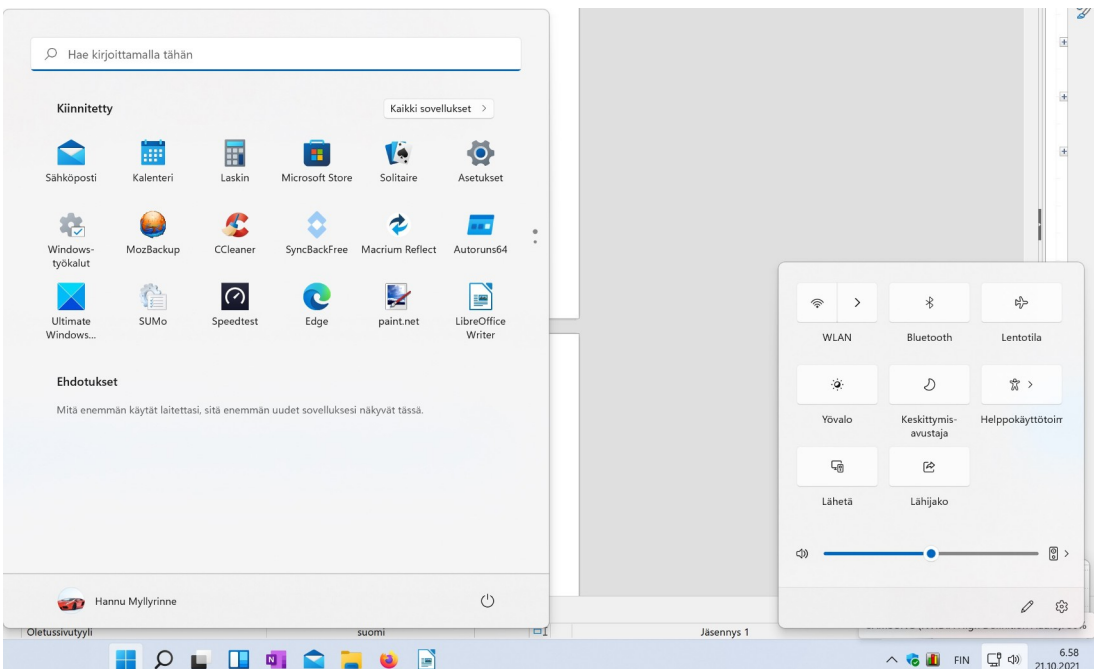

Toimintokeskuksen saa näkyviin valitsemalla virta-, ääni- tai verkkokuvakkeen ilmaisinalueelta. Toimintokeskuksessa on pikakuvakkeita toimintojen nopeaan muuttamiseen.

Ilmoituksen tullessa näkyy niiden määrä päivämäärän oikealla puolella. Ne saa näkyviin valitsemalla päivämäärä -kuvakkeen.

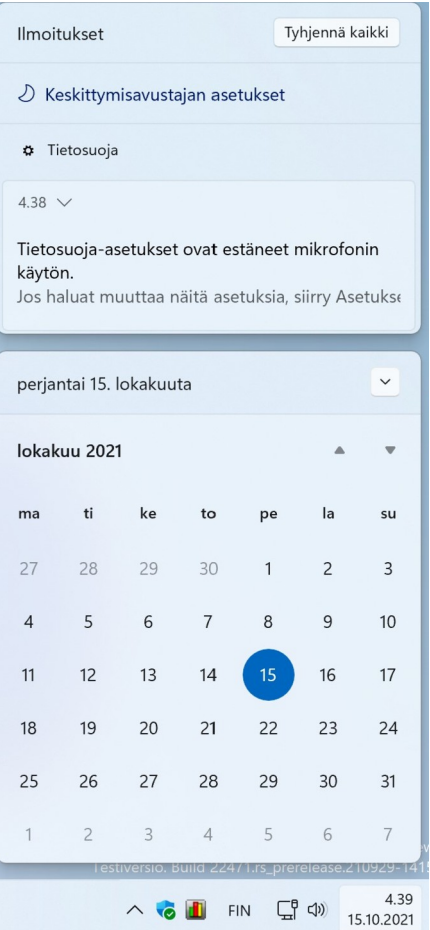

# <span id="page-5-0"></span> **Microsoft -tili**

Microsoft -tili yhdistää Windowsin Microsoftin pilvipalveluihin, jolloin erilaisia tietoja ja asetuksia on helppo synkronoida kaikkien käytössä olevien tietokoneiden välillä.

Microsoft-tilin avulla voi esimerkiksi ottaa käyttöön saman ulkoasuteeman ja taustakuvan kaikilla koneilla. Valitaan Asetukset → Tilit → Windowsin varmuuskopio:

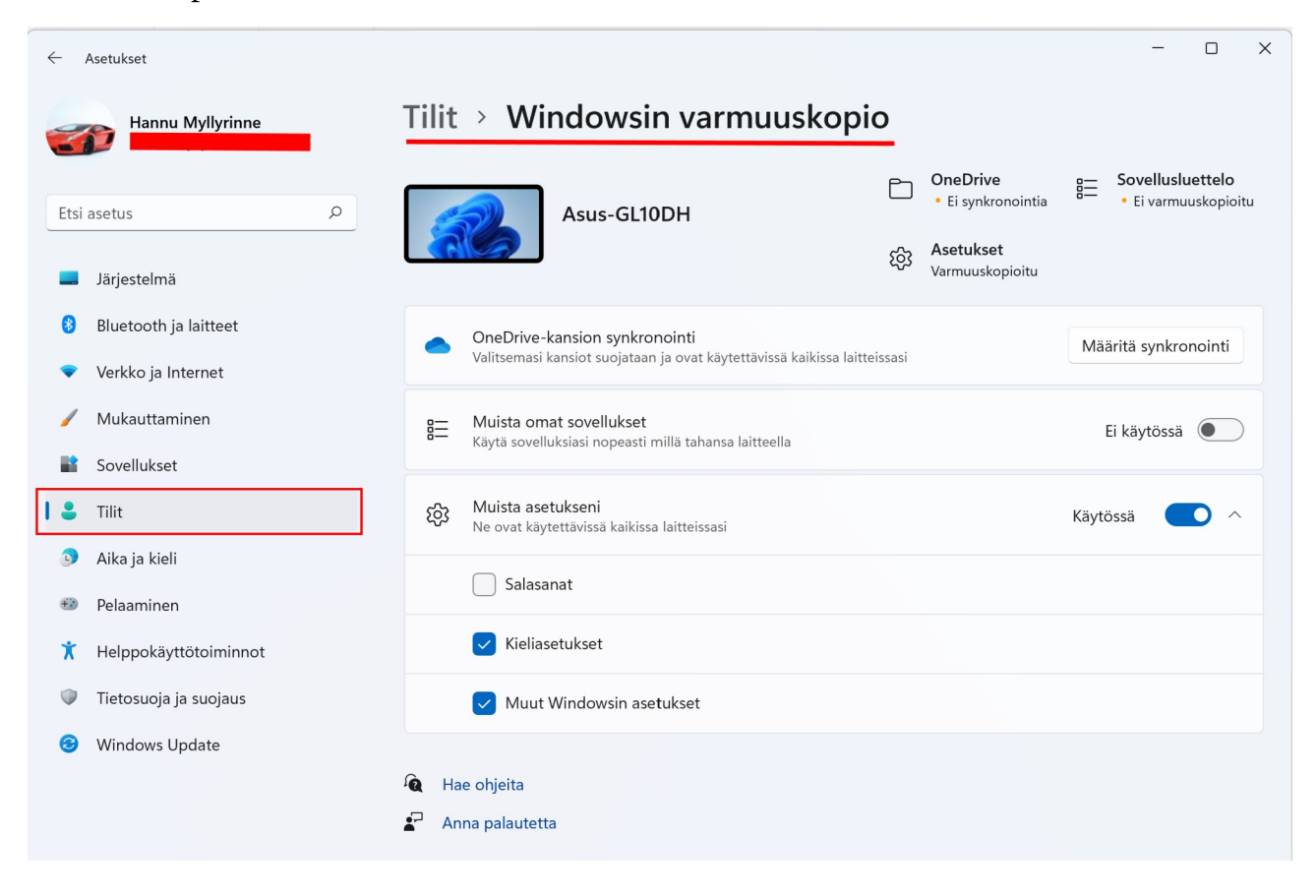

Käyttäjä voi valita asetukset, jotka synkronoidaan kaikkiin Windows 10 -laitteisiin, joihin hän on kirjautunut sisään omalla Microsoft-tilillään.

Kun OneDriven-kansion synkronoinnin ottaa käyttöön, voidaan valita, mitkä kansiot synkronoidaan:

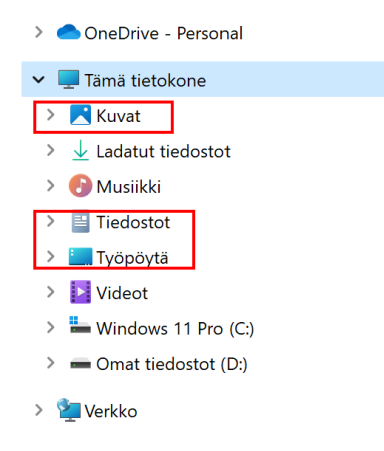

Voit tarvittaessa luoda itsellesi Microsoft-tilin Microsoftin sivustolla olevan ohjatun toiminnon avulla:<https://www.microsoft.com/fi-fi>

Microsoft -tilin suomenkieliset ohjeet löytyvät : [Microsoft-tilin ohje](https://support.microsoft.com/fi-fi/hub/4294457/microsoft-account-help)

Kun käytetään Microsoft -tiliä, käytöstä tallennetaan erilaisia tietoja. Näitä tietoja pääsee muuttamaan valitsemalla: Asetukset → Tietosuoja ja suojaus. Tietosuoja ja suojaus -asetuksissa on useita kohtia, jotka kaikki kannattaa käydä läpi ja muuttaa haluamakseen; ainakin Yleiset ja Diagnostiikka ja palaute.

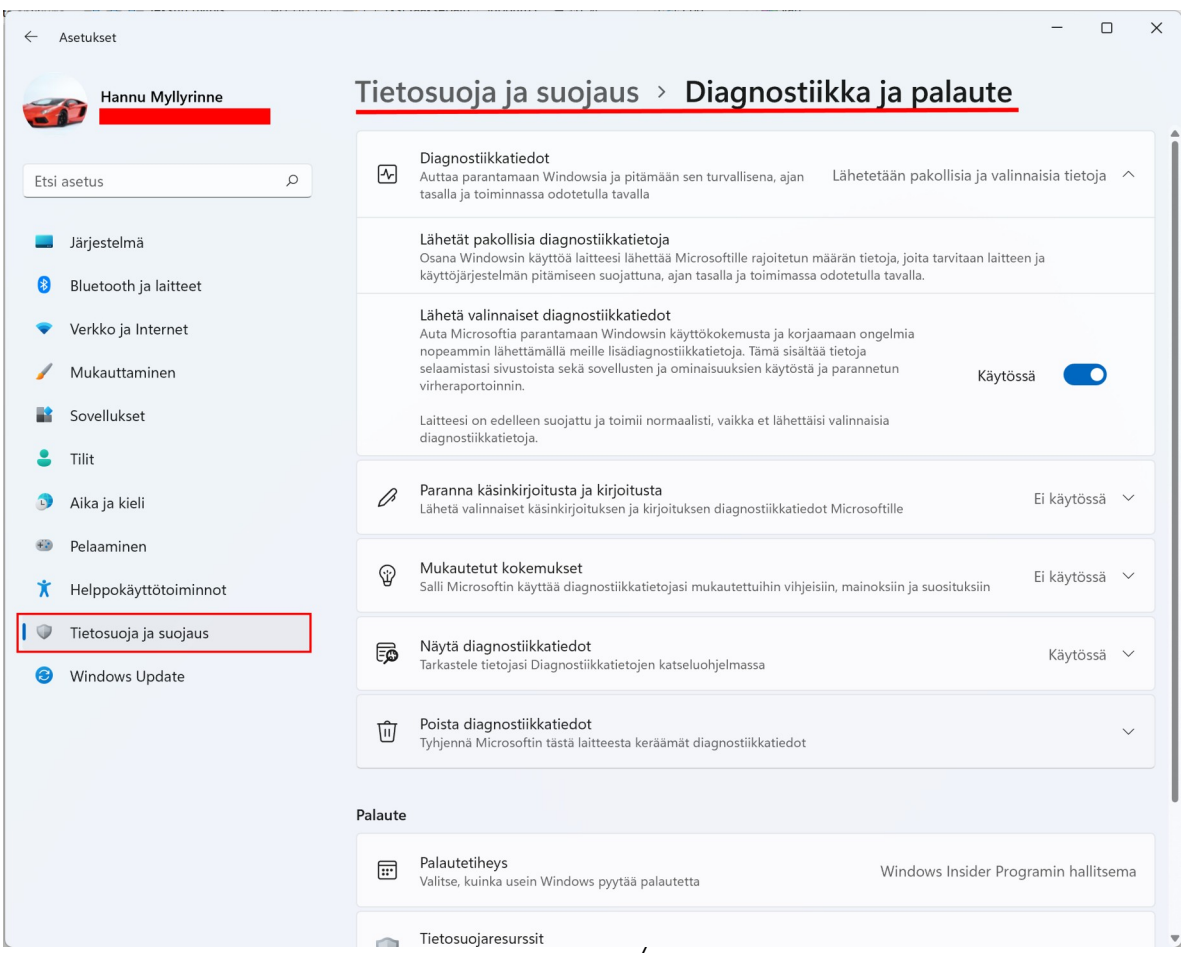

Windowsin käyttäjätilin voi luoda myös paikallisena tilinä.

Paikallinen tili tallentaa käyttäjän tiedot nimensä mukaisesti vain käytössä olevalle tietokoneelle, jolloin Microsoftin monet verkkopalvelut ja muut toiminnot eivät ole käytössä.

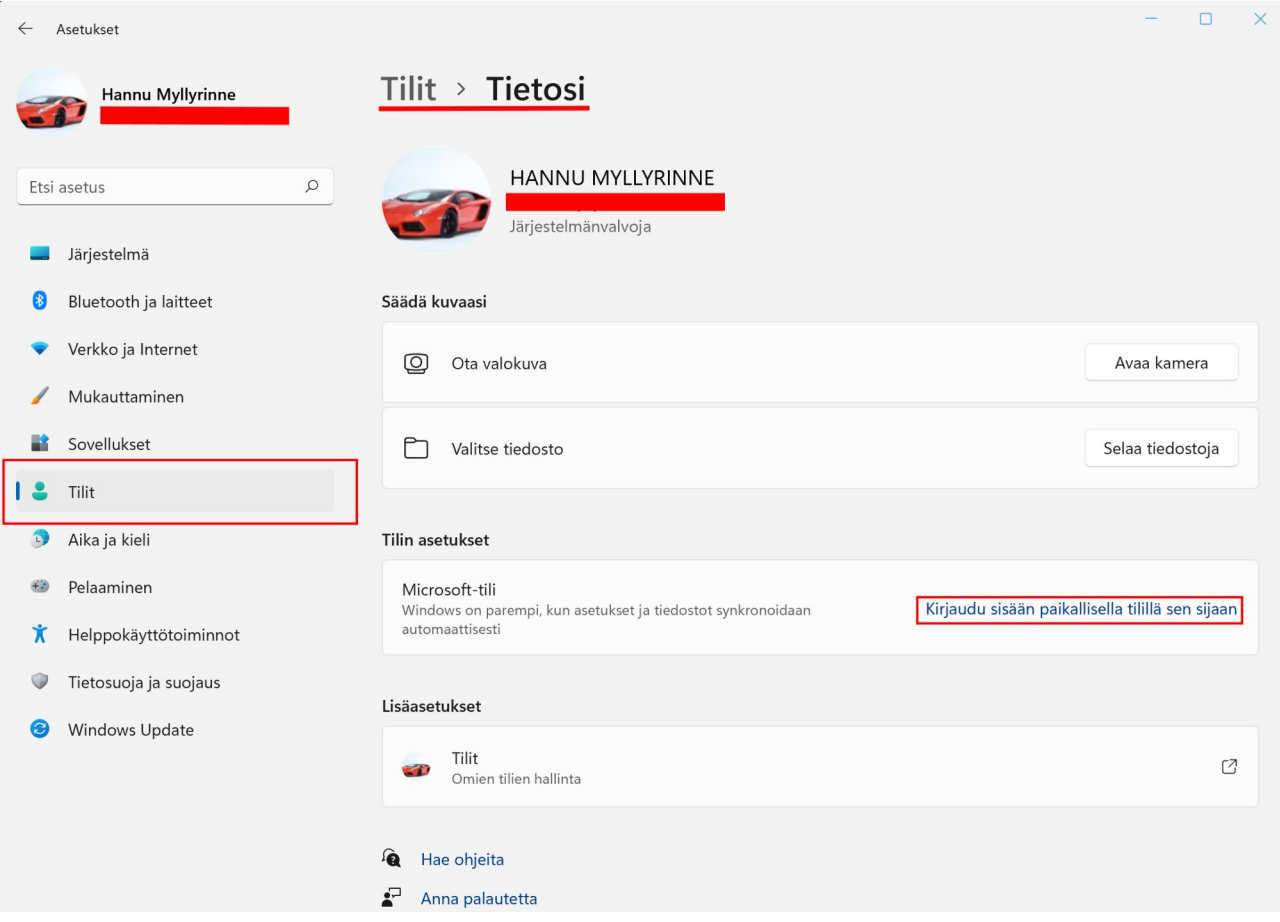

# <span id="page-8-0"></span> **Näppäimistö**

Ohjelmille syötetään tietoa näppäimistöltä. Tietokonetta pystyy käyttämään erilaisilla näppäinyhdistelmillä eli näppäinkomennoilla jopa ilman hiirtä. Sehän on hankalaa, mutta jotkin näppäinkomennot opittuaan ne nopeuttavat toimintaa.

Windows 11 näppäinkomennot löytyvät:

https://support.microsoft.com/fi-fi/help/12445/windows-keyboard-shortcuts

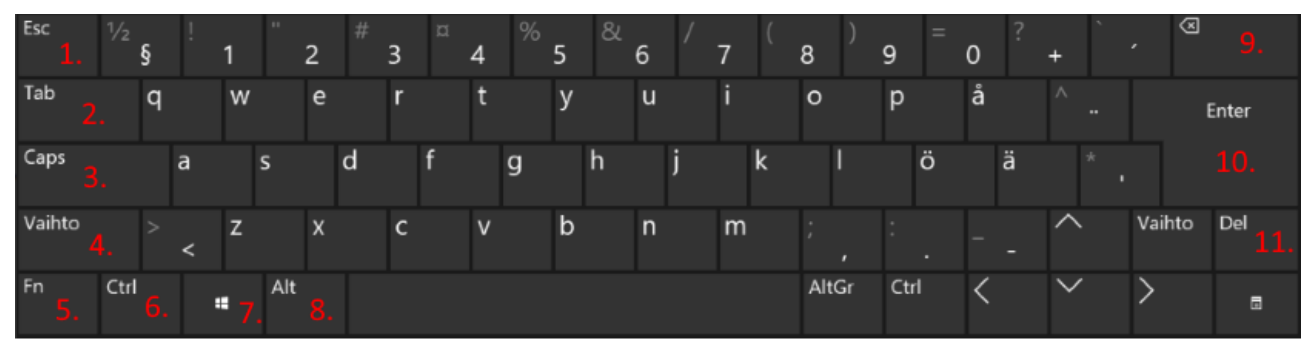

- 1. Esc: Poistu, Takaisin
- 2. Tab: Sarkain, seuraava kenttä
- 3. Caps: Isot kirjaimet
- 4. Vaihto: Näppäimen toinen toiminta.
- Esim. isot kirjaimet, prosentti, huutomerkki
- 5. Fn: Näppäimen kolmas toiminta
- 6. Ctrl: Näppäinkomennot
- 7. Win: Aloitusvalikko, näppäinkomennot
- 8. Alt: Näppäinkomennot
- 9. Poista: Poistaa merkin vasemmalta
- 10. Enter: Rivinvaihto

11. Del: Poistaa merkin oikealta, poistaa valitun

Näppäimistössä on joukko erikoisnäppäimiä, jotka muuttavat näppäimistön toimintaa tai antavat ohjelmalle tietyn komennon.

Esimerkiksi Win + . (Piste):Voidaan valita emoji tekstiin. Ohjelmasta riippuen emoji voi olla joko mustavalkoinen tai värillinen:  $\bullet$   $\bullet$   $\bullet$   $\bullet$ 

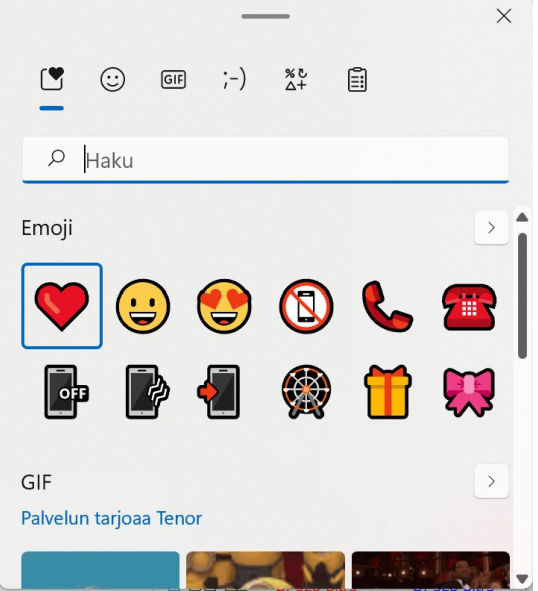

# <span id="page-9-0"></span> **Tiedostot**

Tiedostot sijaitsevat tietokoneen kiintolevyllä.

Tietokone käsittelee tietoa tiedostoina. Tiedosto voi olla tekstitiedosto, kuvatiedosto, video tai vaikkapa tämä ohje, joka sisältää tekstiä ja kuvia. Tiedostoja käsitellään erilaisilla ohjelmilla, tämä ohje on kirjoitettu LibreOffice Writerilla. Myös sovellus eli ohjelma koostuu tiedostoista. Tiedostot voidaan tallentaa eri kansioihin. Näin tiedostot pysyvät järjestyksessä.

Tietokoneen tapaa käsitellä tiedostoja voi verrata vaikkapa kirjastoon: Yksi kirja on tiedosto ja kirjaston osastot ovat kansioita. Tiedostoja voi siirtää tai kopioida toiseen kansioon. Niitä voi myös poistaa. Tiedoston ja kansion nimeä voidaan muuttaa. Ohjelmien omille tiedostoille tai kansioille ei kuitenkaan saa tehdä mitään, sillä ohjelma voi lopettaa toimintansa.

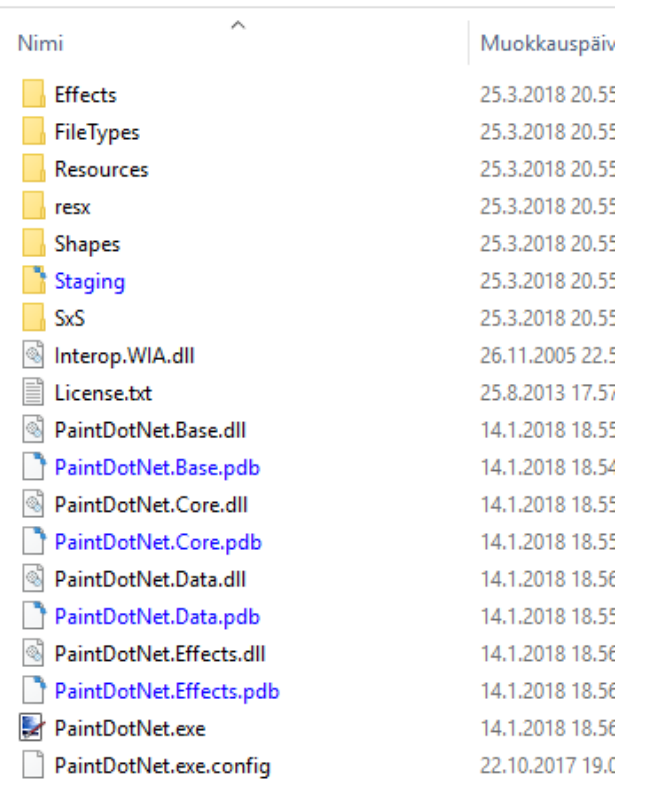

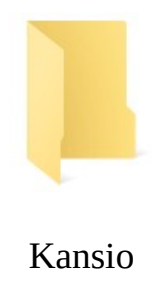

Tässä näkyy osa kuvankäsittelyohjelman Paint.net kansioista ja tiedostoista.

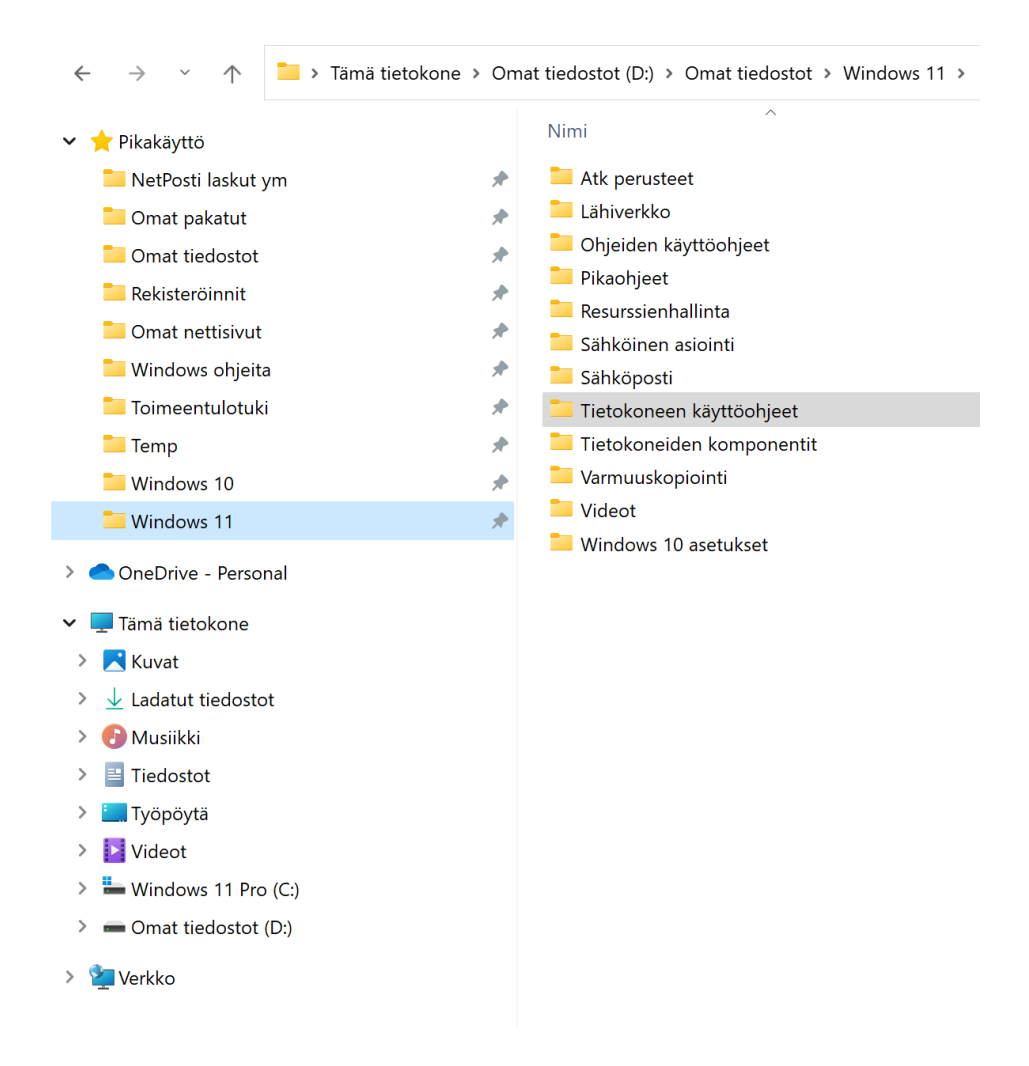

Tässä kuvassa tietokoneen kiintolevy on jaettu kahteen osaan. Asema Windows 11 Pro (C:) sisältää Windowsin ja kaikki ohjelmat. Asema Omat tiedostot (D:) sisältää kaikki Omat tiedostot, ladatut tiedostot sekä muulla tavalla luodut tiedostot. Eli esimerkkikuvassa ei käytetä Windowsin luomia Kuvat, Musiikki, Tiedostot tai Videot -kansioita.

Tiedoston nimi koostuu kahdesta osasta eli nimestä ja päätteestä: Tiedoston nimi.txt tai Tiedoston.Nimi.txt

Tiedoston nimi ja Tiedoston.Nimi ovat nimiä, txt on pääte. Viimeinen piste erottelee nimen ja päätteen.

Tiedostopäätteet kertovat tiedoston tyypin. **Tiedostopäätettä ei saa muuttaa.**  <https://fi.wikipedia.org/wiki/Tiedostomuoto>

### <span id="page-11-0"></span> **Yleisimmät tiedostomuodot**

### **Tekstinkäsittely:**

- .TXT yksinkertaiset tekstit, Muistio
- .RTF useita fontteja tai kappalemuotoiluja, Wordpad
- .DOC laajat muotoilut, Word
- .ODT open document, järjestelmäriippumaton, LibreOffice, OpenOffice

### **Kuvat:**

- .BMP Paint
- .GIF kuvakkeet, animaatio
- .JPG pakattu valokuva, täydet värit, myös .PNG
- .RAW kaikki kamerasta tullut tieto, myös aikaleima

### **Julkaisu ja esitys:**

- .PDF pakattu, yhdistetty kuva ja teksti, Acrobat tai Foxit
- .PPT esitysgrafiikka, kuvia ja tekstiä yhdisteltynä
- .HTML nettisivu

### **Ääni ja video:**

- .WMA MediaPlayer -tiedosto
- .MP3 pakattu äänitiedosto
- .AVI sisältää kuvaa ja ääntä
- .MPEG1,2,4,7 tai 21 sisältää kuvaa ja ääntä
- .DIVX pakattu elokuvamuoto

### **Pakatut tiedostot:**

- .ZIP
- .RAR

### O Hae kirjoittamalla tähän Kiinnitetty Kaikki sovellukset > VO æ 10 Laskin Microsoft Store Solitaire Sähköposti Kalenteri Asetukset A. 2 16 MozBackup SyncBackFree Windows-CCleaner Macrium Reflect Autoruns64 työkalut  $\bigcirc$ Z  $\Omega$ Ultimate SUMo Speedtest Edge paint.net Windows Ehdotukset Mitä enemmän käytät laitettasi, sitä enemmän uudet sovelluksesi näkyvät tässä.  $\bigcirc$ Hannu Myllyrinne  $\rightarrow$

# <span id="page-12-0"></span> **Tietokoneen käyttö**

Ohjelma käynnistetään tuplaklikkaamalla ohjelman pikakuvaketta työpöydällä tai valitsemalla tehtäväpalkista Aloitus -kuvake. Aloitusvalikosta valitaan joko kiinnitetty ohjelman kuvake tai Kaikki sovellukset -listasta haluttu ohjelma. Kun ohjelma käynnistetään, ohjelman suoritettavat osat latautuvat kiintolevyltä keskusmuistiin (RAM). Ohjelma toimii siis keskusmuistissa, mutta tarvittaessa se lukee ja tallentaa tietoja kiintolevylle. Ohjelmia voi olla samanaikaisesti käynnissä useita. Niiden välillä voidaan liikkua valitsemalla tehtäväpalkista haluttu ohjelma.

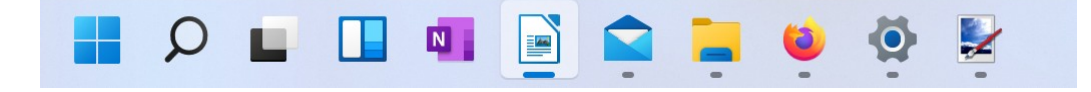

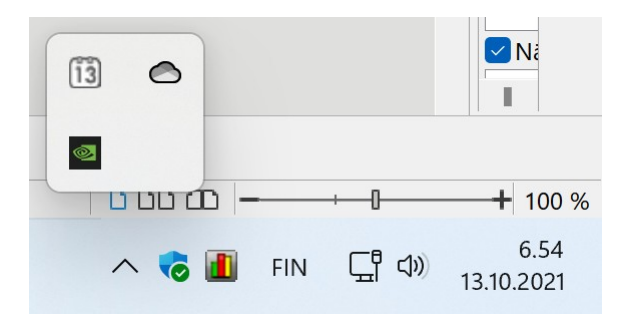

Tehtäväpalkki sijaitsee näytön alaosassa. Vasemmalla on Aloitus – kuvake. Seuraavaksi on Haku, Tehtävänäkymä, Pienoissovellukset ja tehtäväpalkkiin kiinnitetyt ohjelmien kuvakkeet. Seuraavaksi ovat käynnissä olevat ohjelmat. Oikealla on ilmaisinalue. Siinä näkyvät jotkin käynnissä olevat ohjelmat ja halutut järjestelmäkuvakkeet.

Tehtäväpalkin kuvakkeita ja asetuksia pääsee muuttamaan klikkaamalla tehtäväpalkkia hiiren 2. painikkeella ja valitsemalla Tehtäväpalkin asetukset

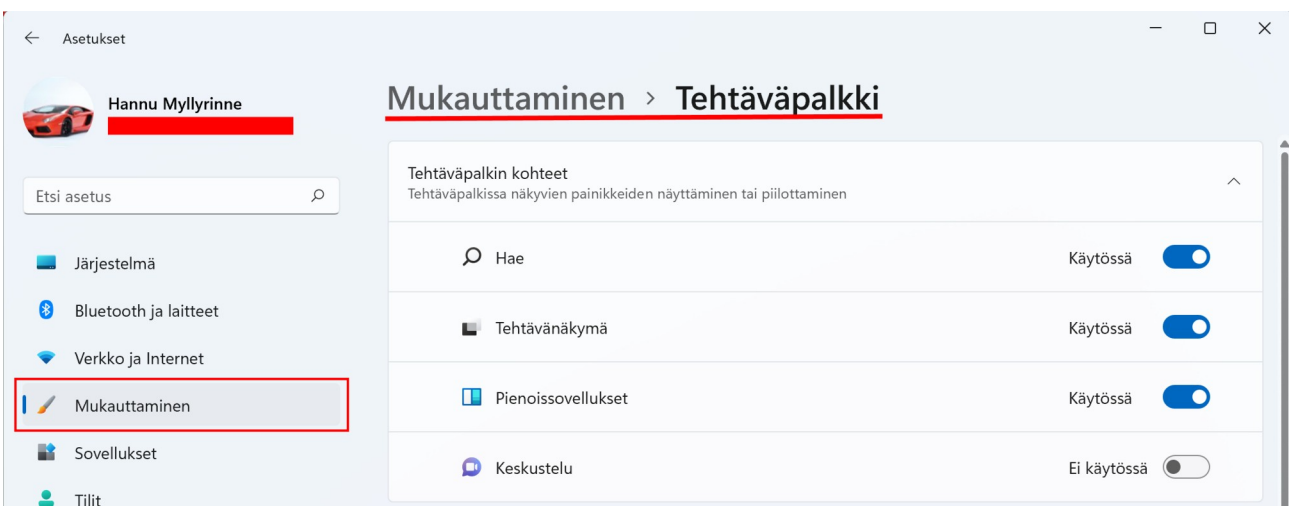

# <span id="page-14-0"></span> **Toimintokeskus ja Ilmoitukset**

Toimintokeskuksessa näkee, mitkä toiminnot ovat päällä. Myös kaikki asetukset löytyvät sieltä. Toimintokeskus aukeaa valitsemalla ilmaisinalueelta verkko -, ääni tai virtakuvakkeen tai painamalla Win + A pikanäppäimiä.  $7.12$  $C^p \triangleleft$  $\wedge$  6 FIN

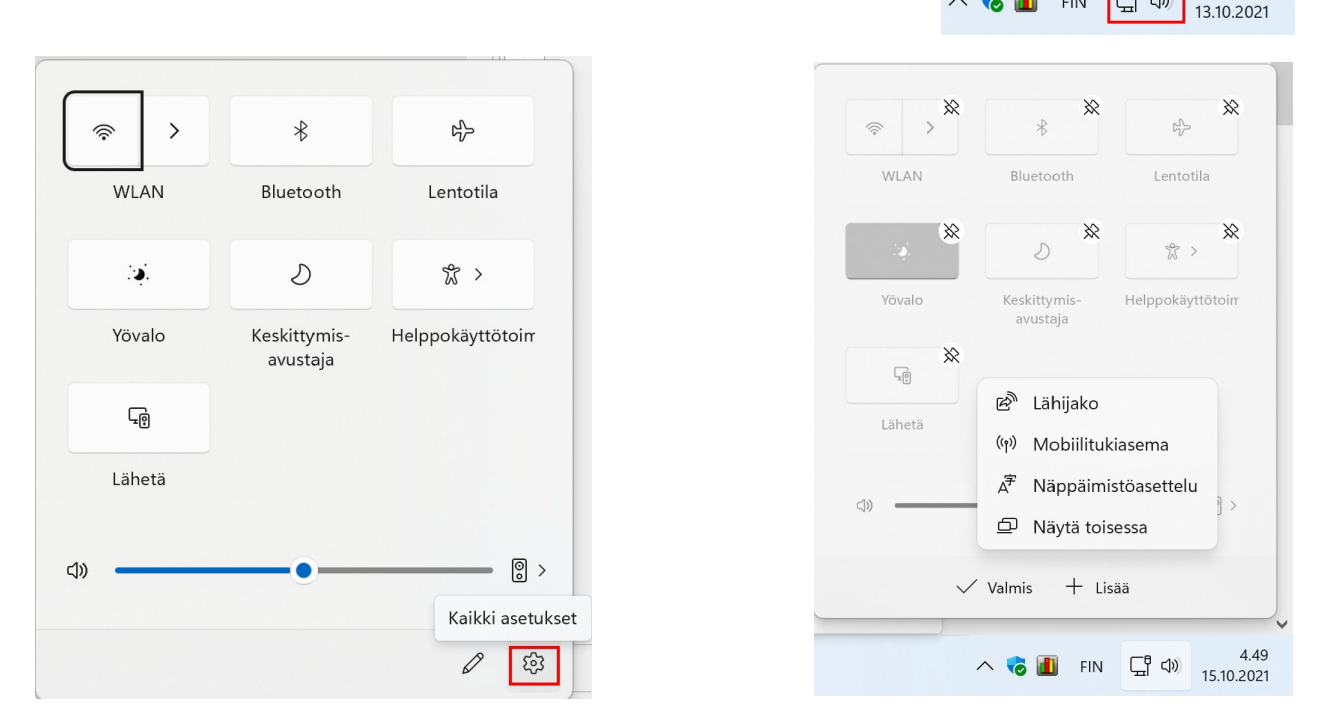

Toimintokeskuksen pika-asetuksia voi muokata valitsemalla hiiren 2. painike toimintokeskuksessa. Pika-asetusten paikkaa voi muuttaa, niitä voidaan myös lisätä tai poistaa.

Jos asetuksissa valittuja ilmoituksia on näytettävissä, näkyy niiden määrä päivämäärän oikealla puolella. Klikkaamalla päivämäärää, ilmoitukset näkyvät kalenterin yläpuolella. Ilmoituksia voi poistaa yksitellen tai kaikki kerrallaan.

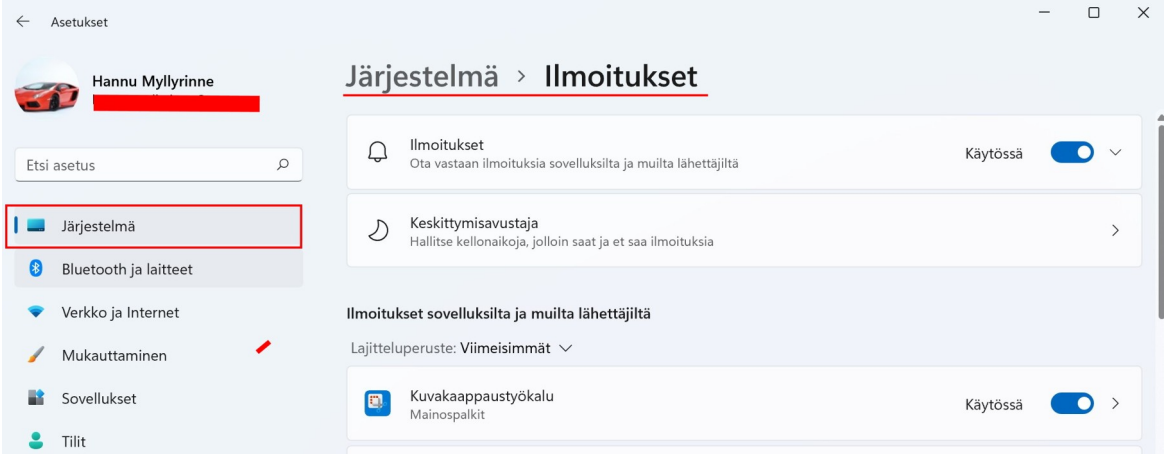

# <span id="page-15-0"></span> **Aloitusvalikkoon kiinnitetyt kuvakkeet**

Tietokoneessa käytetään kahdenlaisia sovelluksia eli ohjelmia:

- Microsoft Store:sta ladattavia sovelluksia, eli UWP (Universal Windows Platform) programs, UWP – sovelluksia. Esim. Kalenteri, Sähköposti ja Microsoft Solitaire Collection.
- Win32 ohjelmat eli työpöytäohjelmat, joita voi ladata tai ostaa internetistä. Esim. LibreOffice, Firefox – selain ja CCleaner.

Ohjelman tyypistä riippuen seuraavat kohdat ja esimerkit voivat poiketa ohjelman mukaan.

Kuvakkeita voi lisätä klikkaamalla ohjelmaa Kaikki sovellukset -listassa hiiren 2. painikkeella ja valitsemalla Kiinnitä aloitukseen. Kuvakkeiden paikkaa voi vaihtaa "raahaamalla" eli pitämällä hiiren 1. painiketta pohjassa ja siirtämällä haluttuun paikkaan.

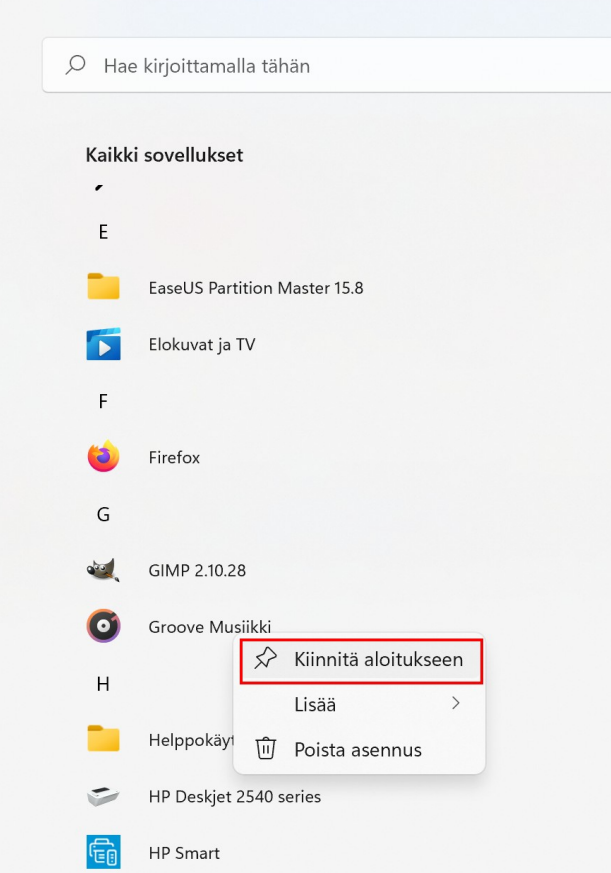

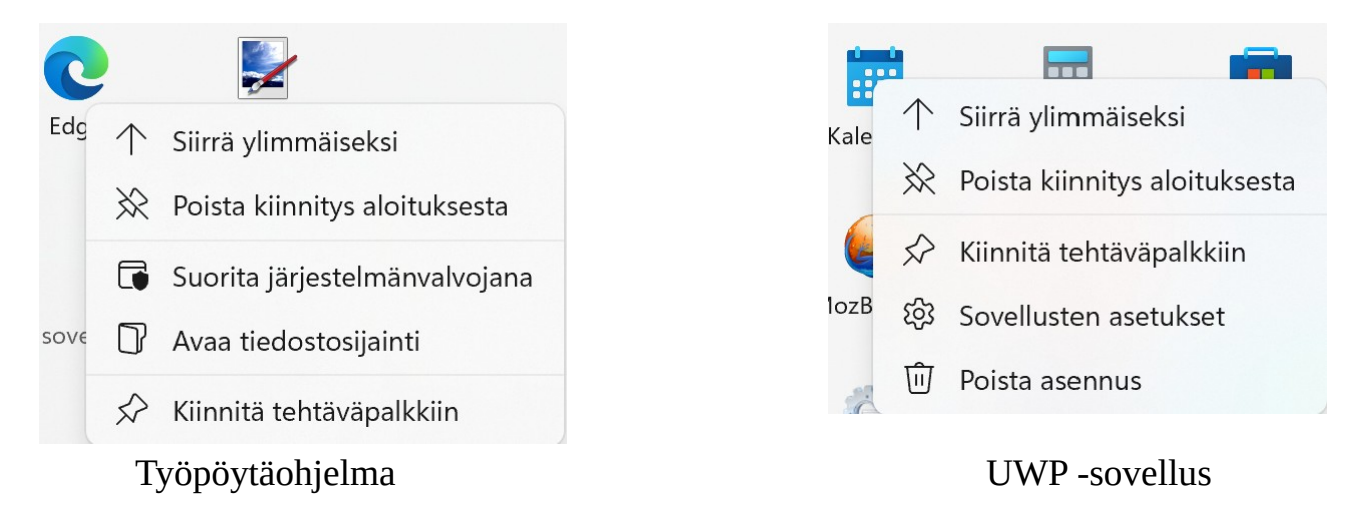

Kuvakkeita voidaan muuttaa klikkaamalla ko. kuvaketta hiiren 2. painikkeella:

- Poista kiinnitys aloituksesta: Poistaa ko. kuvakkeen.
- Siirrä ylimmäiseksi: Siirtää kuvakkeen ylärivin vasemman puolimmaiseksi.
- Sovelluksen asetukset: Voidaan muuttaa ko. Ohjelman asetuksia. Vain UWPohjelmat.
- Poista asennus: poistaa ohjelman tietokoneelta.
- Kiinnitä tehtäväpalkkiin.

### **Ehdotukset:**

Asetuksista riippuen ehdotuksissa voi näkyä uudet asennetut sovellukset, eniten käytetyt sovellukset tai viimeiseksi käytetyt kohteet.

Asetukset → Mukauttaminen → Aloitus

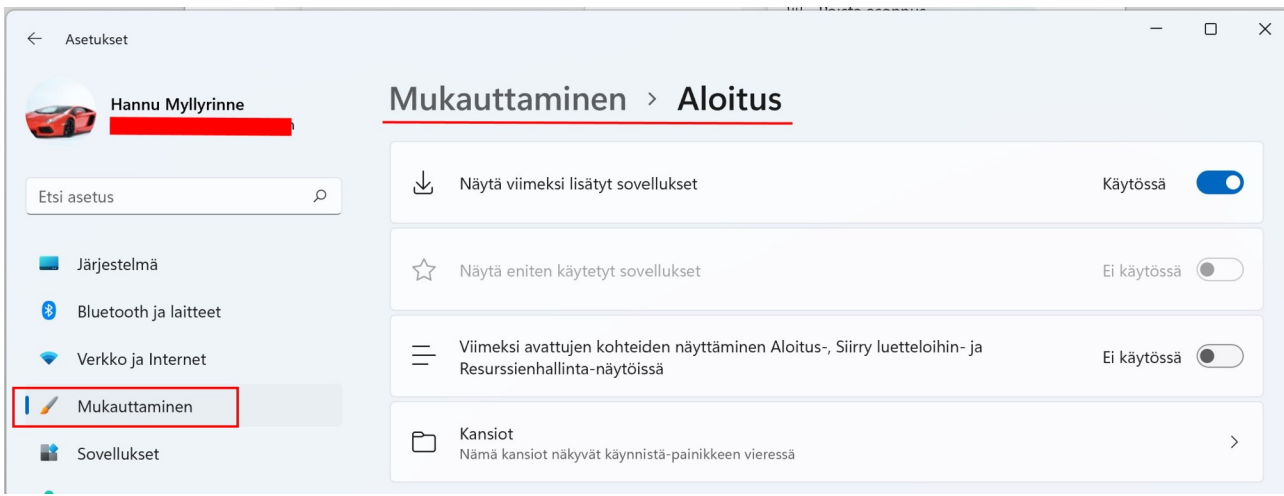

# <span id="page-17-0"></span> **Tehtävänäkymä**

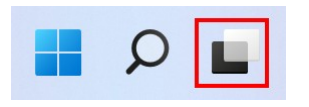

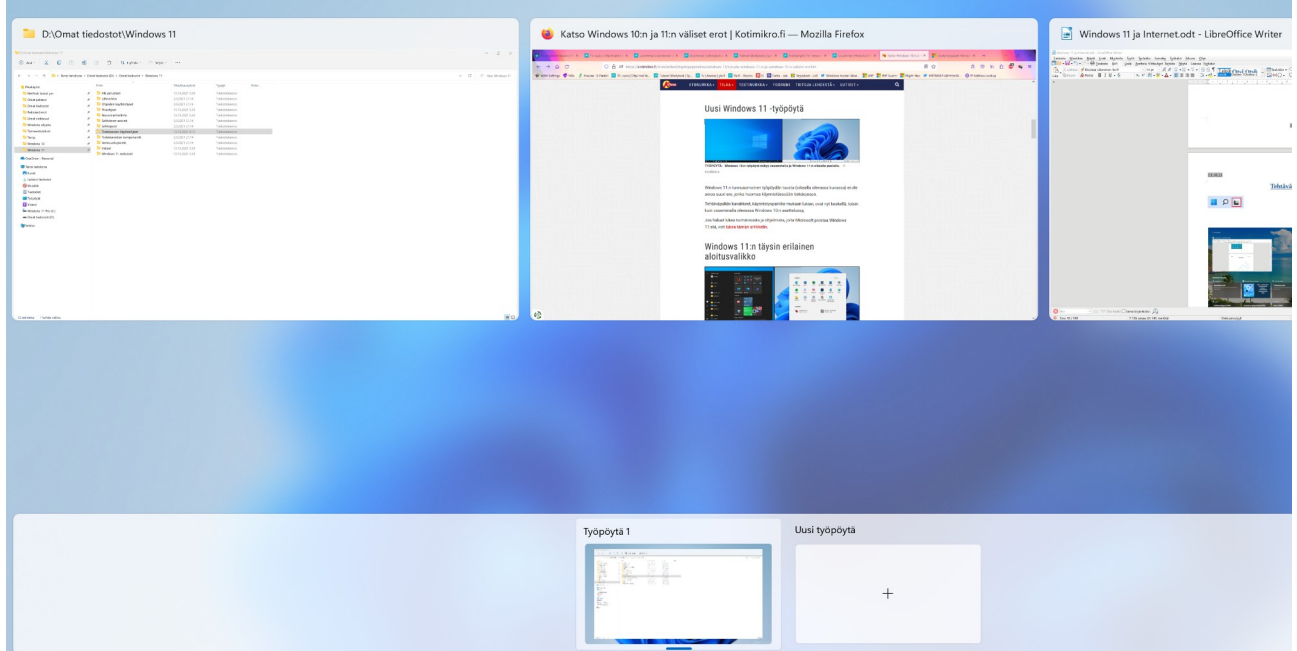

Tehtävänäkymässä näkyy kaikki käynnissä olevat tehtävät. Tehtävänäkymiä kutsutaan joissakin yhteyksissä myös virtuaalisiksi työpöydiksi. Tehtävänäkymässä ei siis näy pelkästään käynnissä olevat ko. työpöydän ohjelmat, vaan ohjelmalla suoritetut tehtävät.

Kun valitsee esim. Windows 11 ja Internet.odt, aktivoidaan LibreOffice Writer ja siinä auki oleva Windows 11 ja Internet.odt – tiedosto.

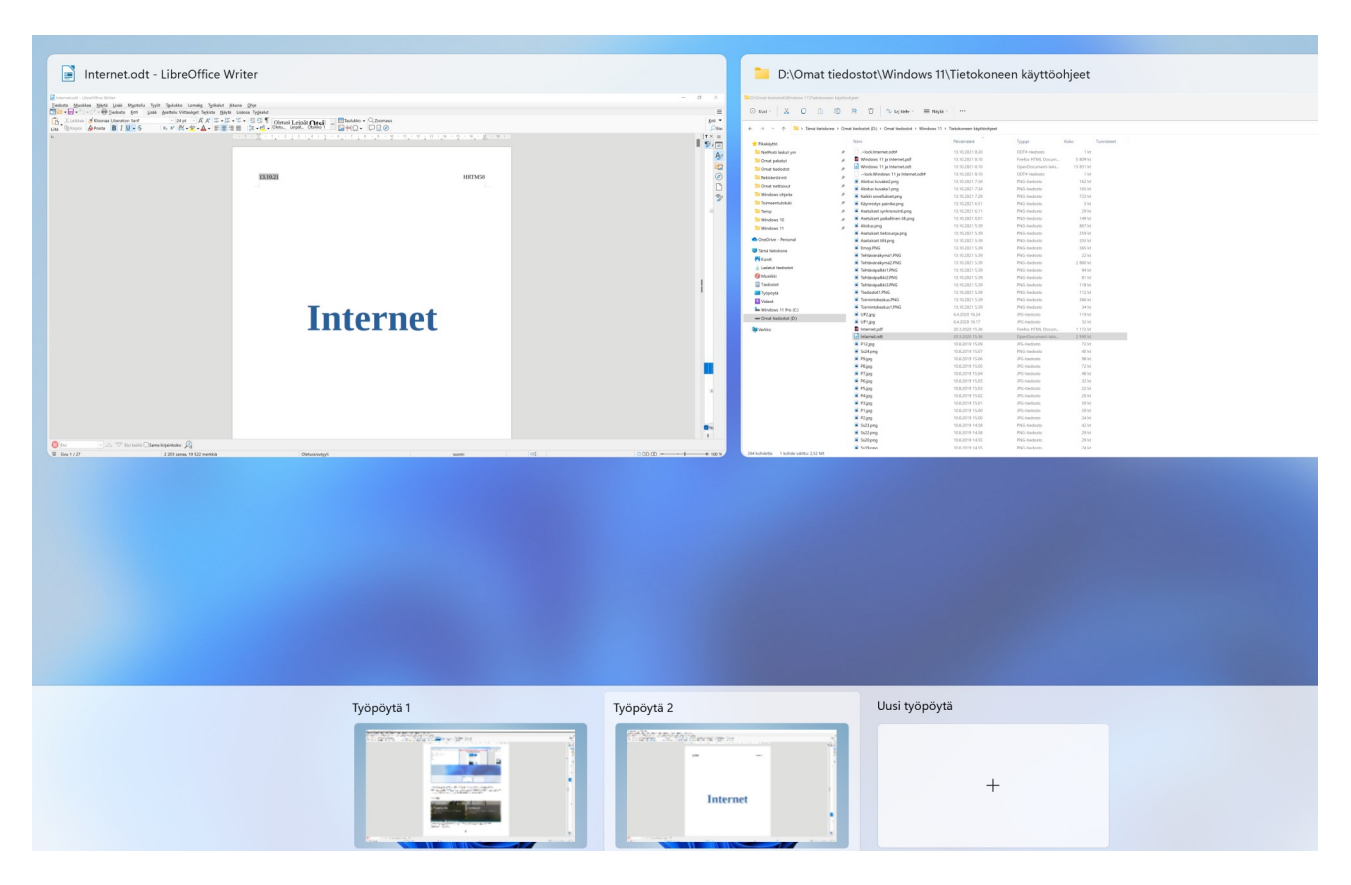

Tehtävänäkymässä voi avata myös uuden työpöydän. Tietokoneella voi olla useampia työpöytiä samanaikaisesti käytössä.

Niiden välillä voi liikkua tehtävänäkymän kautta. Kaikissa työpöydissä voi olla useita eri ohjelmia auki.

# <span id="page-19-0"></span> **Ohjelmien päivitys**

Yksi tietokoneen turvallisuuteen vaikuttava asia on käyttöjärjestelmän sekä kaikkien ohjelmien pitäminen ajan tasalla. Käyttöjärjestelmästä ja ohjelmista tulee tasaisin väliajoin uusia versioita. Niitä kutsutaan päivityksiksi. Käyttöjärjestelmä ja jotkin ohjelmat voivat päivittää automaattisesti uudet versiot. Jotkin ohjelmat tarkistavat uudet päivitykset ohjelman käynnistyksen yhteydessä, ja kertovat uudesta versiosta. Joissakin ohjelmissa on mahdollisuus itse tutkia, onko päivityksiä saatavilla. Tietokoneelle on saatavilla päivitysohjelmia, jotka tarkistavat koneeseen asennetut ohjelmat ja niiden versiot.

Yleisimmät päivitysohjelmat ja tietoja päivityksistä löytyy esim. osoitteesta: <https://neptunet.net/2015/01/11/ohjelmien-paivitys/>

Microsoft päivittää Windowsin uudet päivitykset joka kuukauden toinen tiistai. Voit myös itse tarkistaa, löytyykö uusia päivityksiä: Asetukset → Windows Update  $\rightarrow$  Tarkista päivitykset

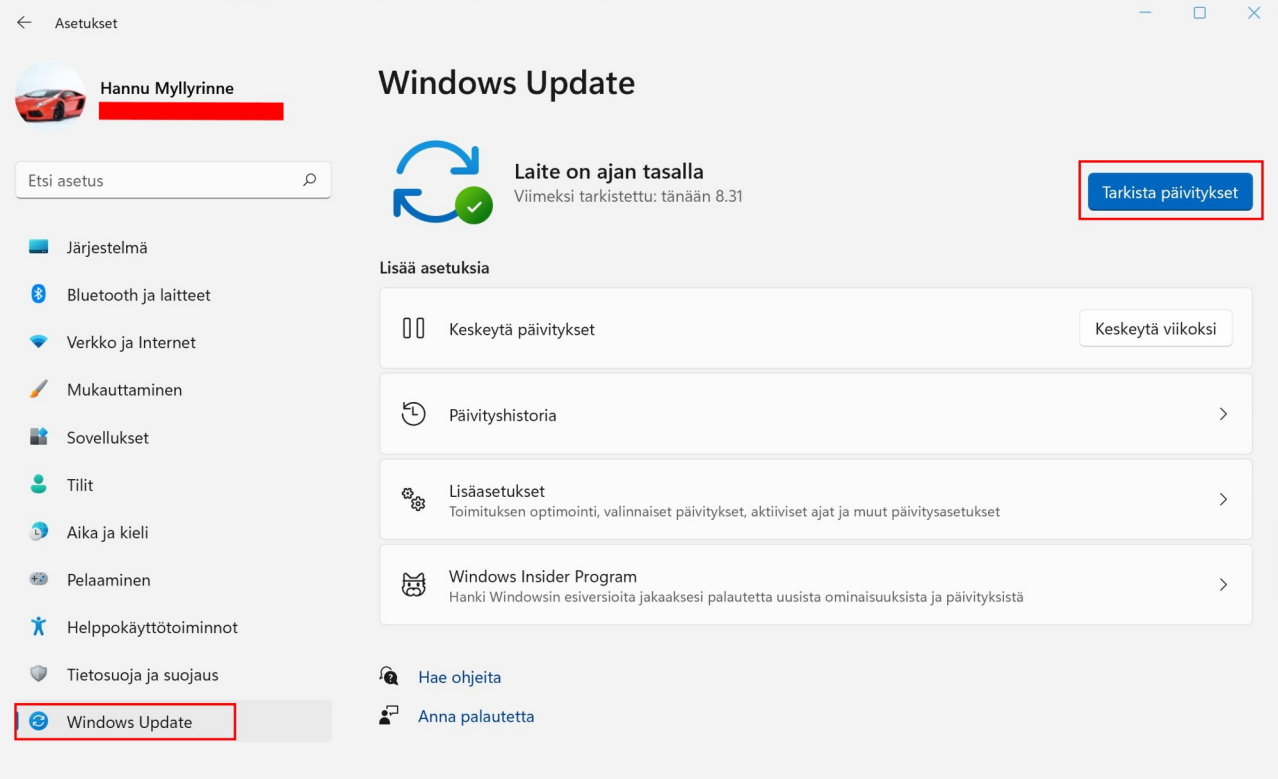

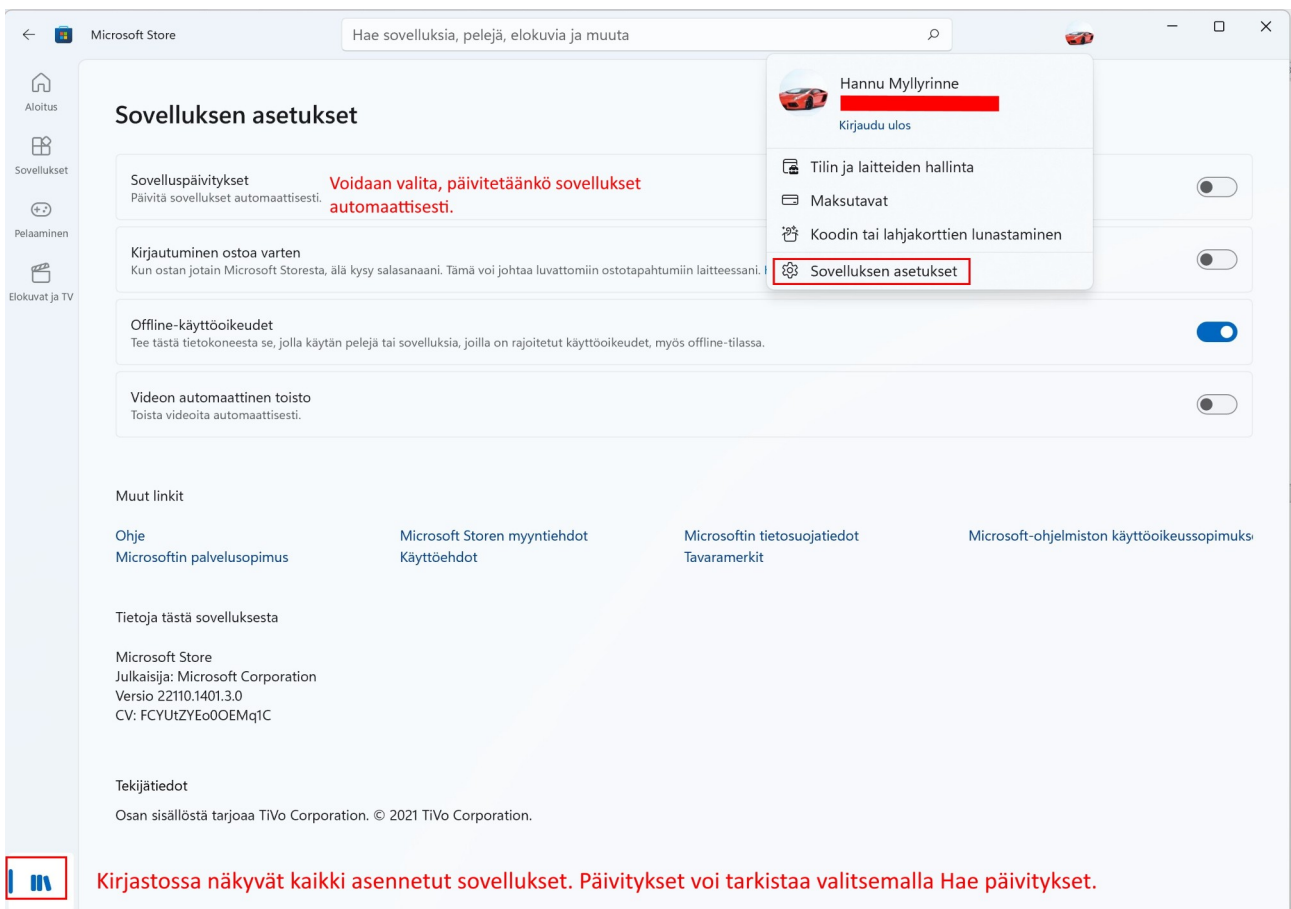

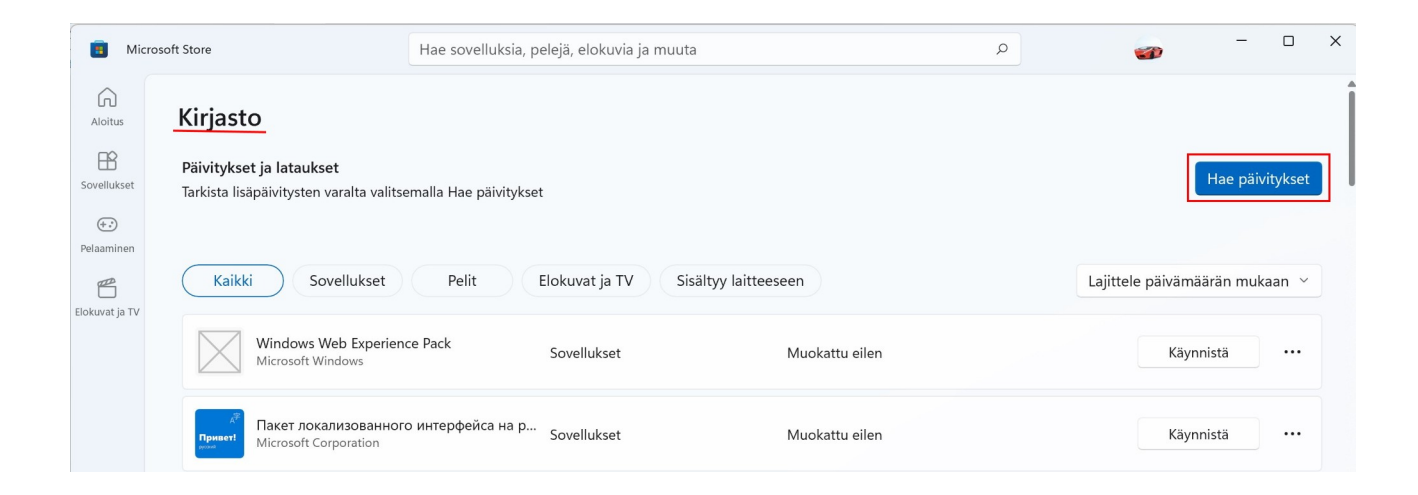

kohdista.

# <span id="page-21-0"></span> **Asetukset**

Käyttöjärjestelmässä ja lähes kaikissa ohjelmissa on mahdollisuus muuttaa toimintaa tai ulkonäköä. Nämä muutokset voidaan tehdä käyttöjärjestelmän tai ohjelman asetuksissa.

Käyttöjärjestelmän asetuksia ovat esim.:

- Taustakuvan, värien ja muiden näyttöön vaikuttavien asetusten muuttaminen.
- Aloitusvalikon ja tehtäväpalkin asetukset.
- Tietokoneeseen liitettyjen laitteiden ja tallennustilojen hallinta.
- Verkon ja internetin asetukset.
- Oletusohjelmien määrittäminen ja ohjelmien poistaminen.
- Päivittäminen ja suojaus.

Ohjelmien asetusten muuttaminen:

- Jotkin ohjelmat haluavat käynnistyä tietokoneen käynnistyessä. Tämä on aivan turhaa ja hidastaa tietokoneen käynnistystä ja käyttöä. Vain virustorjunnan, palomuurin ja muiden tietoturvaohjelmien käynnistys on suotavaa.
- Jotkin ohjelmat haluavat tarkistaa ohjelman päivitykset automaattisesti. Tämäkin on turhaa, koska silloin jokin osa ohjelmasta on aina päällä. Paras vaihtoehto on, että ohjelma tarkistaa päivitykset aina, kun ohjelman käynnistää.
- Ohjelmaa suljettaessa jotkin haluavat pienentyä ilmaisinalueelle (tehtäväpalkin oikeaan reunaan). Tämäkin on turhaa, ja vie resursseja muilta ohjelmilta. Kun ohjelman sulkee, pitää sen myös sulkeutua.

Tässä kuvassa näkyy erään ohjelman asetuksia; olen poistanut valinnat kaikista

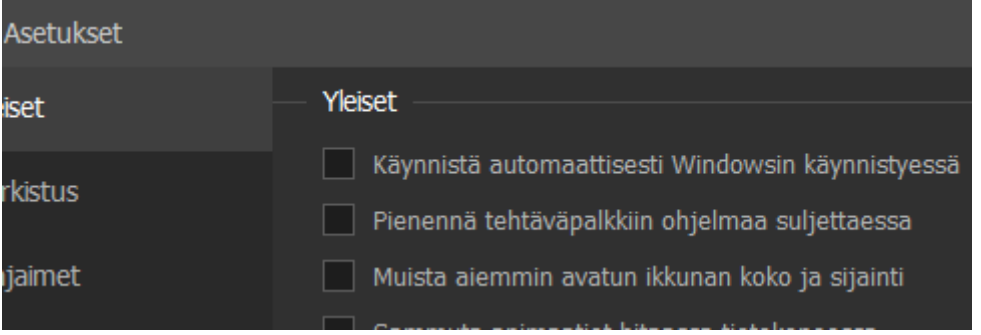

22

### 17.04.22 HRTM58

### **Windows 11 asetuksia pääsee muuttamaan:**

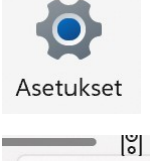

- Aloitus  $\rightarrow$  Asetukset
- Aloitus hiiren 2. painikkeella → Asetukset
- Toimintokeskus → Kaikki asetukset

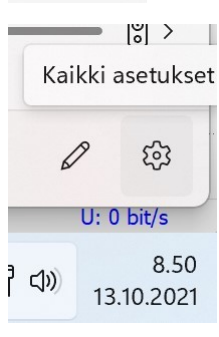

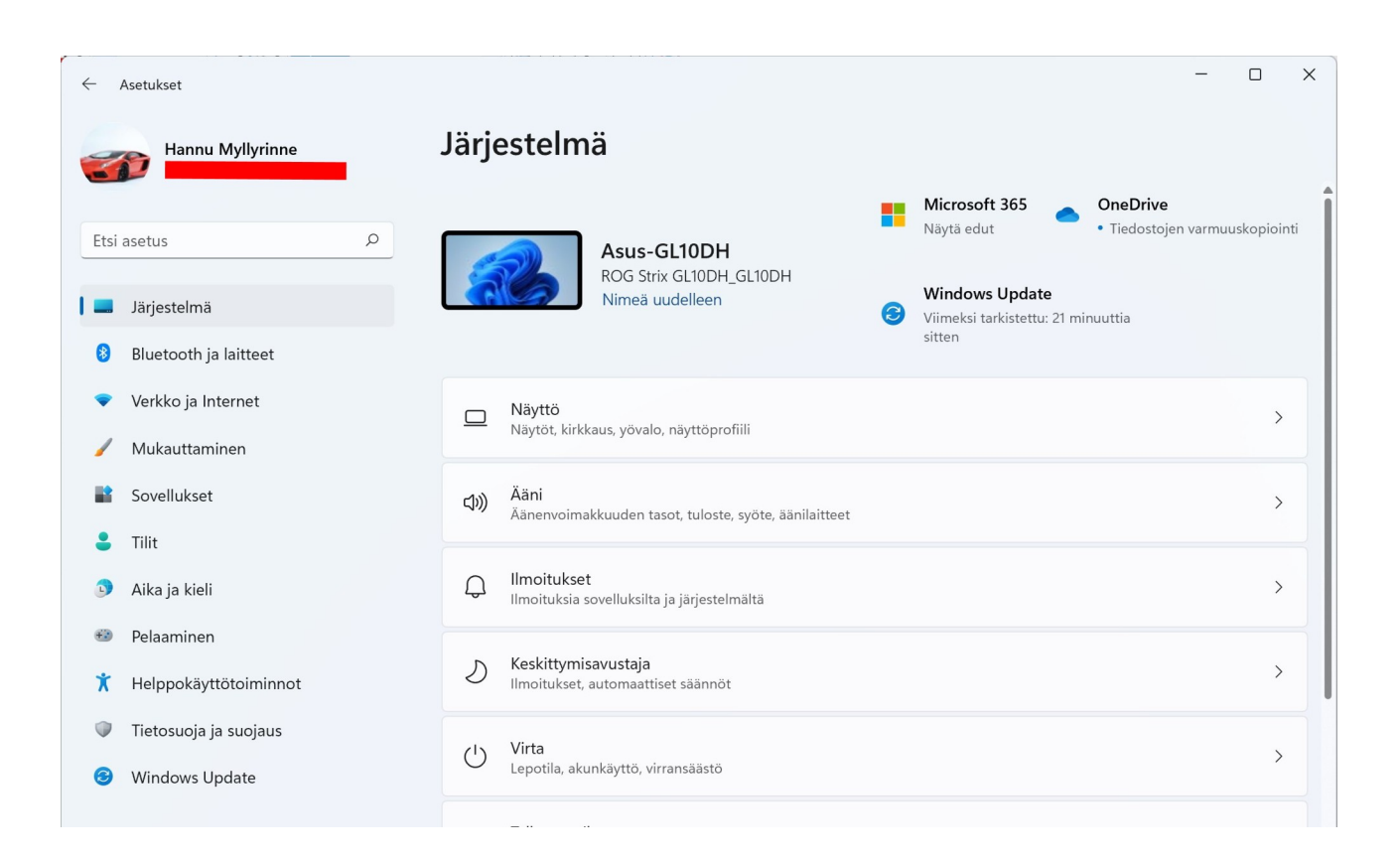

Asetuksissa voidaan muuttaa tietokoneen toimintaan ja näkymään vaikuttavia asioita. Kun asetuksia muuttaa, ne astuvat voimaan välittömästi. Asetuksissa voidaan lisätä, muuttaa tai poistaa tietokoneeseen kytkettyjä laitteita. Asetuksissa voidaan hallita verkon ja internetin asetuksia.

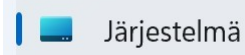

Järjestelmän asetuksissa voi muuttaa yleisesti tietokoneen asetuksia, esim. näytön, äänen ym. asetuksia.

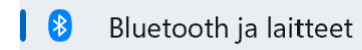

Laitteen asetuksissa voidaan lisätä, muuttaa tai poistaa tietokoneeseen kytkettyjä laitteita.

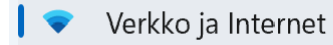

Verkko ja Internet asetuksissa voidaan muuttaa verkon asetuksia.

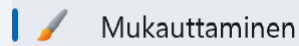

Mukauttaminen asetuksissa voidaan vaihtaa näytön ja lukitusnäytön taustakuvaa, näytön värejä, teemoja ja fontteja. Täällä voidaan muuttaa myös aloitusvalikon ja tehtäväpalkin asetuksia.

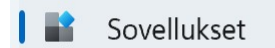

Sovellukset asetuksissa voidaan poistaa sovelluksia. Voidaan myös määritellä oletussovellukset ja mitkä sovellukset käynnistyvät kirjautumisen yhteydessä.

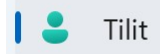

Tilit asetuksessa voidaan muuttaa oman tilin asetuksia ja kirjautumistietoja. Voidaan myös lisätä esim. perheenjäsenten tilejä. Voidaan synkronoida Windowsin asetukset toisille Windows – laitteille.

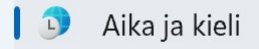

Aika ja kieli asetuksissa voidaan muuttaa ajan ja päivämäärän esitysmuotoa. Voidaan vaihtaa alueen ja kielen asetuksia.

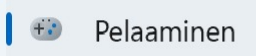

Pelaaminen asetuksissa voidaan muuttaa pelaamiseen vaikuttavia asetuksia.

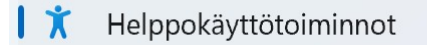

Helppokäyttötoiminnot asetuksissa voidaan muuttaa asetuksia, jotka vaikuttavat näkökyvyn, kuulon ja vuorovaikutuksen hallintaan.

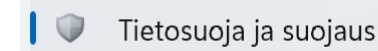

Tietosuoja ja suojaus asetuksissa voidaan muuttaa Windowsin oikeuksia kerätä tietoa koneen käytöstä. Voidaan muuttaa myös sovellusten oikeuksia.

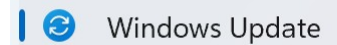

Windows Update asetuksissa voidaan tarkistaa Windowsin päivitykset. Jos tietokoneessa on ongelmia, voidaan tehdä vianmääritys. Voidaan tarkistaa Windowsin suojaus.

### <span id="page-24-0"></span> **Hae, Etsi**

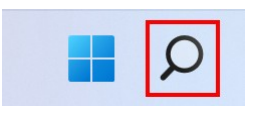

Haku -toiminnolla voidaan hakea tietokoneelta tiedostoja, ohjelmia, sähköposteja, asetuksia sekä henkilöitä tai internetistä verkkohaun tuloksia. Hakua voidaan rajata tyypin mukaan. Haun asetuksia pääsee muuttamaan: Asetukset → Tietosuoja ja suojaus → Hakuoikeudet tai Haku → … → Hakuasetukset.

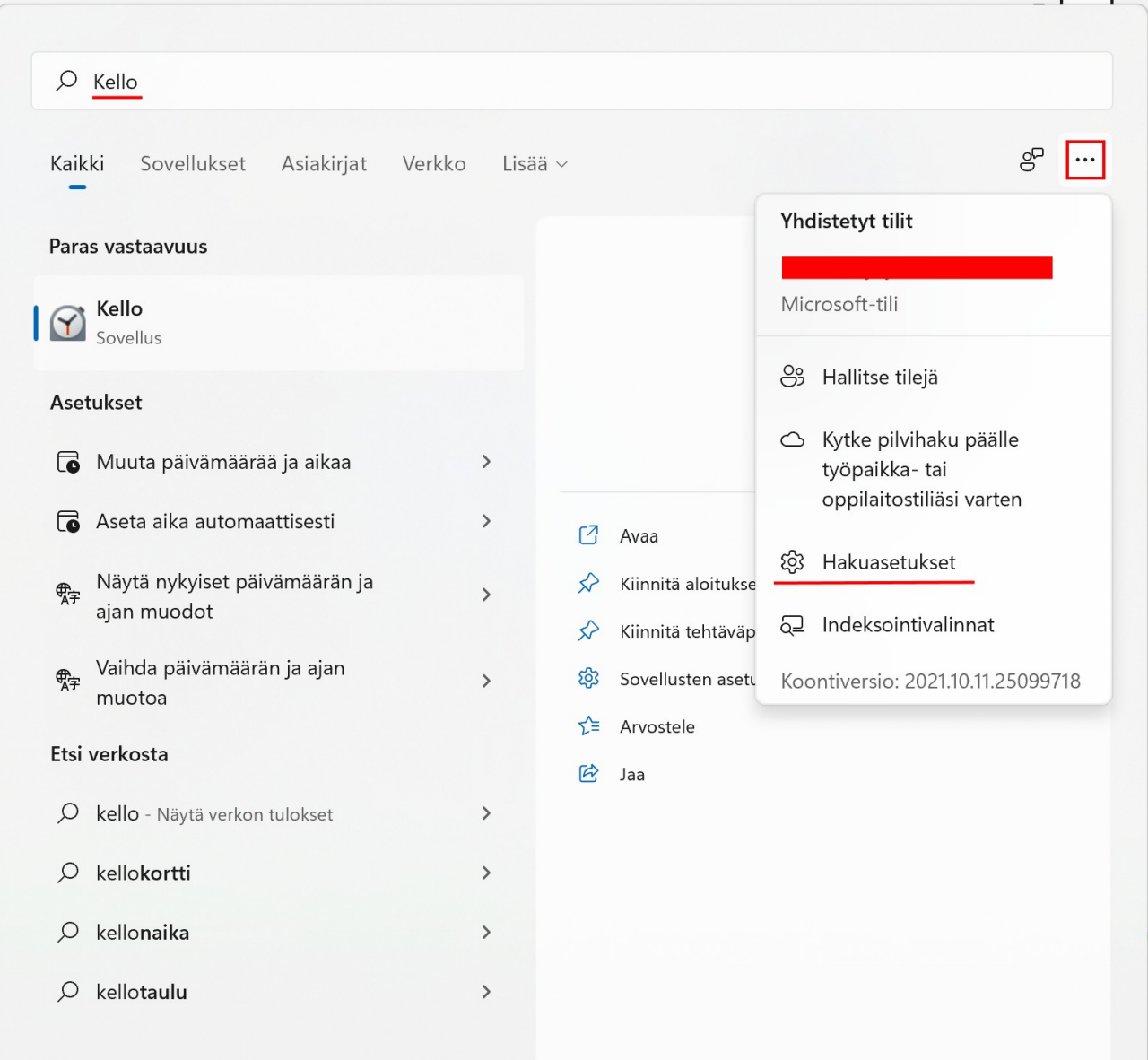

## <span id="page-25-0"></span> **Resurssienhallinta**

Resurssienhallintaa käytetään tiedostojen ja kansioiden hallintaan. Resurssienhallintaan pääsee:

- Valitaan tehtäväpalkista kansion kuva
	- Aloitus hiiren 2. painikkeella → Resurssienhallinta
	- Painetaan Win  $+ E$

### 17.04.22 HRTM58

Resurssienhallinnassa voidaan muun muassa:

- Kopioida tiedostoja kansiosta toiseen kansioon tai toiseen asemaan
- Siirtää tiedostoja kansiosta toiseen kansioon tai toiseen asemaan
- Poistaa tiedostoja
- Nimetä uudelleen tiedostoja
- Avata tiedosto ohjelmassa
- Jakaa tiedosto toisen tietokoneen kanssa
- Luoda tiedostosta pikakuvake työpöydälle

Kansioille voidaan tehdä samat toimenpiteet kuin tiedostoillekin, paitsi avata ohjelmassa. Resurssienhallinnassa voidaan myös luoda uusia kansioita.

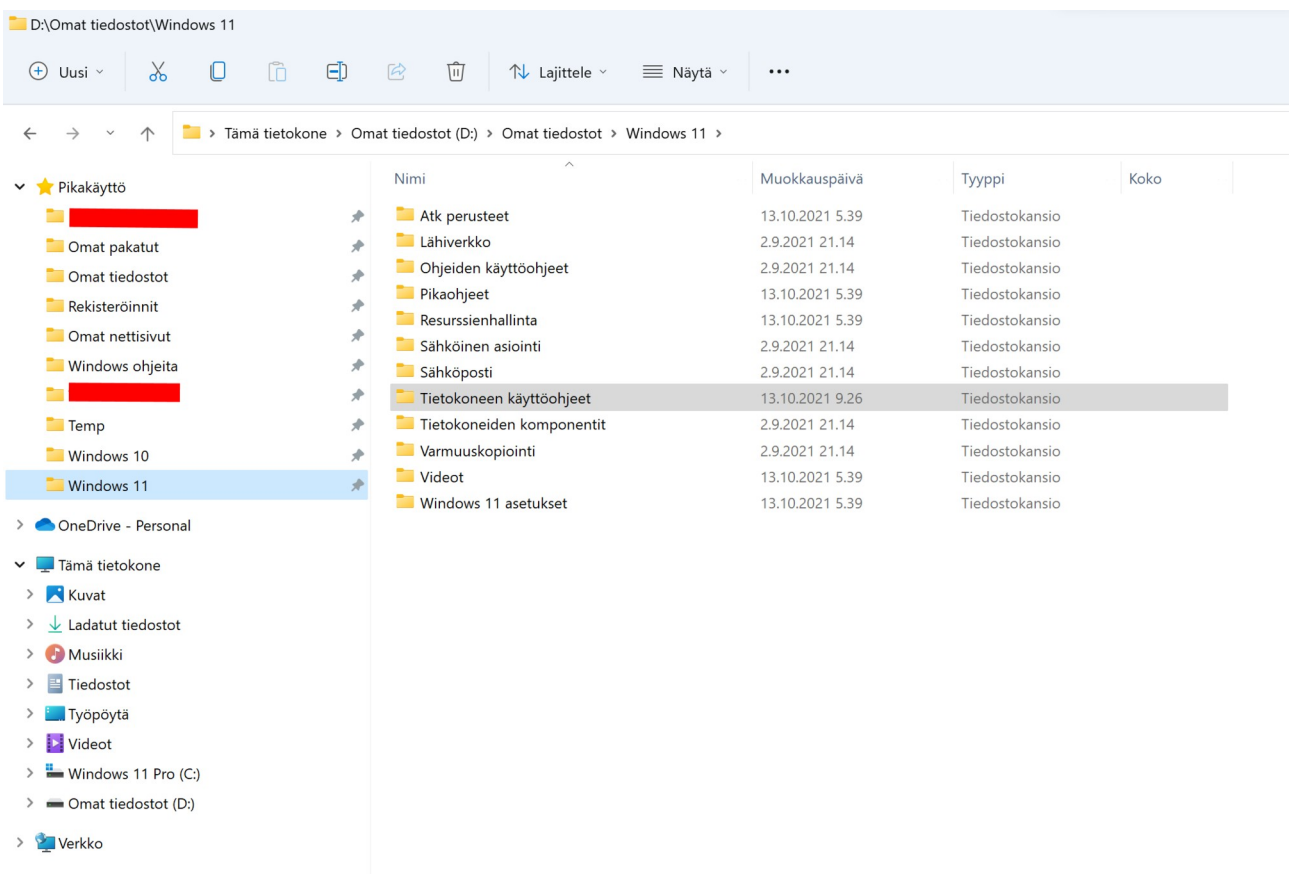

Ylhäällä näkyy työkalupalkki.

Työkalupalkin alapuolella on osoiterivi.

Vasemmassa sarakkeessa ylinnä on pikakäyttö. Siihen voidaan kiinnittää kaikki kansiot, joita käyttää usein. Seuraavaksi on Microsoftin OneDrive, eli pilvitallennuspaikka.

Sen alla on Tämä tietokone, jossa näkyy kaikki tietokoneeseen liittyvät tallennuspaikat. Alinna on verkko.

Näiden oikealla puolella olevassa sarakkeessa näkyy valitun kohteen sisältö. Resurssienhallinnassa valintoja tehdään hiiren 1. painikkeella. Hiiren 2. painikkeella saadaan lisävalintoja.

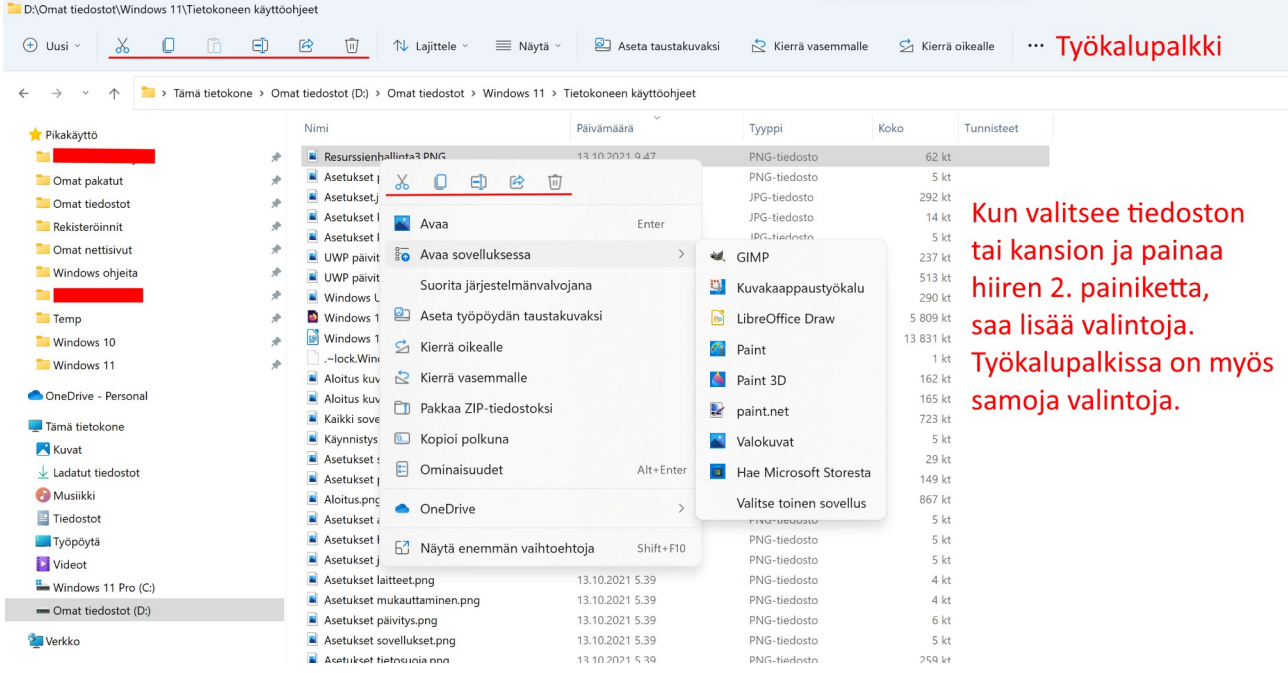

### <span id="page-27-0"></span> **Resurssienhallinnan asetukset**

Valitsemalla työkalupalkista kolme pistettä → Asetukset voidaan muuttaa näkyviä asetuksia.

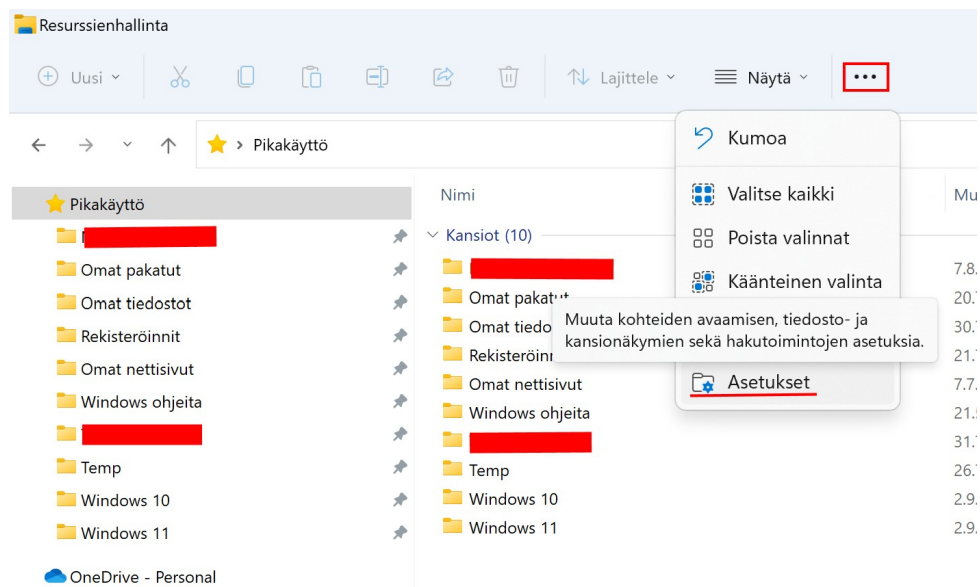

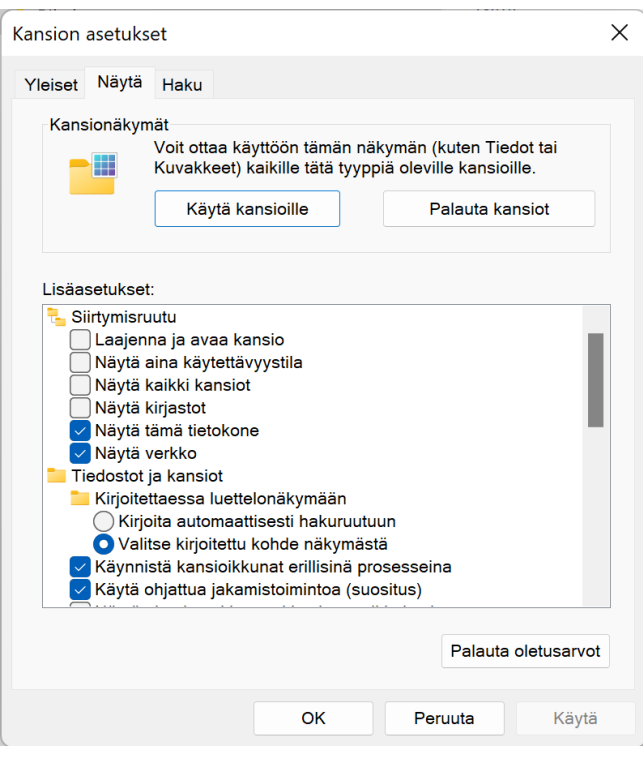

### <span id="page-28-0"></span> **Tietojen muuttaminen**

Tiedostoille ja kansioille voidaan tehdä erilaisia toimenpiteitä.

Ne saa näkyviin valitsemalla halutun kohteen ja klikkaamalla hiiren 2. painikkeella. Toimenpiteet vaihtelevat tiedoston tyypin ja kansion mukaan.

Tiedostoja voidaan esim. Leikata tai Kopioida eri kansioon leikepöydän kautta:

- Valitaan haluttu tiedosto.
- Valitaan, mitä halutaan tehdä: Hiiren 2. painike → Leikkaa eli siirrä tai Kopioi.
- Valitaan, minne halutaan Leikata tai Kopioida: Hiiren 2. painike → Liitä.

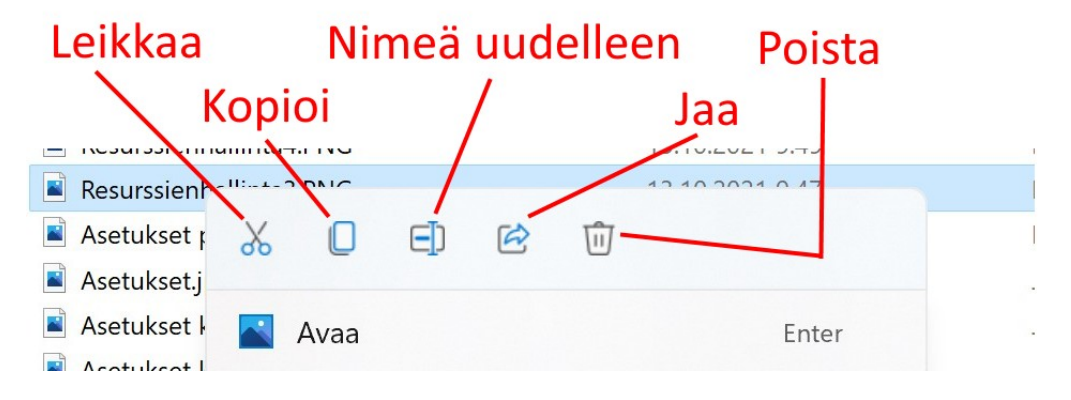

# <span id="page-29-0"></span> **Leikkaa, Kopioi, Liitä**

Tietokoneella voidaan leikata tai kopioida myös tekstiä, kuvia, linkkejä ym. leikepöydälle. Sieltä se voidaan liittää haluttuun paikkaan.

- Ensin haluttu tieto pitää merkitä eli "maalata": Pidetään hiiren 1. painike pohjassa ja valitaan haluttu tieto.
- Valitaan, mitä halutaan tehdä: Hiiren 2. painike → Leikkaa eli siirrä tai Kopioi.
- Valitaan, minne halutaan Leikata tai Kopioida: Hiiren 2. painike → Liitä.

Tietoa voidaan leikata tai kopioida eri ohjelmasta toiseen, esimerkiksi selaimesta tekstinkäsittelyyn. Internetistä ei kuitenkaan saa kopioida mitä tahansa, vaan pitää huomioida tekijänoikeudet.

Windows 11 leikepöydälle voidaan tallentaa myös monta objektia myöhempää käyttöä varten. Näppäinyhdistelmällä Windows-näppäin + V voidaan tarkastella leikepöydälle tallennettuja objekteja ja liittää siitä halutut.

Toiminto otetaan käyttöön: Asetukset -> Järjestelmä -> Leikepöytä ja valitse Tallenna useita kohteita -toiminto.

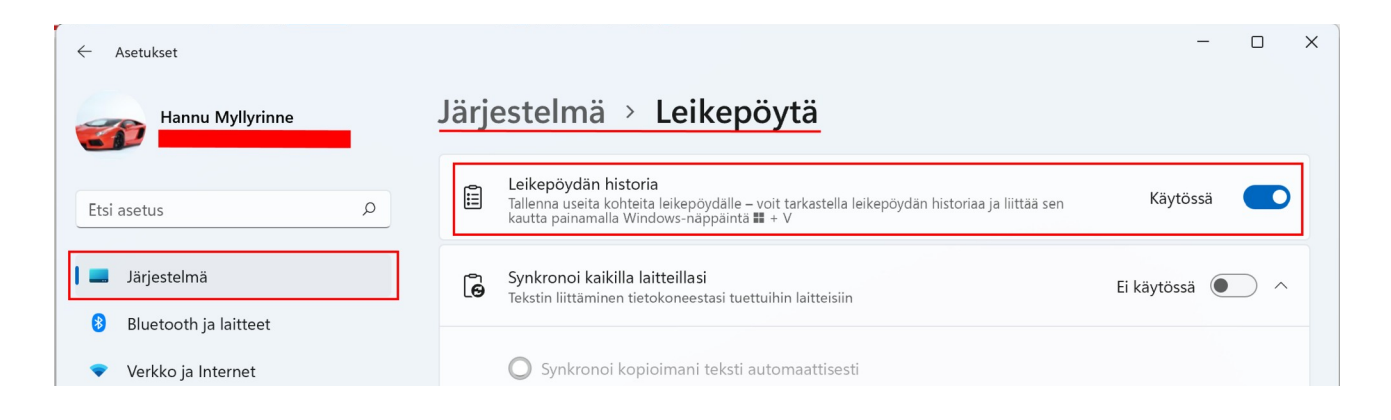

### Windows -näppäin + v:

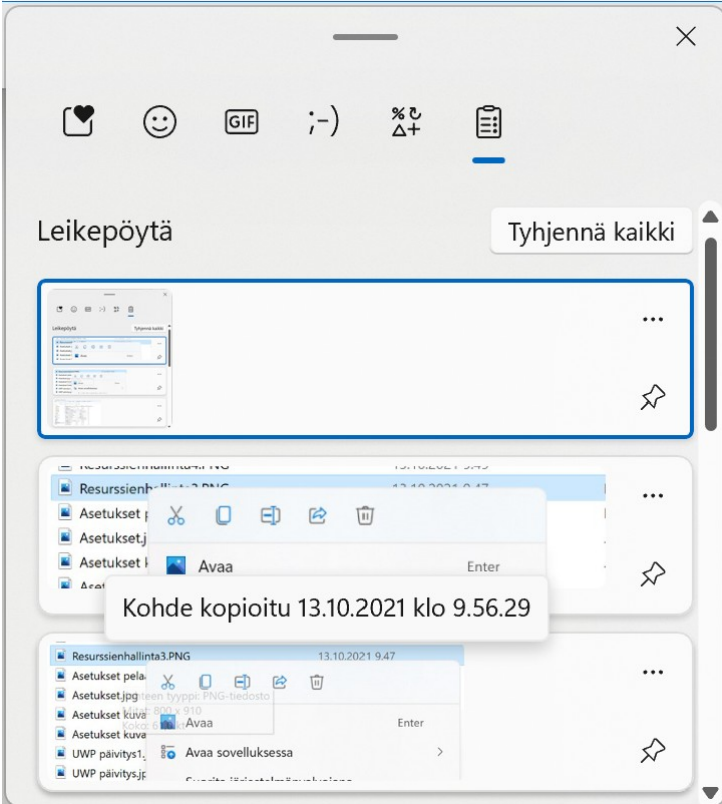

# <span id="page-30-0"></span> **Näppäinkomennot eli pikanäppäimet**

Windowsissa on lukematon määrä näppäinkomentoja. Niitä voidaan käyttää kopioimiseen, tiettyjen ohjelmien käynnistämiseen ja tietokoneen hallintaan. Näppäinkomennoissa käytetään yleensä Win, Ctrl sekä ALT -näppäintä. Eniten käytetyt ovat kopiointiin liittyvät näppäinkomennot:

- Ctrl + C : Kopioi
- Ctrl + X : Leikkaa
- $Ctrl + V : Lii$ tä

Valitaan haluttu objekti. Pidetään Ctrl -näppäin pohjassa ja painetaan C -kirjainta. Valitaan kohta, jonne objekti halutaan liittää. Pidetään Ctrl -näppäin pohjassa ja painetaan V -kirjainta.

Kaikki näppäinkomennot löytyvät:

<https://support.microsoft.com/fi-fi/help/12445/windows-keyboard-shortcuts>

### <span id="page-31-0"></span> **Tehtävienhallinta**

### Tehtävienhallintaan pääsee:

Aloitus hiiren 2. painikkeella → Tehtävienhallinta

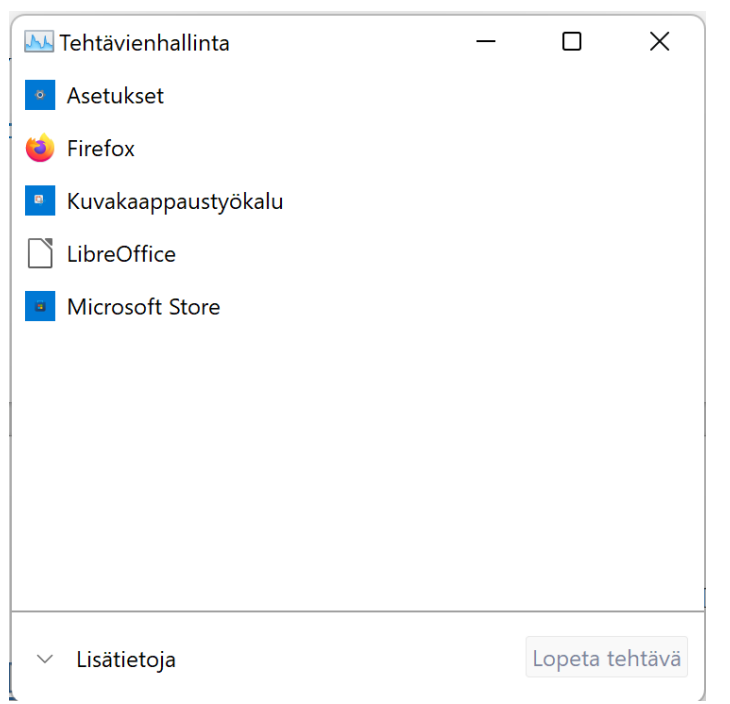

Kun ensimmäisen kerran avaa tehtävienhallinnan, näkyviin tulee käynnissä olevat ohjelmat. Sen saa laajennettua valitsemalla Lisätietoja.

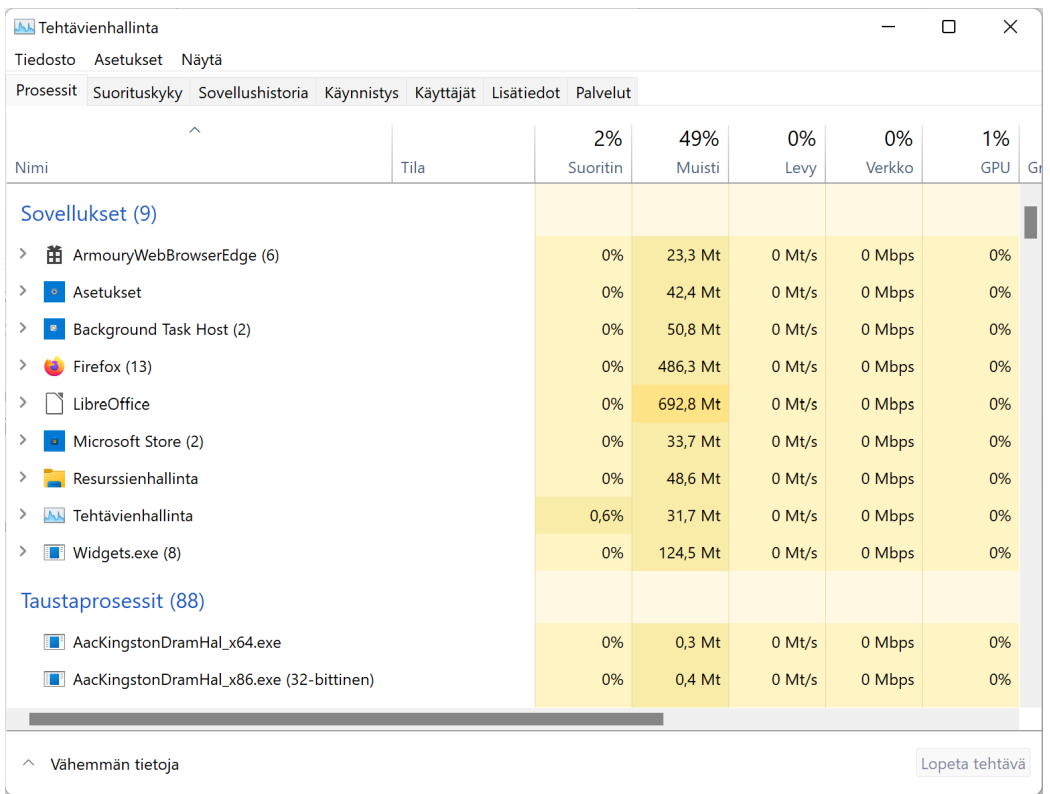

Tehtävienhallinnassa on välilehtiä:

- Prosessit: Näyttää kaikki käynnissä olevat ohjelmat ja prosessit.
- Suorituskyky: Näyttää prosessorin, muistin, näytönohjaimen, levyn ja verkon kuormituksen.
- Sovellushistoria: Näyttää UWP sovellusten käyttämien resurssien historian.
- Käynnistys: Näyttää, mitkä ohjelmat ja prosessit käynnistyvät kirjautumisen yhteydessä.
- Käyttäjät: Näyttää käyttäjäkohtaisen resurssien käytön.
- Lisätiedot: Näyttää tarkempaa tietoa prosesseista.
- Palvelut: Näyttää tietoa palveluista.

Prosessit -välilehdellä voidaan lopettaa prosesseja. Jos lopettaa väärän prosessin, tietokone voi jäädä jumiin.

# <span id="page-32-0"></span> **Laitehallinta**

Laitehallinnassa näkyy kaikki tietokoneeseen kuuluvat ja liitetyt laitteet.

Laitehallintaan pääsee: Aloitus hiiren 2. painikkeella → Laitehallinta.

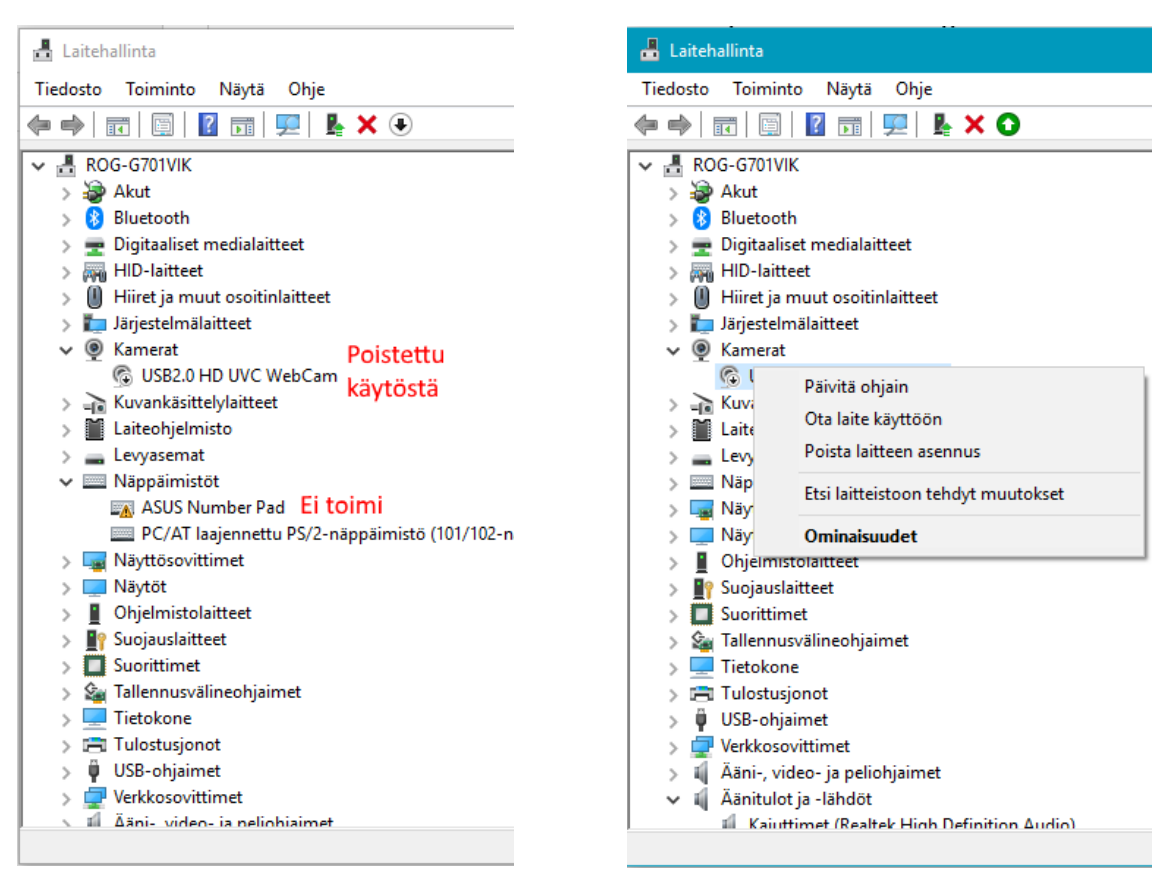

Jos jossakin laitteessa on ongelmia, näkyy sen tiedoissa keltainen kolmio -symboli.

Jos jokin laite on poistettu käytöstä, näkyy sen tiedoissa nuoli alaspäin -symboli.

Jos jokin laite ei toimi halutulla tavalla, voidaan yrittää ohjaimen päivittämistä. Laitehallinnassa voidaan myös poistaa tietty laite käytöstä.

# **Ohjelmaikkunoiden ryhmittely**

Ohjelmien ikkunat voidaan ryhmitellä automaattisesti näytölle:

- Kaksi ikkunaa vierekkäin: Otetaan kiinni hiiren 1. painikkeella halutun ohjelman otsikkorivistä. Siirretään hiiren osoitin näytön laitaan. Tällöin näytölle tulee ehdotus ikkunan koosta. Vapautetaan hiiren 1. painike. Valitaan toinen ohjelma, joka halutaan edellisen viereen.
- Neljä ikkunaa: Otetaan kiinni hiiren 1. painikkeella halutun ohjelman otsikkorivistä. Siirretään hiiren osoitin näytön kulmaan. Tällöin näytölle tulee ehdotus ikkunan koosta. Vapautetaan hiiren 1. painike. Valitaan toinen ohjelma sille varattuun tilaan, samoin kolmas ja neljäs.

Ikkunat saa uudelleen normaalikokoisiksi irrottamalla ne laidoista tai kulmista, tai valitsemalla koko näytön tilan.

Vaihtoehto 2: Viedään hiiren osoitin ohjelmaikkunan oikeaan yläkulmaan pienennä kuvakkeen päälle. Valitaan haluttu ikkunoiden muoto ja ko. ikkunan paikka näytöllä.

Valitaan muut ohjelmaikkunat.

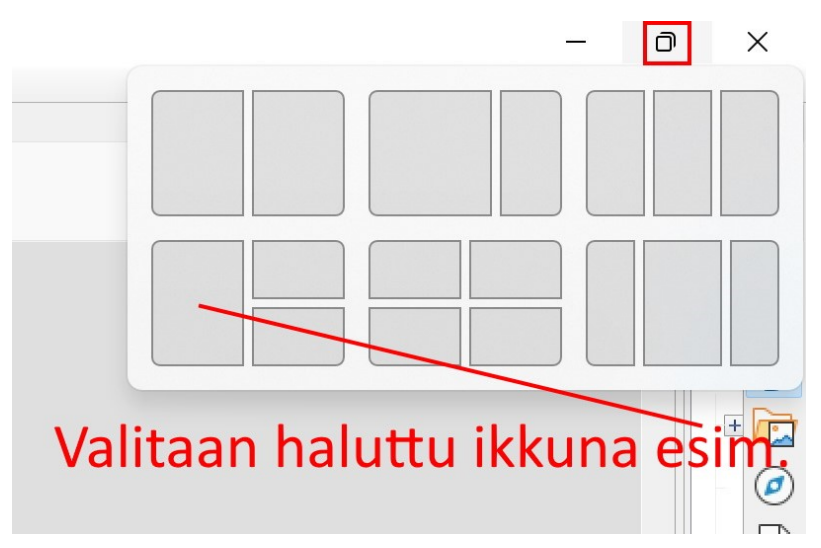

# <span id="page-34-0"></span> **OneDrive**

OneDrive on tiedostoille tarkoitettu verkkotallennustila eli pilvitallennuspaikka, jota voi käyttää missä tahansa. Sen avulla asiakirjat ja muut tiedostot voidaan tallentaa pilveen, ja tiedostot ovat käytettävissä millä tahansa laitteella. OneDriven avulla voit jakaa asiakirjoja, valokuvia ja paljon muuta ilman sähköpostiliitteitä. OneDrive tiedostoja voi käsitellä kätevästi myös suoraan Windows- ja Mac -tietokoneilla.

Kun luodaan Microsoft -tili, sisältyy siihen 5Gt verkkotallennustilaa. Tilaa voi ostaa lisää tai sitä saa esim. ostaessa jonkin Office 365 -lisenssin.

Kun OneDrive on käytössä, näkyy sen kuvake ilmaisalueella:

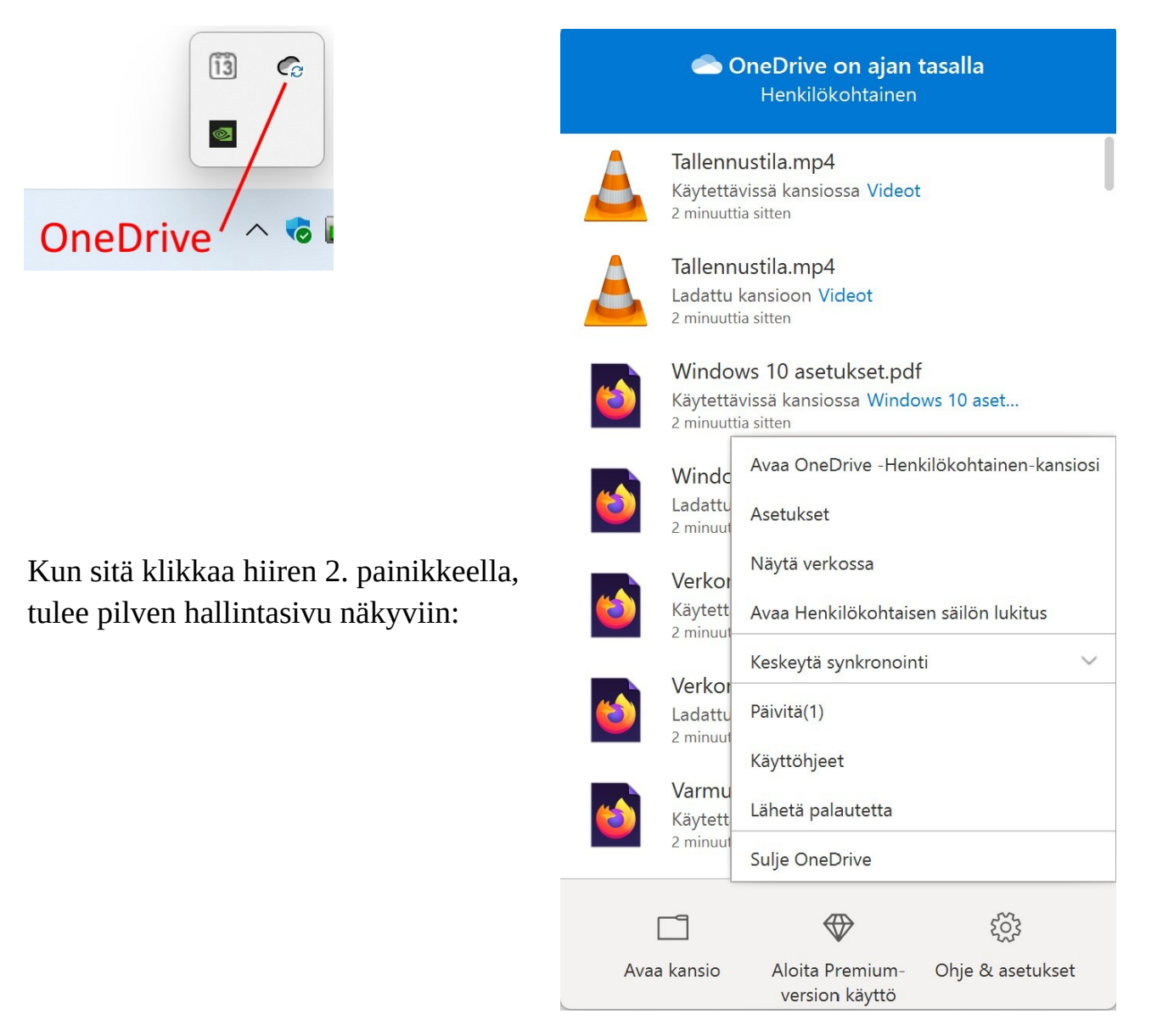

Kun valitsee: Avaa OneDrive -Henkilökohtainen-kansiosi tai avaa Resurssienhallinnan, OneDrive näkyy vasemmalla:

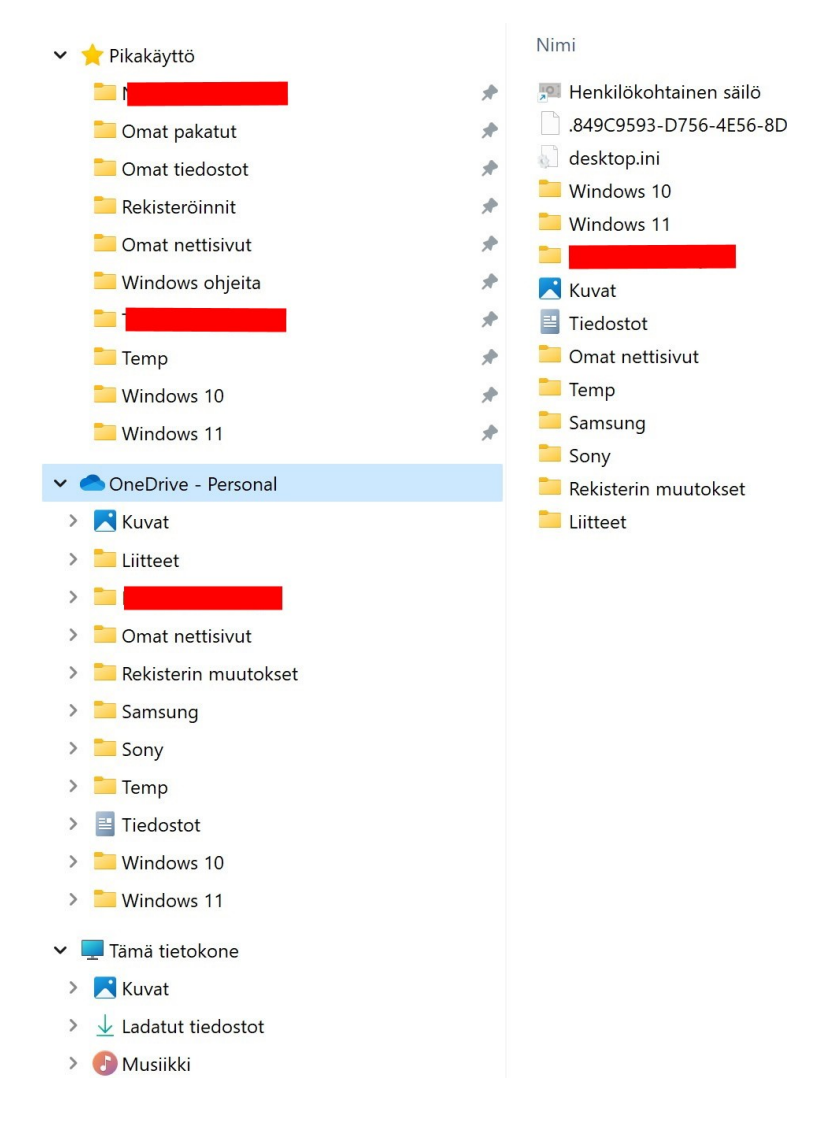

OneDriveen voi lisätä kansioita samoin kuin muihinkin tallennuspaikkoihin. Myös Leikkaa ja Kopioi -toiminnot toimivat samoin. Aina, kun lisätään uusi tiedosto tai kansio OneDriveen, tiedosto tallennetaan sekä pilveen että tietokoneelle. Kansion ja tiedoston tilat näkyvät Tila – sarakkeessa:

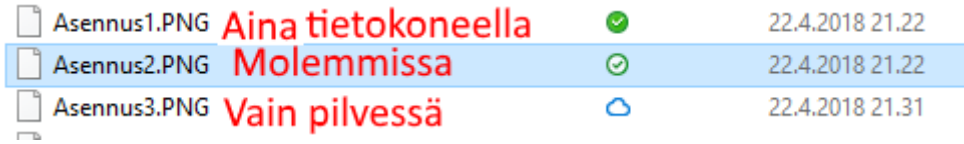

Eli tiedot ovat oletuksena kolmessa paikassa: alkuperäinen tallennuspaikka, C:\ Käyttäjät\käyttäjä\OneDrive sekä pilvessä (OneDrive).

Tietokoneelta OneDrive kansiot ja tiedostot löytyvät : C:\Käyttäjät\käyttäjä\ OneDrive. Jos tiedoston tai kansion asetus on muutettu Vain pilvessä, ominaisuuksissa sen koko levyllä on 0.:

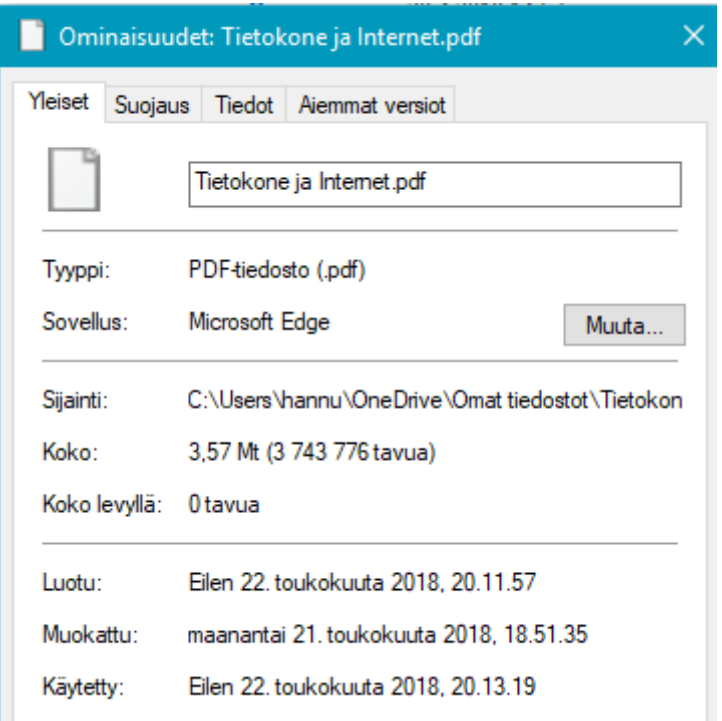

Kansioiden ja tiedostojen tilaa voidaan muuttaa: Valitaan haluttu hiiren 2. painikkeella:

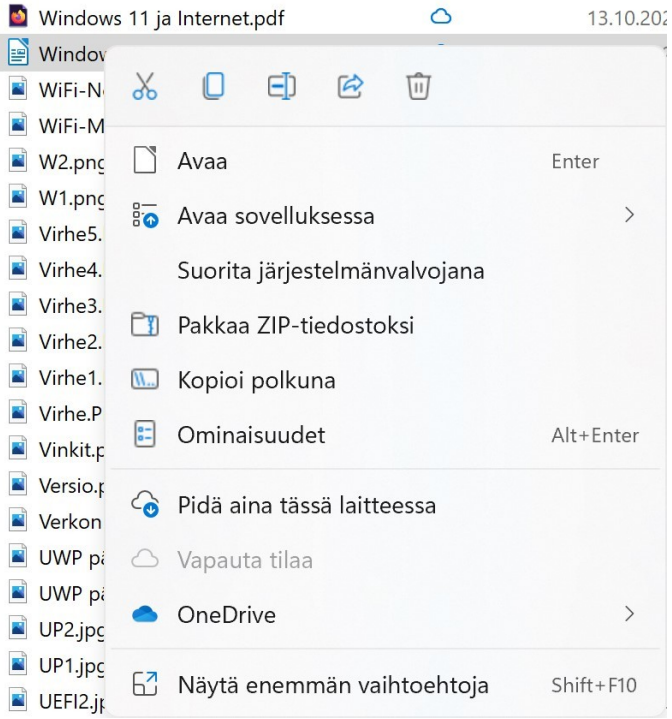

Pidä aina tässä laitteessa: Aina myös tällä laitteella. Vaikuttaa tallennustilan automaattiseen ylläpitoon.

Vapauta tilaa: Vain pilvessä

Valittaessa OneDrive  $\rightarrow$  Jaa, voidaan haluttu / halutut tiedostot jakaa esim. sähköpostilla.

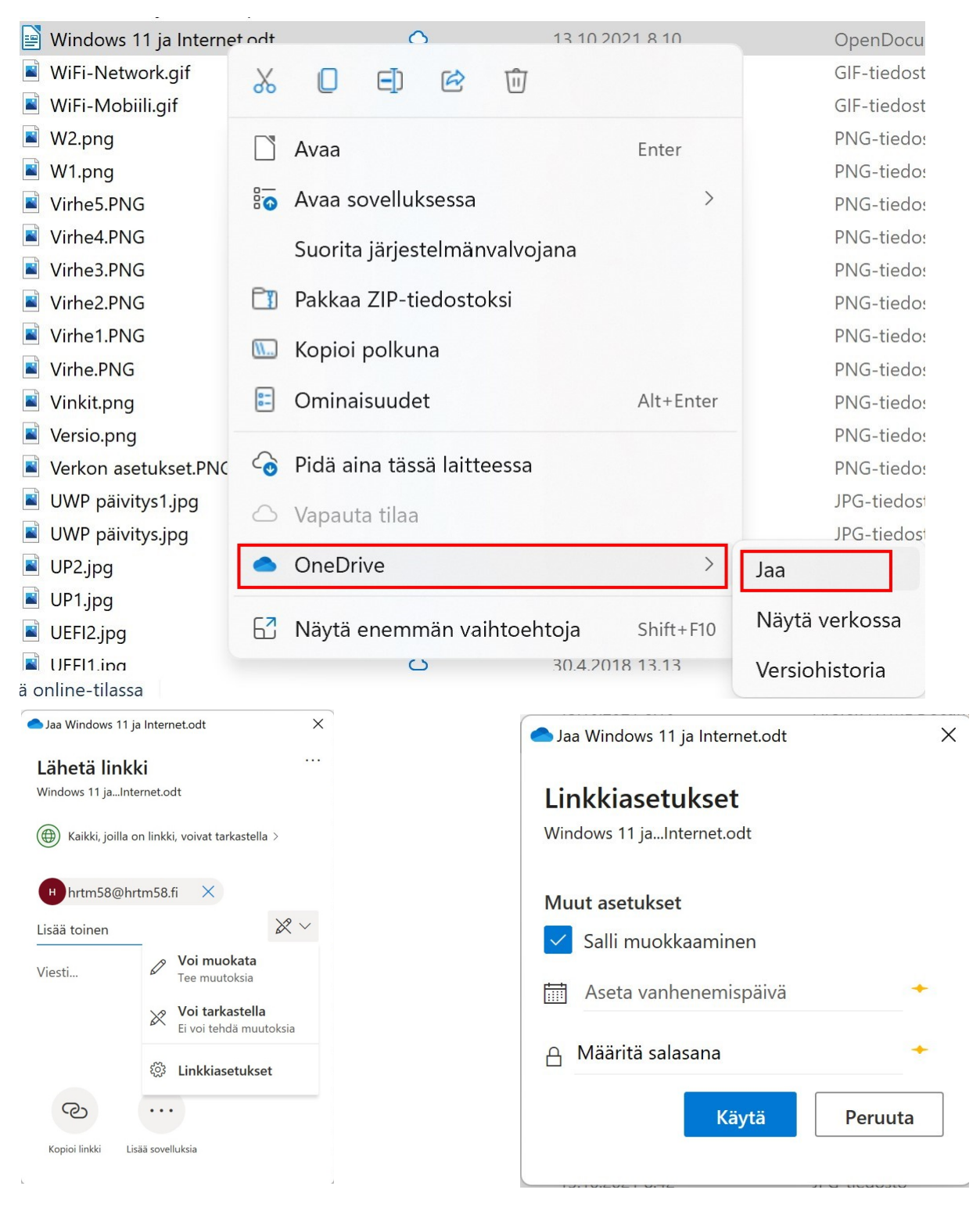

Kun jakaa OneDrive -linkin, linkin vastaanottaja pääsee katsomaan ko. sisältöä, eivät siis muut.

Lisäksi voidaan määritellä:

- Pystyykö vastaanottaja muokkaamaan sisältöä
- Kuinka kauan vastaanottaja voi katsoa sisältöä, vain Office 365 -lisenssin haltija
- Määrittää salasana sisältöön, vain Office 365 -lisenssin haltija

# <span id="page-39-0"></span> **Kuvien kopioiminen ja tallentaminen Internetistä**

Kuvat koostuvat tuhansista tai miljoonista pikseleistä. Yksi pikseli on neliönmuotoinen alue. Jos tietokoneen näyttö tai television ruutu on HD -tasoa, tarkoittaa se 1920 (leveys) kertaa 1080 (korkeus) pikseliä. Kuvan tarkkuutta kuvataan yksiköllä pixels per inch (PPI) tai dots per inch (DPI) eli pikseliä (pistettä)/tuumalla. Tästä voi tarkemmin lukea Wikipediasta:

[https://fi.wikipedia.org/wiki/Resoluutio\\_\(kuvatekniikka](https://fi.wikipedia.org/wiki/Resoluutio_(kuvatekniikka)).

Kaikkia kuvia ei saa eikä voida kopioida internetistä. Joillekin kuville on asetettu rajoitteita tekijänoikeuteen vedoten.

Esimerkissä on käytetty Microsoft Edge -selainta ja hakukoneena on Bing.

Osoite/hakuriville on kirjoitettu ferrari ja painettu Enter -näppäintä. Sen jälkeen on valittu Kuvat.

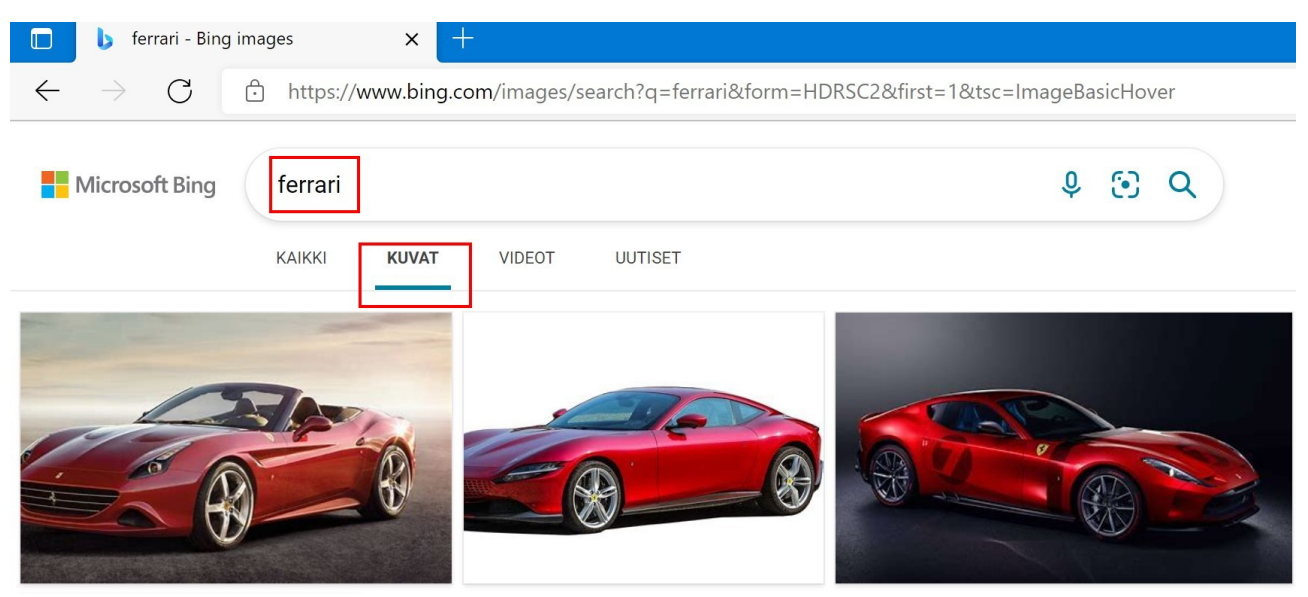

Valitaan haluttu kuva hiiren 1. painikkeella, jolloin se aukeaa uuteen ikkunaan.

Kun kuvaa klikkaa hiiren 2. painikkeella, saa kuvasta lisävalintoja:

- Tallenna kuva nimellä: Tallennetaan kuva kiintolevylle, voidaan muuttaa nimeä ja tallennuskansiota.
- Kopioi kuva tallentaa kuvan leikepöydälle, josta sen voi liittää johonkin ohjelmaan.

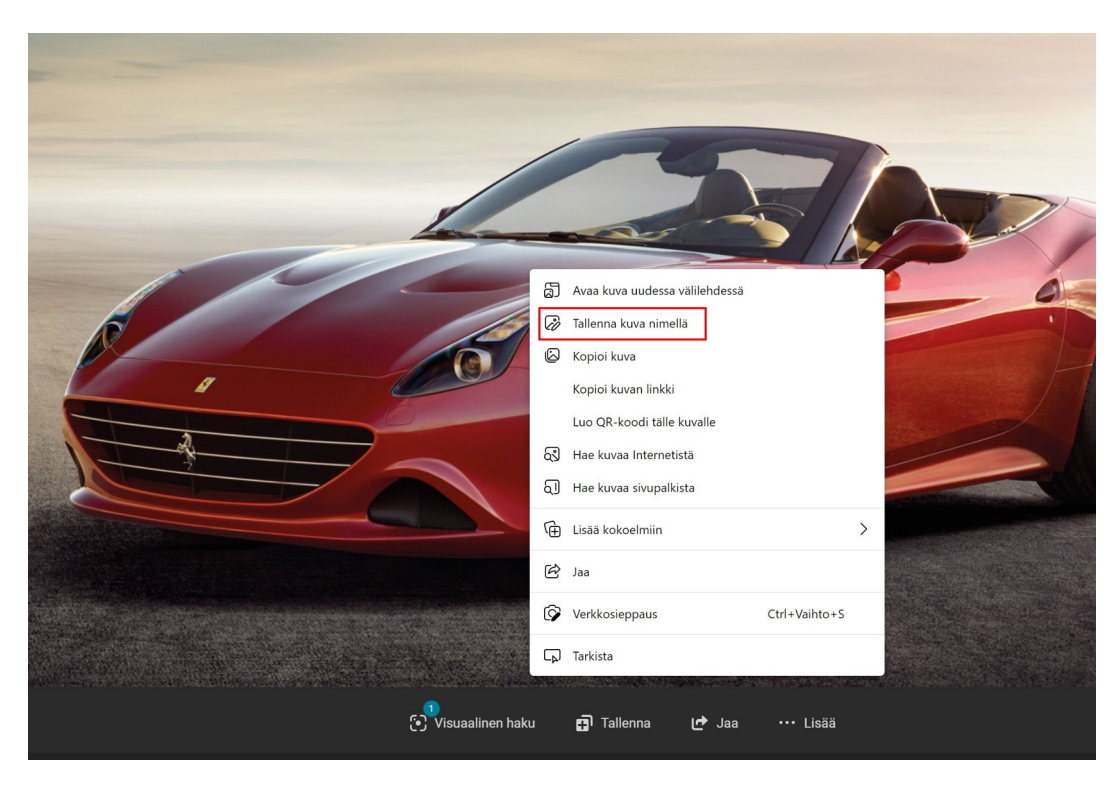

Kun valitaan Tallenna kuva nimellä, aukeaa Tallennus -ikkuna. Valitaan tallennuskansio, tiedostonimeä voidaan muuttaa ja valitaan Tallenna.

Jos kuvaa ei avaa uuteen ikkunaan, vaan tallentaa tai kopioi sen suoraan Kuvahausta, kuva ei välttämättä ole oikean kokoinen vaan paljon pienempi. Kuvahaussa näkyvät kuvat ovat ns. esikatselukuvia.

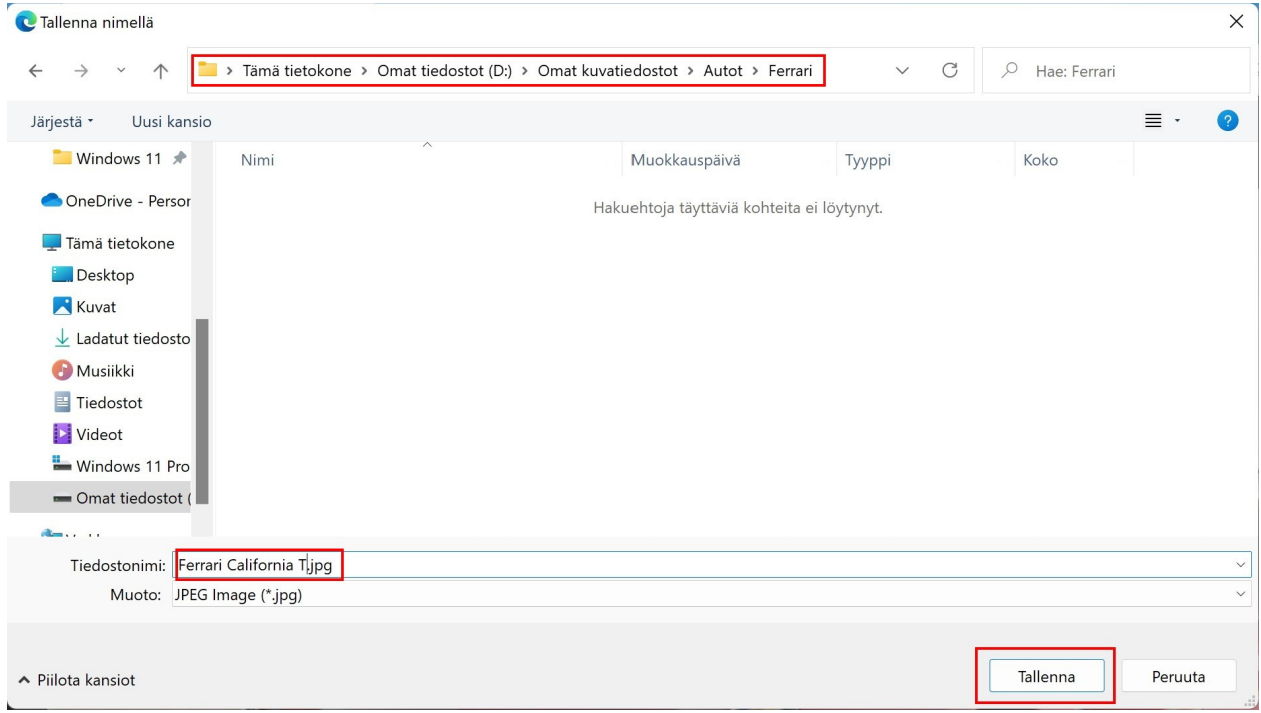

# <span id="page-41-1"></span> **Ohjelman lataaminen internetistä ja asentaminen tietokoneelle**

### <span id="page-41-0"></span> **Työpöytäohjelma**

Jotkin työpöytäohjelmat tulevat tulevaisuudessa ladattaviksi myös Microsoft Storesta, kuten myös joukko Android -sovelluksia. Tämä riippuu sovelluksien valmistajista. Esimerkissä käytetään Microsoft Edge – selainta ja asennetaan LibreOffice ohjelmisto. Edge – selaimessa hakukoneena on oletuksena Bing.

Kirjoitetaan osoite- ja hakukenttään libreoffice:

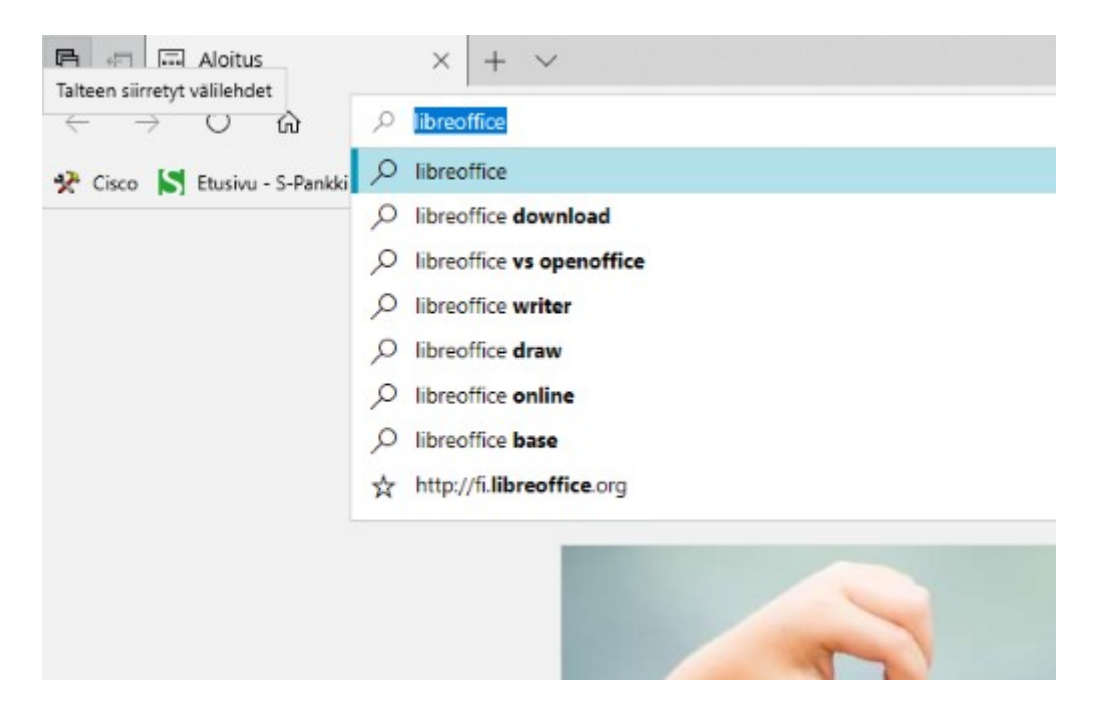

Valitaan listasta hiirellä, mitä halutaan etsiä. Esim. libreoffice. Tämän jälkeen Bing näyttää haun tulokset:

Valitaan suomenkielinen LibreOffice. Kannattaa tarkistaa myös linkin osoite, tässä tapauksessa [https://fi.libreoffice.org](https://fi.libreoffice.org/) on oikea.

### 17.04.22 HRTM58

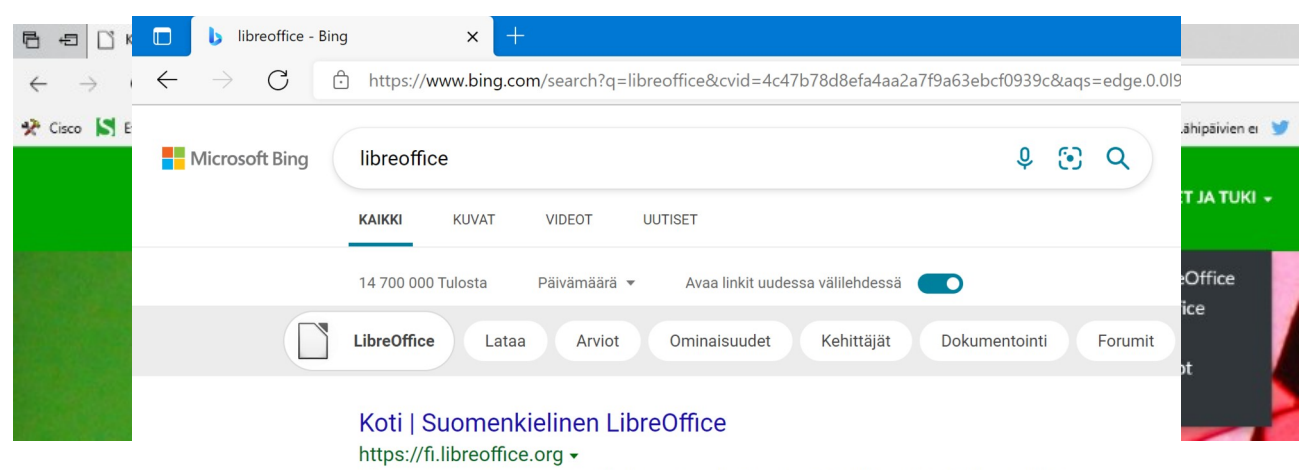

LibreOffice on tehokas toimisto-ohjelmisto. Sen yksinkertainen käyttöliittymä ja tehokkaat työkalut tehostavat tuottavuuttasi jättäen tilaa myös luovuudelle. LibreOffice koostuu useasta sovelluksesta, jotka tekevät siitä markkinoiden monipuolisimman vapaan ja avoimen lähdekoodin toimisto-ohjelmiston.

Yhteisö

Ajankohtaista

Tietoja meistä

Yhteisö - Koti | Suomenkielinen LibreOffice

Ajankohtaista / ; Tiedotteet; Tiedotteet. Halutko tietää ensimmäisten joukossa uusista ...

LibreOffice on vhteisöllisesti kehitetty

ohjelmisto, jonka kehitystä ohjaa voittoa ...

### **Tutustu**

LibreOffice tukee useita tiedostomuotoja, kuten Microsoft® Word, Excel, PowerPoint ja ...

### Lataa

Lataa - Koti | Suomenkielinen LibreOffice

### Ohjeet ja tuki

Ask LibreOffice: Englanninkielinen kysy ja vastaa -sivusto kaikkiin LibreOffice-aiheisiin ...

### Lisätietoja V

### Home | LibreOffice - Free Office Suite - Based on ...

### https://www.libreoffice.org +

LibreOffice is a free and powerful office suite, and a successor to OpenOffice.org (commonly known as OpenOffice). Its clean interface and feature-rich tools help you ...

### Download LibreOffice | LibreOffice - Free Office Suite ...

### https://www.libreoffice.org/download/download -

7.1.6 This version is slightly older and does not have the latest features, but it has been tested for longer. For business deployments, we strongly recommend support from certified partners which also offer long-

Tämän jälkeen selain siirtyy LibreOfficen suomenkielisille sivuille. Valitaan LATAA ja haluttu versio (Luotettavin on paras valinta).

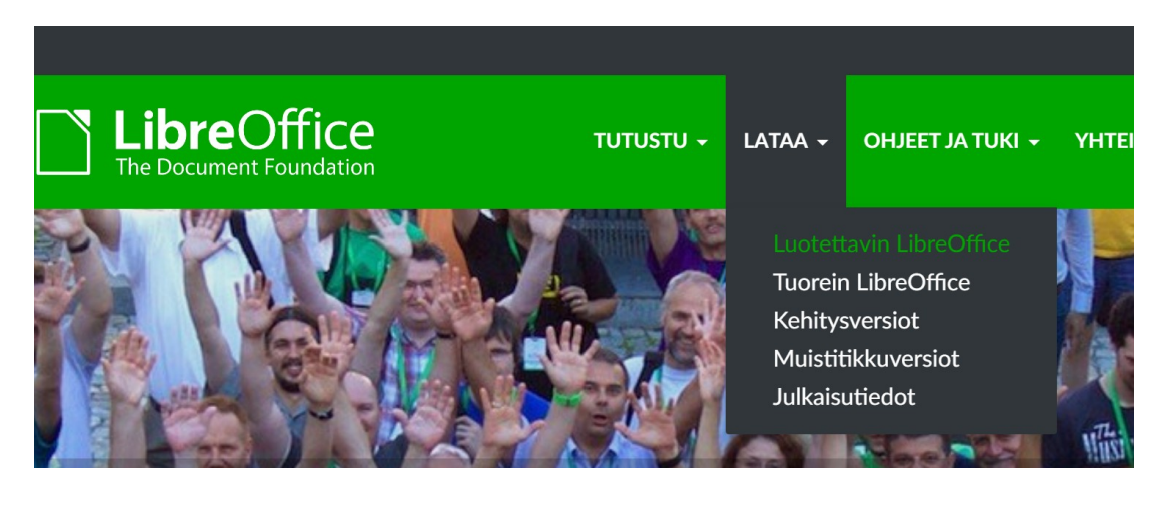

Tämän jälkeen aukeaa LibreOfficen lataussivu. Valitaan LATAA VERSIO X.X.X. Myös käyttöohjeet voi ladata.

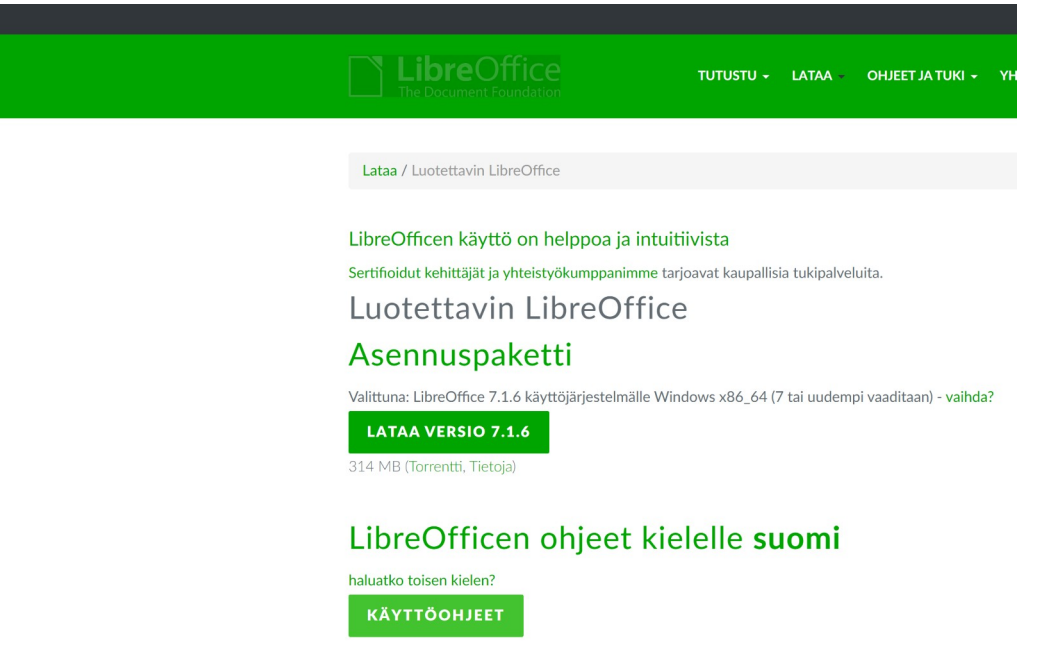

Jos Edgen oletusasetuksia ei ole muutettu, tiedostot tallentuvat Ladatut tiedostot kansioon.

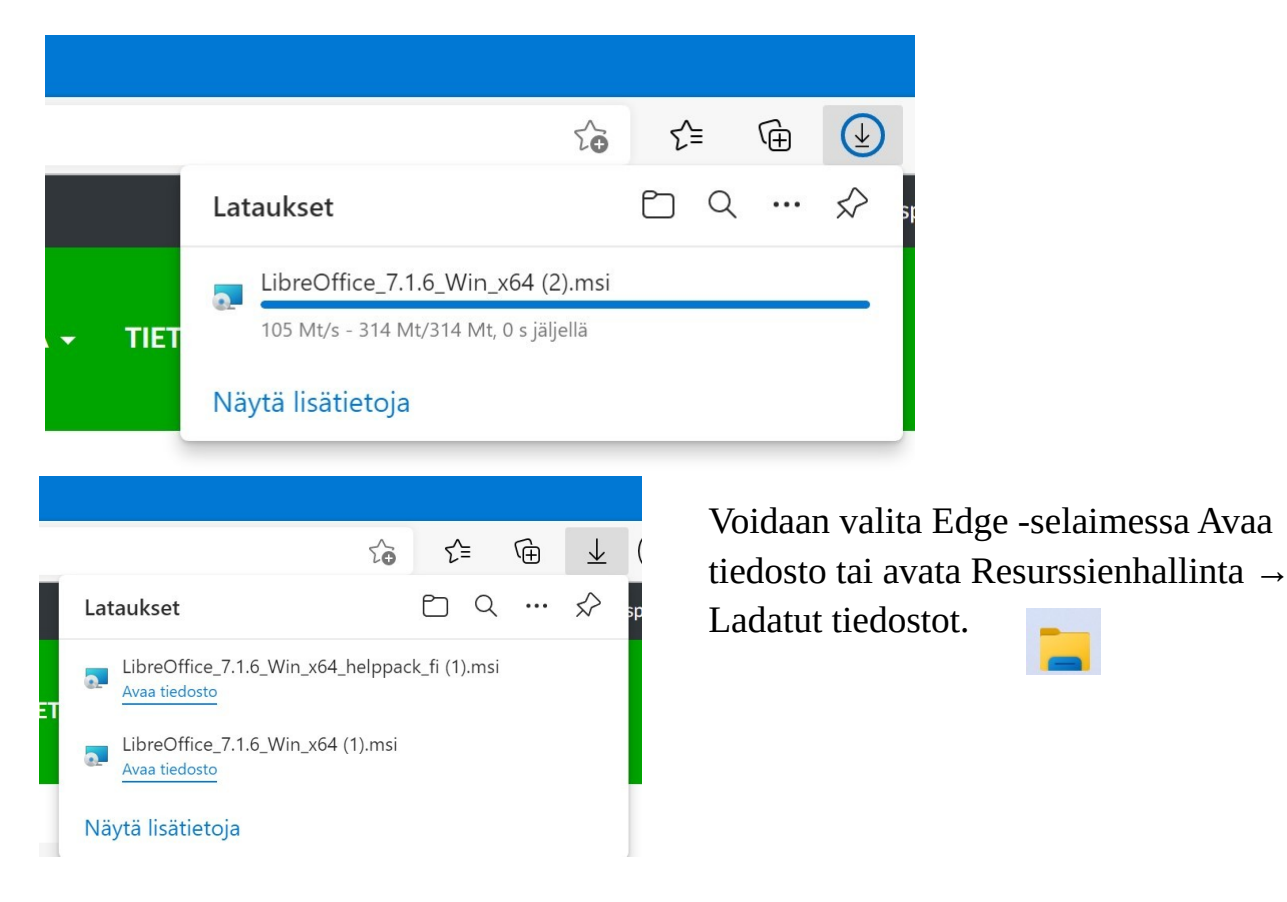

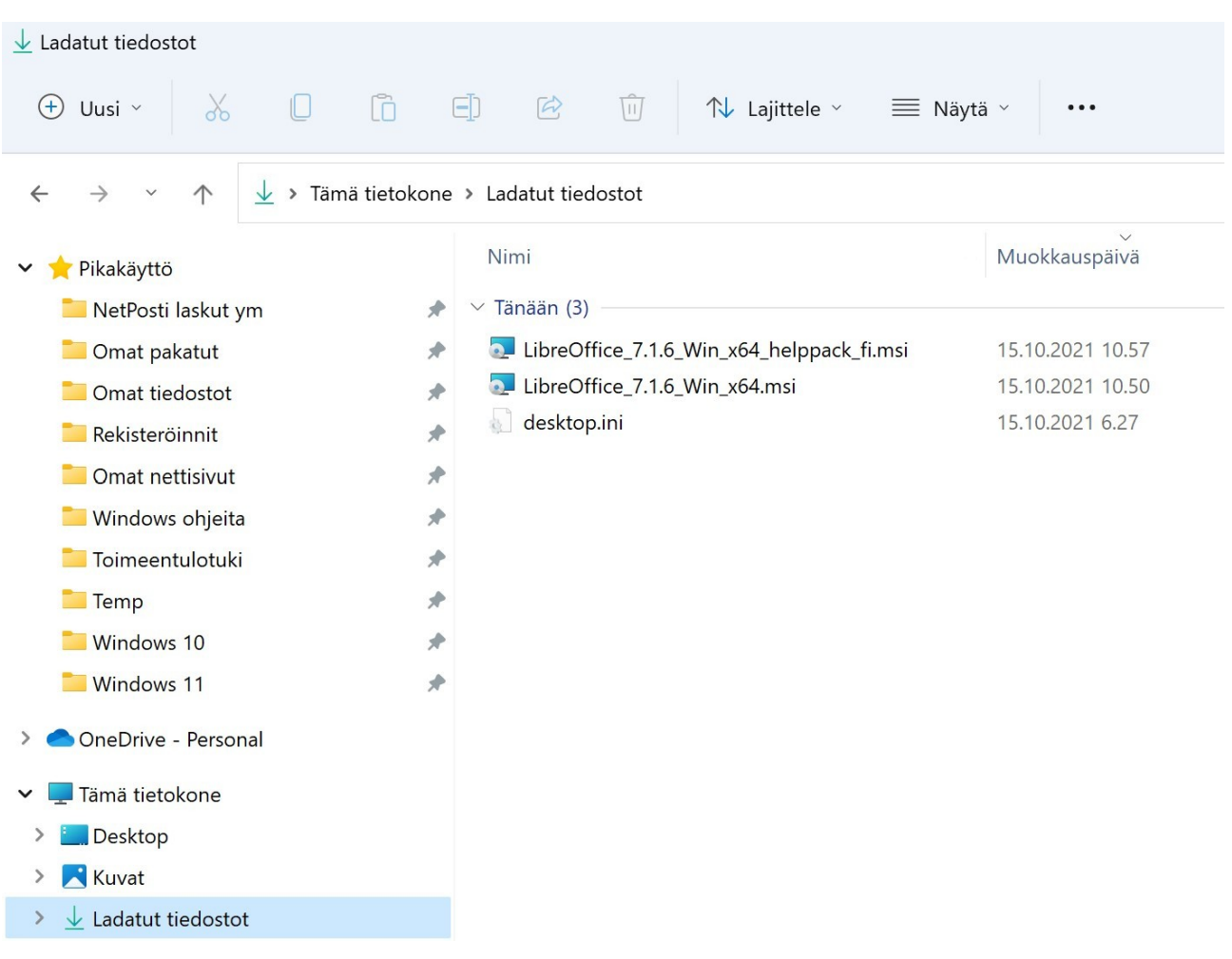

Ensin pitää asentaa ohjelma (LibreOffice\_7.1.6\_Win\_x64.msi), sen jälkeen käyttöohjeet (LibreOffice\_7.1.6\_Win\_x64\_helppack\_fi.msi). Resurssienhallinnassa tuplaklikataan tiedostoa LibreOffice\_7.1.6\_Win\_x64.msi ja asennus käynnistyy.

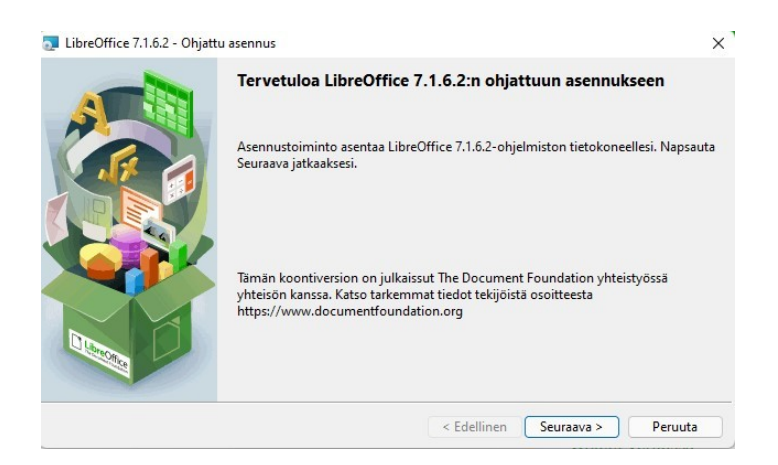

Valitaan Seuraava ja seurataan näytön ohjeita kunnes asennus on valmis.

### Kannattaa valita Tavanomainen.

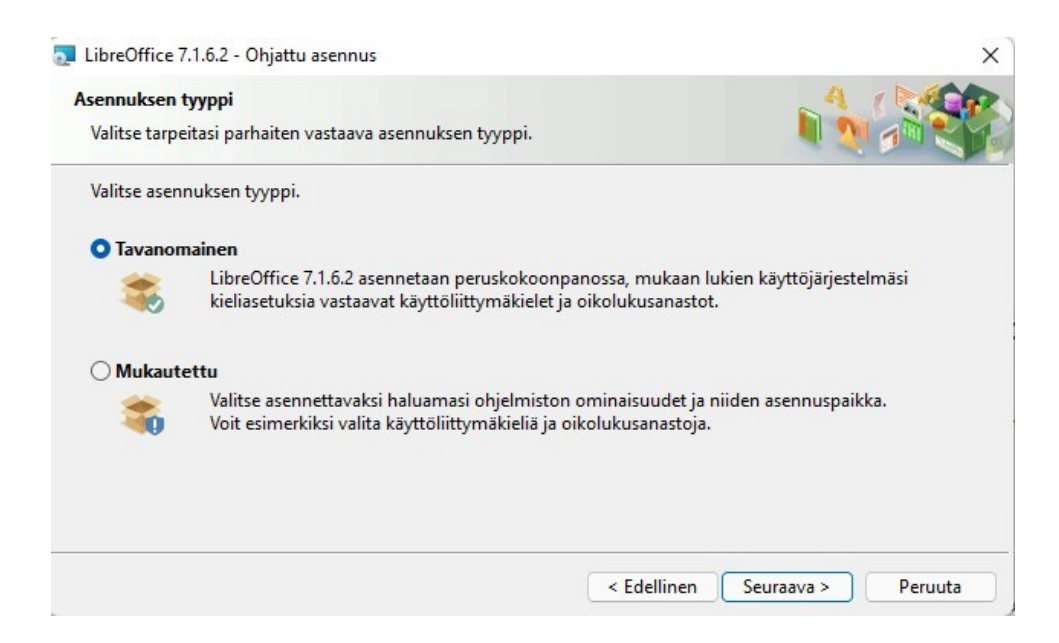

Valitaan, haluaako kuvakkeen työpöydälle. Ei kannata valita Lataa LibreOffice järjestelmän käynnistyksen yhteydessä.

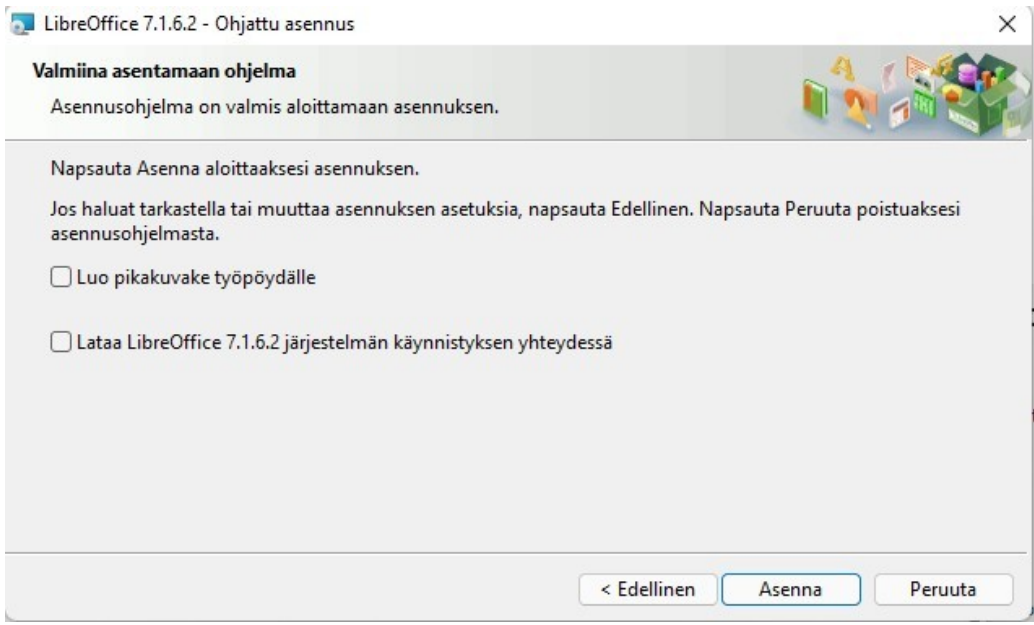

Kun valitaan Asenna -painike, asennus käynnistyy.

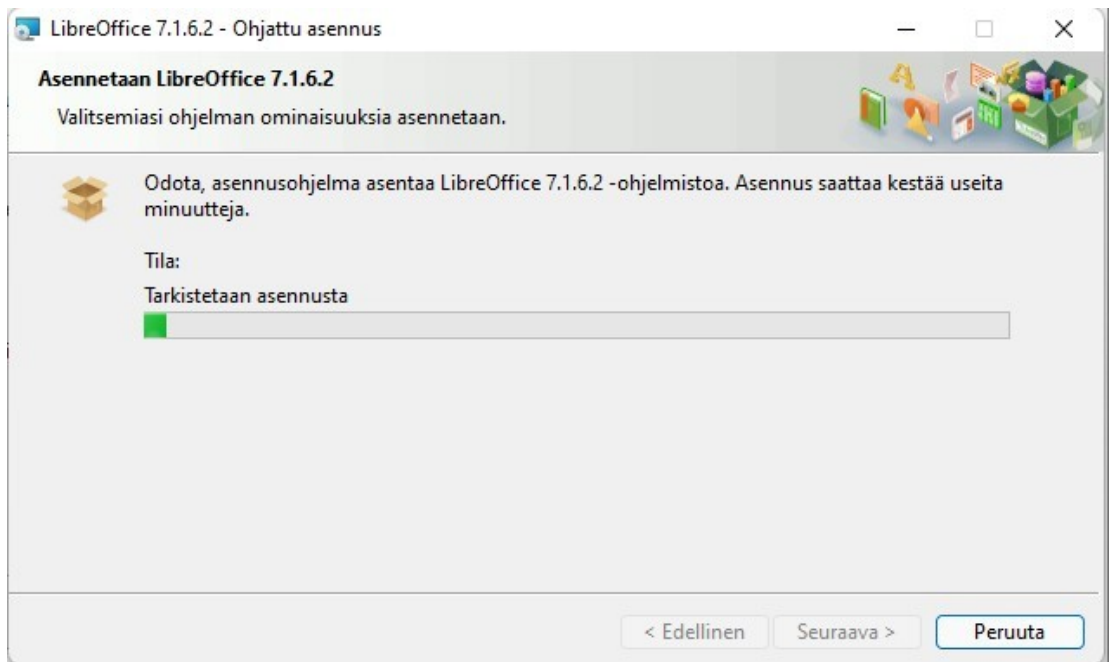

Asennusohjelma ilmoittaa, kun asennus on valmis. Valitaan Valmis, ja tehdään samoin ohjetiedostolle (LibreOffice\_7.1.6\_Win\_x64\_helppack\_fi.msi).

### <span id="page-47-0"></span> **UWP – sovellukset**

UWP –sovellukset asennetaan Microsoft Store:sta.

Jos Microsoft Store on kiinnitetty aloitukseen, valitaan sen kuvake. Muuten valitaan se Kaikki sovellukset -listasta tai tehtäväpalkista, jos on kiinnitetty.

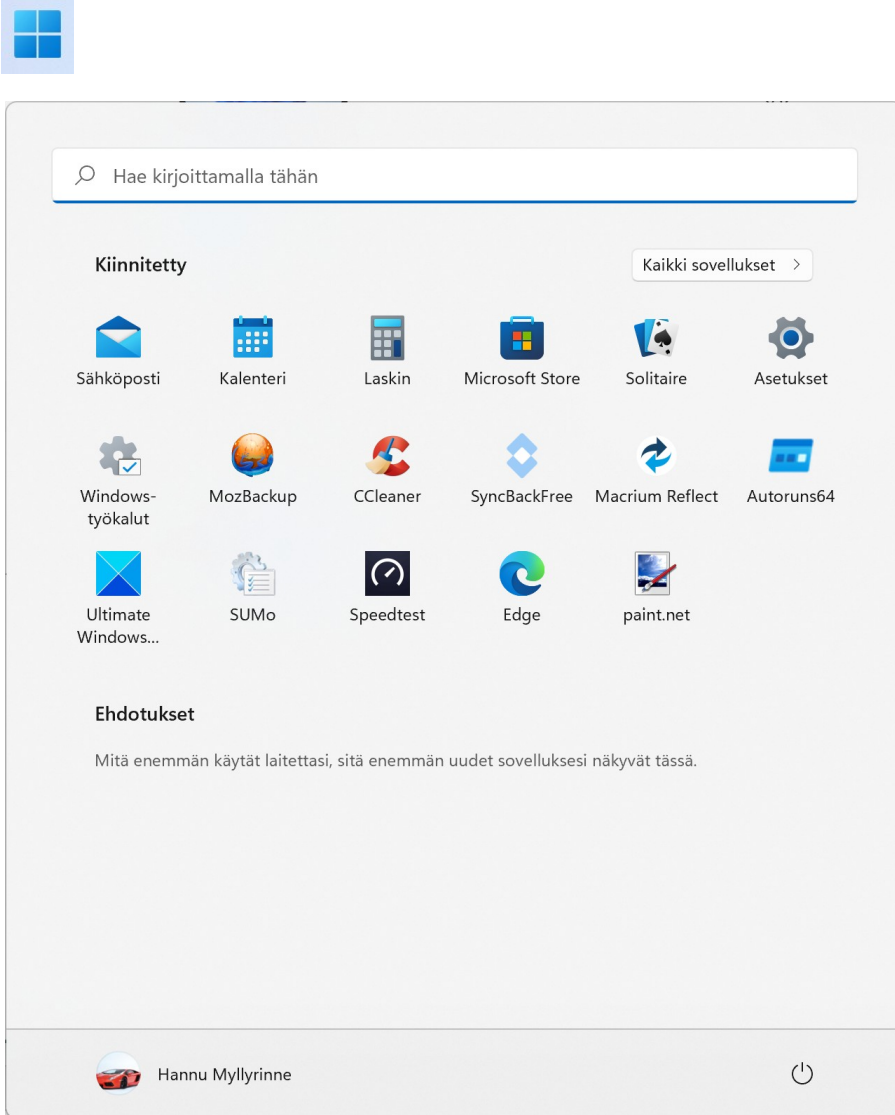

Microsoft Store:ssa voidaan hakea haluttua sovellusta, peliä tai elokuvaa. Voidaan selata myös suosituimpia ilmaisia tai maksullisia sovelluksia tai pelejä. Kun haluttu sovellus löytyy, valitaan se, jolloin aukeaa ko. Sivu:

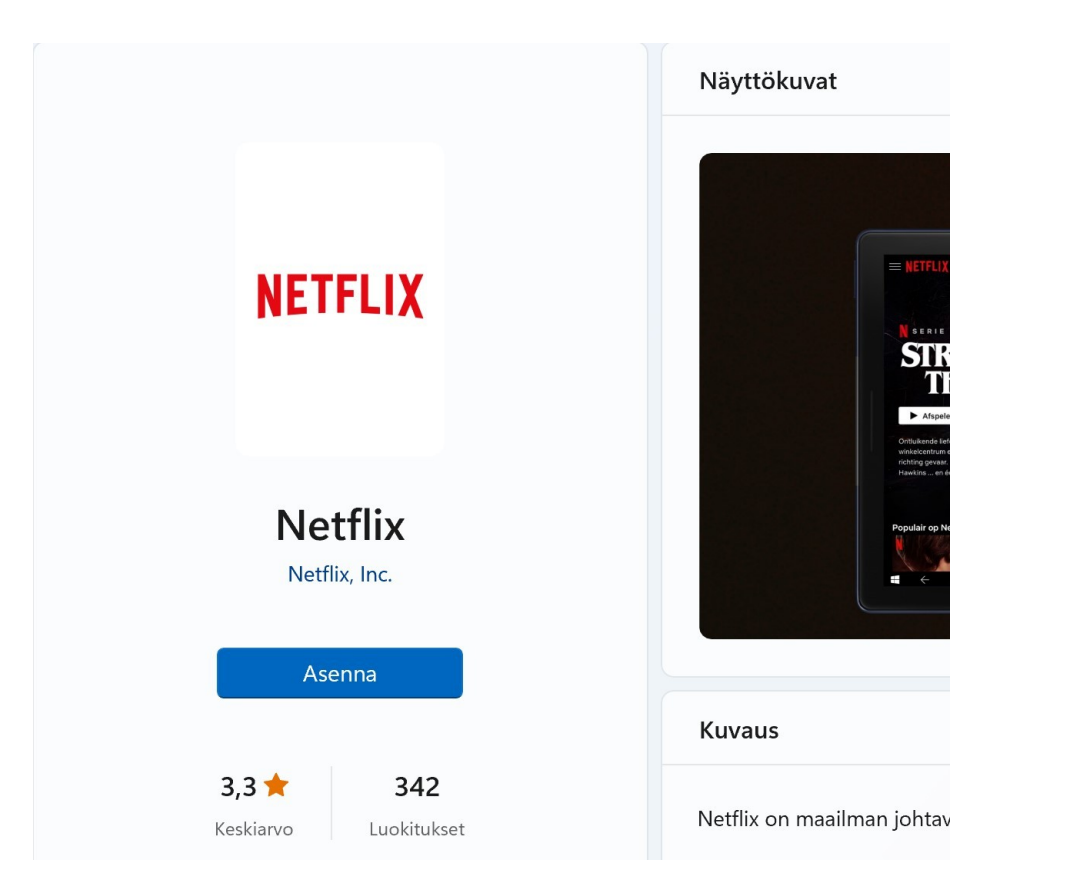

Tämän jälkeen valitaan Asenna, jolloin lataus ja asennus käynnistyvät. Kun asennus on valmis, voidaan sovellus käynnistää. Sovellus kiinnittyy automaattisesti Kaikki sovellukset listaan.

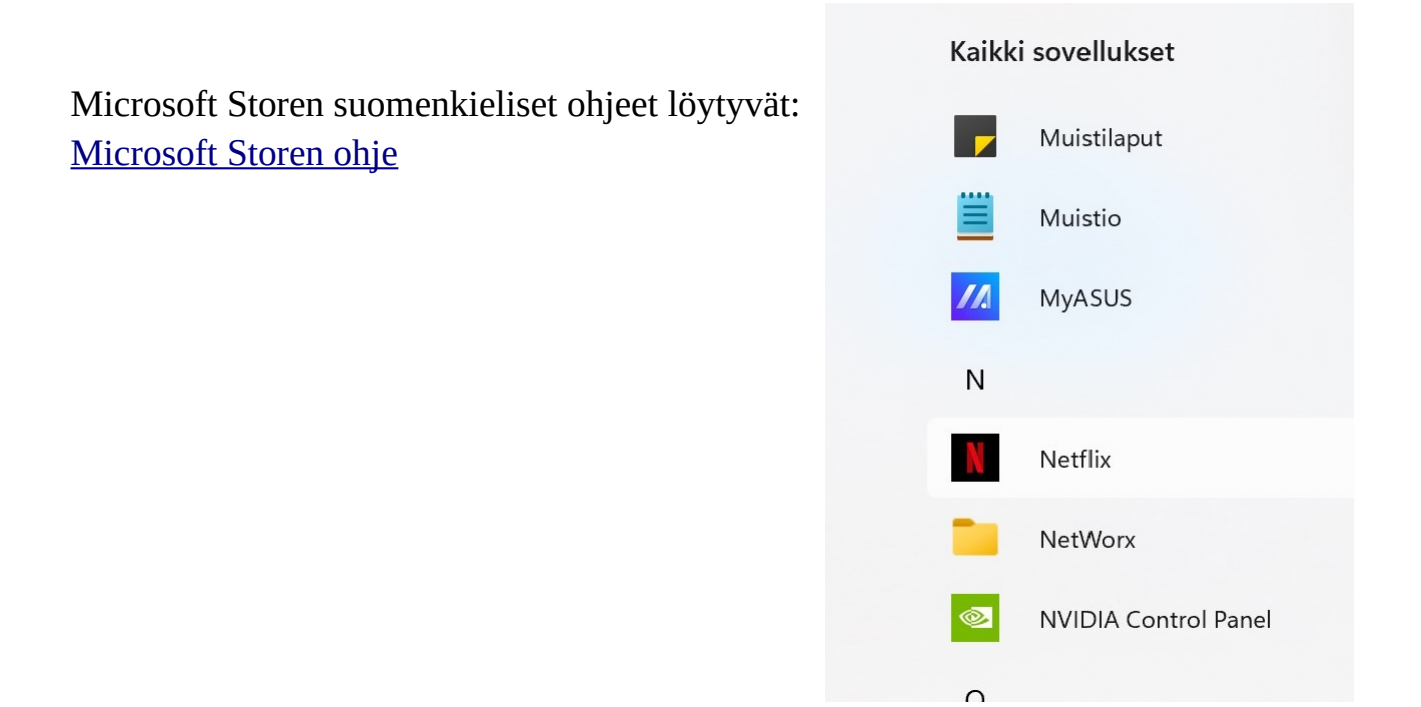

# <span id="page-49-0"></span> **Windowsin suojaus**

Aikaisemmissa kappaleissa on jo käyty joitakin suojauskeinoja läpi. Kaikki suojauskeinot on koottu yhteen paikkaan:

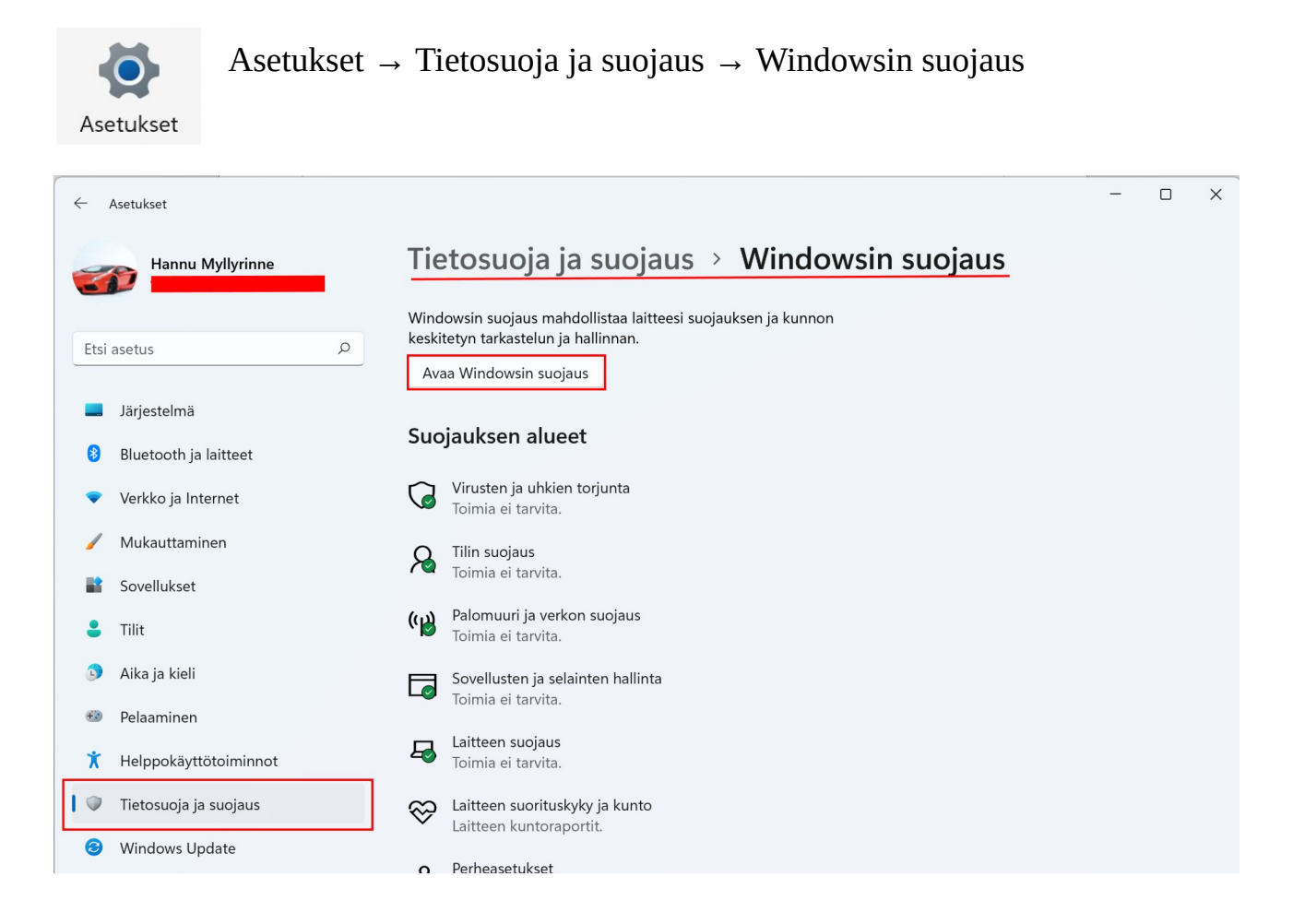

Kun valitaan: Avaa Windowsin suojaus, aukeaa Suojauksen yleiskatsaus -ikkuna. Suojauksen yleiskatsaukseen pääsee myös suoraan ilmaisinalueelta klikkaamalla kuvaketta hiiren 1. painikkeella:

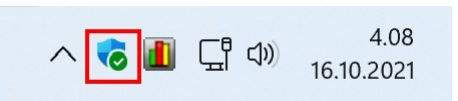

Suojausten asetuksia ei yleensä tarvitse muuttaa, vaan suojaus toimii parhaiten oletusasetuksilla. Kun kaikissa kohdissa on vihreä pallo t -merkillä, kaikki on kunnossa. Perheasetukset -kohdassa sitä ei ole, koska asetus on perhekohtainen. Sitä

ei ole myöskään Laitteen suorituskyky ja kunto -kohdassa, koska se on taas laitekohtainen.

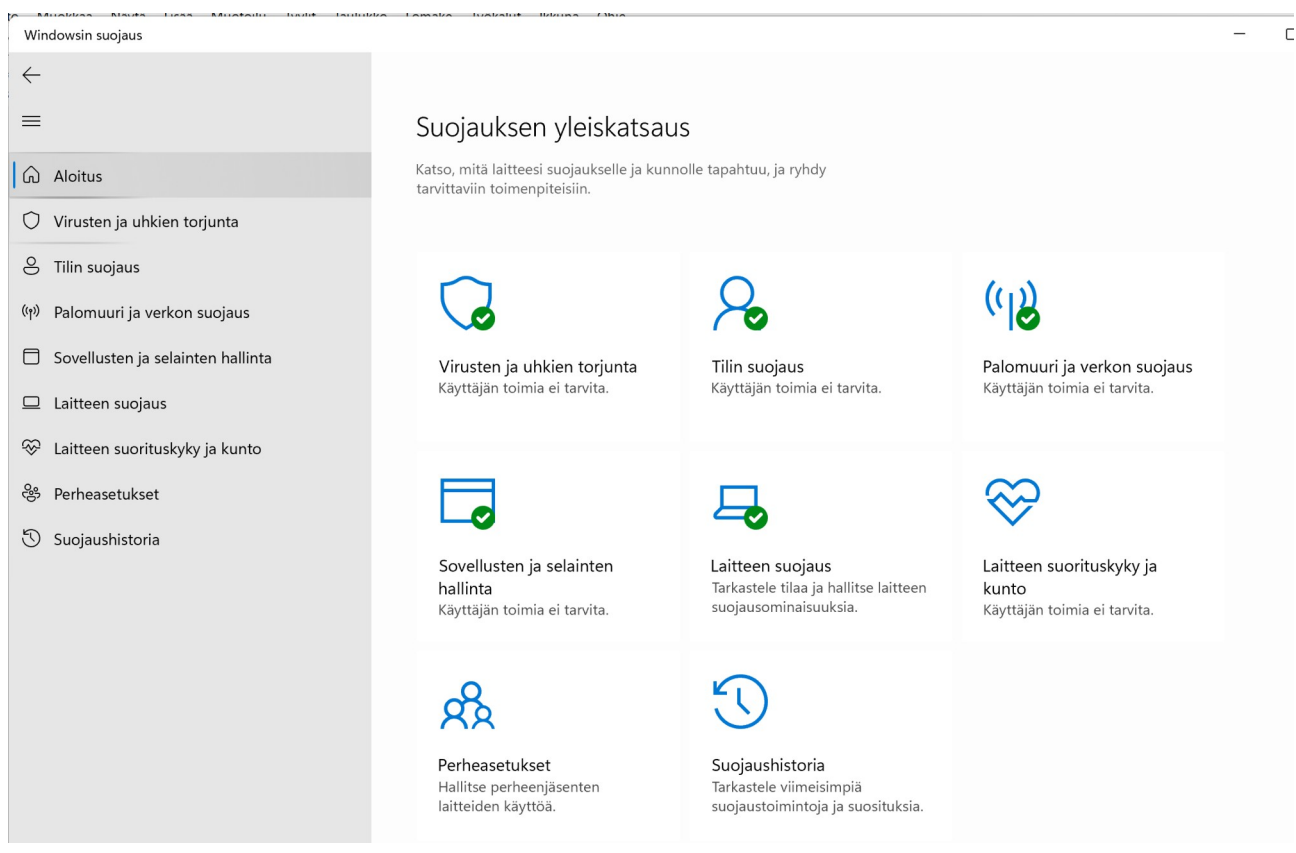

# <span id="page-51-0"></span> **Ilmoitukset ja toiminnot**

Windows 11 ja sovellukset näyttävät erilaisia ilmoituksia. Kaikki halutut ilmoitukset näkyvät ilmoituskeskuksessa. Voidaan myös määritellä, esitetäänkö ilmoituksesta ilmoituspalkki ja/tai äänimerkki.

Asetuksissa voidaan valita, mitä ilmoituksia ja minkä sovelluksen ilmoituksia esitetään. Voidaan valita sovelluskohtaisesti, miten ilmoitukset esitetään.

Ilmoitukset -asetukset löytyvät: Asetukset → Järjestelmä → Ilmoitukset.

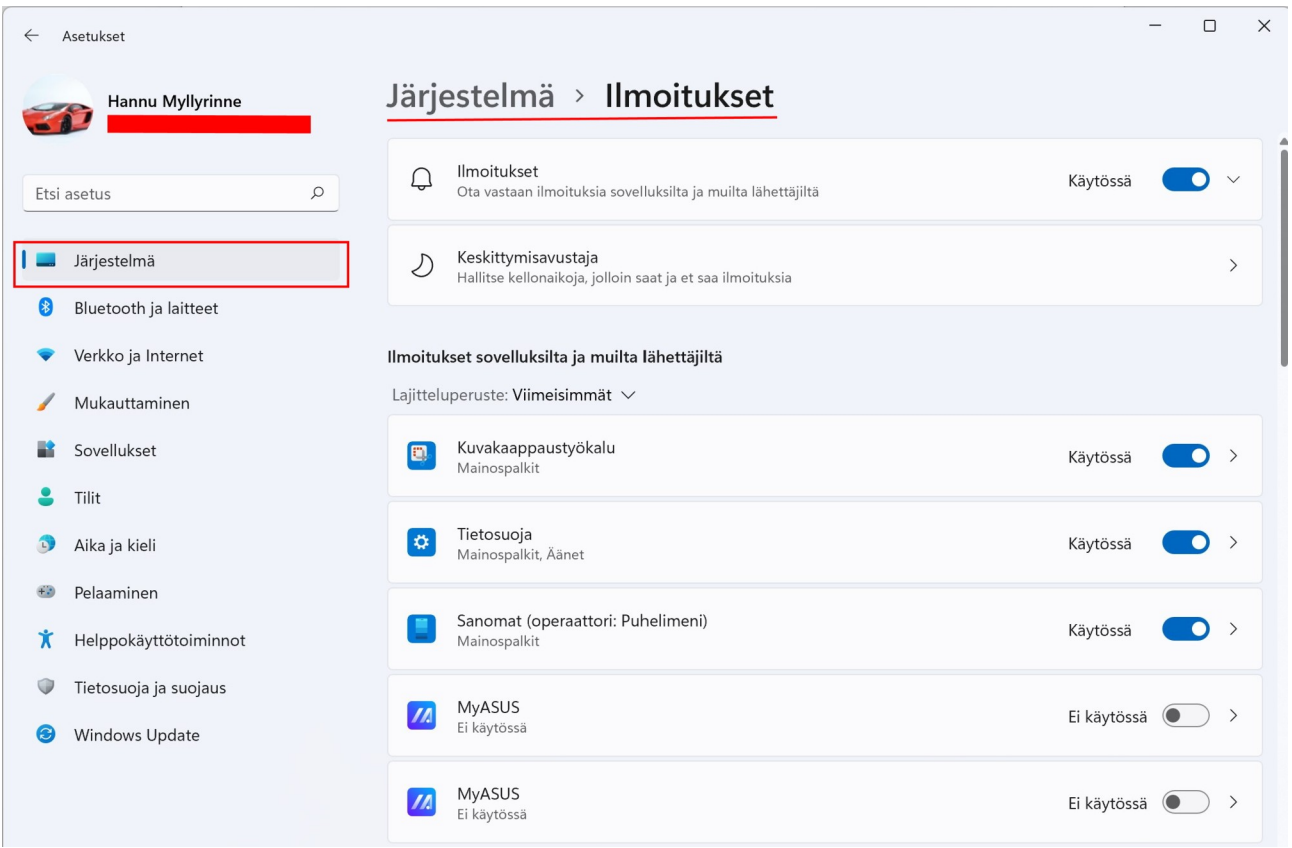

### 17.04.22 HRTM58

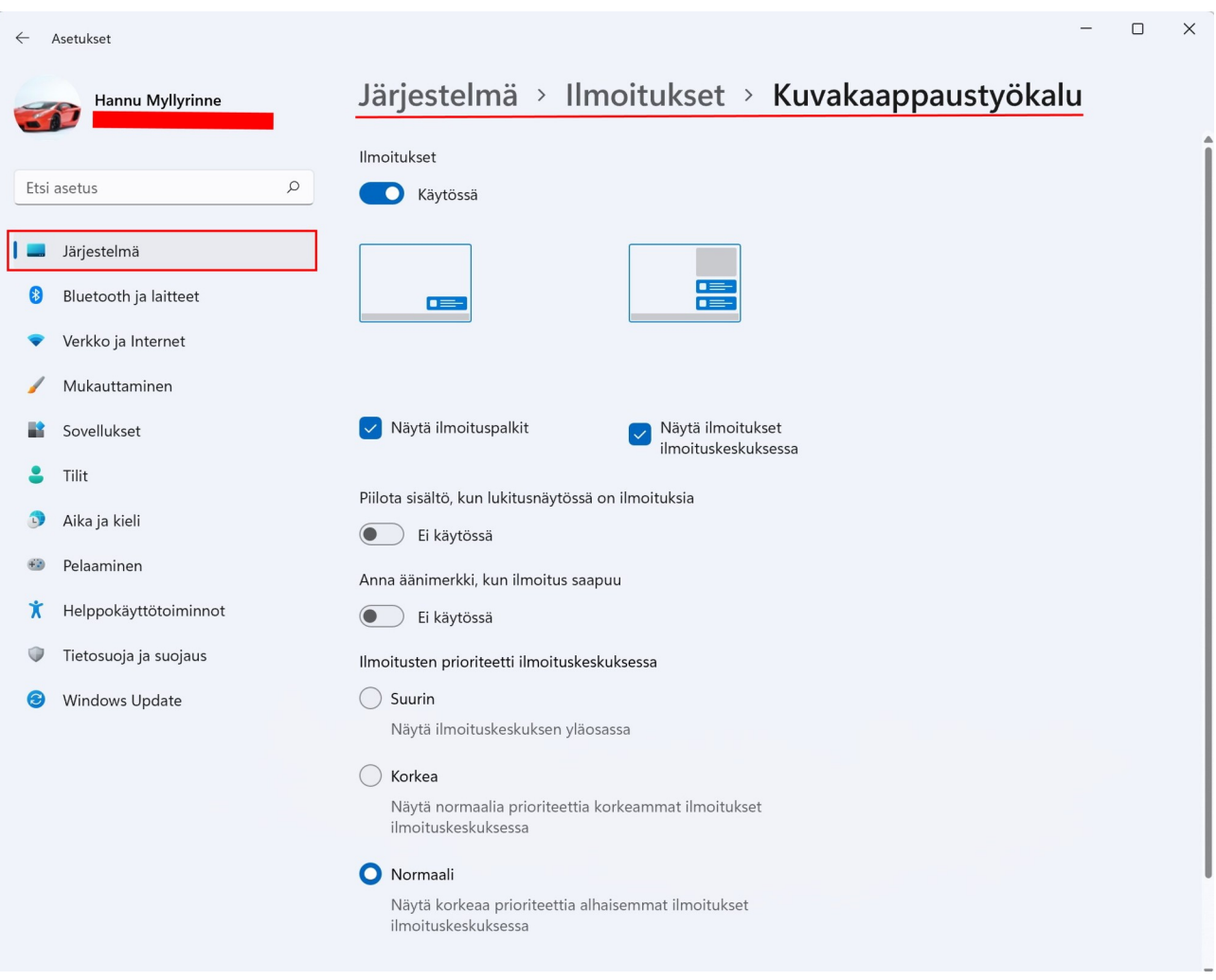

Tässä esimerkissä näkyy Kuvakaappaustyökalu -sovelluksen ilmoitusasetukset. Näiden asetusten mukaan ilmoitukset ovat käytössä ja näkyvät ilmoituskeskuksessa ja ilmoituspalkkina. Äänimerkki ei ole käytössä.

# <span id="page-53-0"></span> **Keskittymisavustaja**

Keskittymisavustaja antaa valita, mistä kaikista asioista ilmoituksia näytetään ja kuullaan. Oletuksena se ei ole päällä, eli kaikki Ilmoitukset -kohdassa valitut Windowsin ja sovellusten ilmoitukset esitetään.

Keskittymisavustaja löytyy: Aloitus → Asetukset → Järjestelmä → Keskittymisavustaja

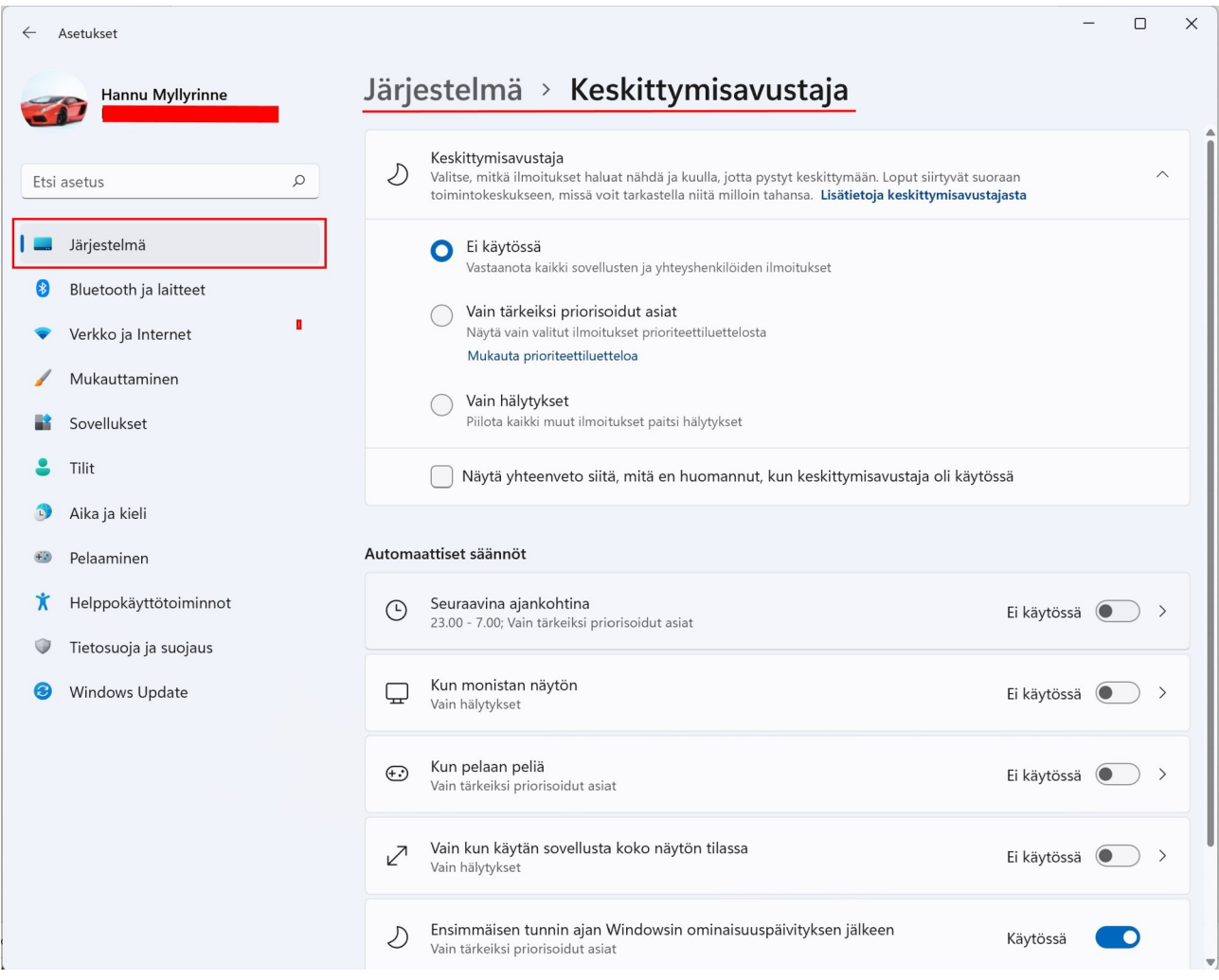

Keskittymisavustaja tarjoaa kaksi valintaa ilmoitusten rajoittamiseen:

- Vain tärkeiksi priorisoidut asiat -valinta esittää vain valitut prioriteettiluettelon ilmoitukset.
- Vain hälytykset -valinnassa Windows 11 näyttää vain hälytykset, jotka on asetettu Windowsin Hälytykset ja kello -sovelluksessa.

### Vain tärkeiksi priorisoidut asiat:

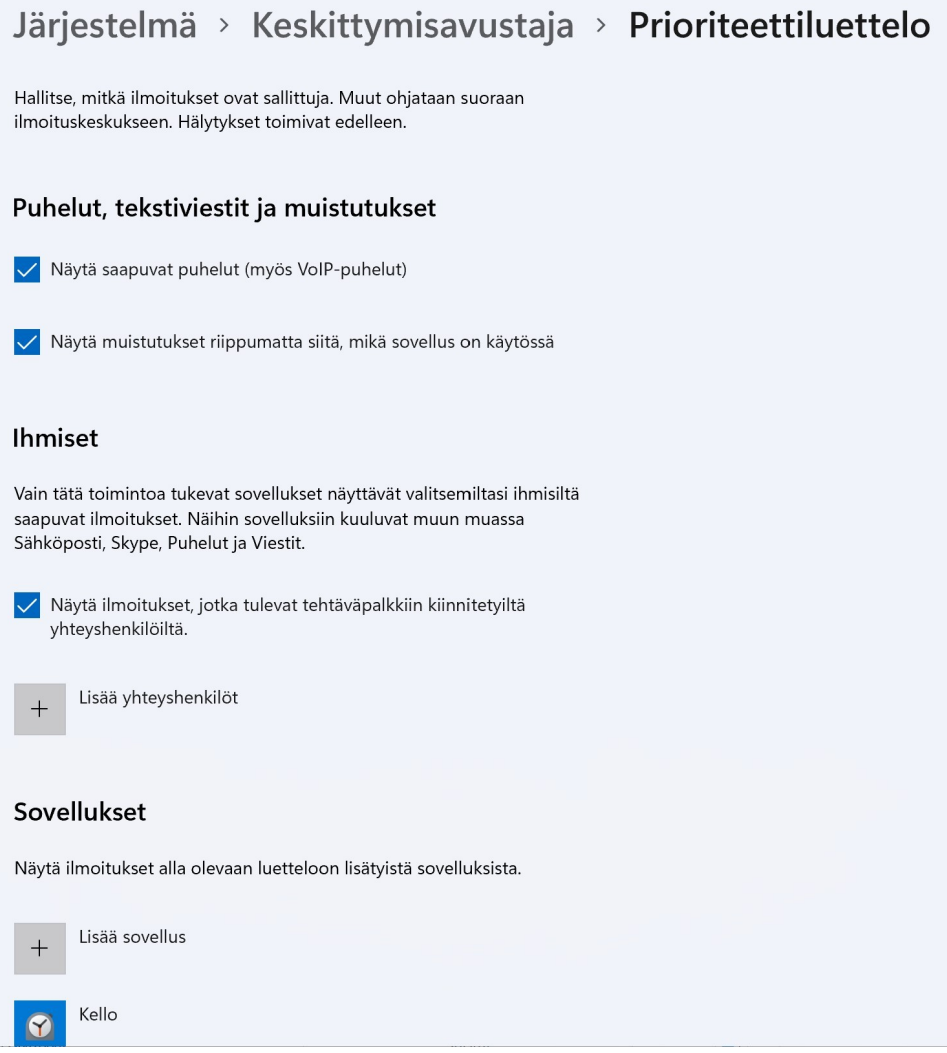

Keskittymisavustajan voi myös automatisoida. Sille voidaan asettaa aikaväli, jolloin ilmoituksia rajoitetaan. Jos puolestaan monistetaan näyttö, avustaja esittää oletuksena vain hälytykset. Kun keskittymisavustaja tunnistaa pelin, avustaja esittää oletuksena vain tärkeiksi priorisoidut asiat.

Keskittymisavustajan ollessa käytössä kaikki ilmoitukset menevät suoraan Ilmoituskeskukseen, jossa niitä voi katsella myöhemmin.

Keskittymisavustajan toimintaa voidaan muuttaa myös avaamalla toimintokeskus ja klikkaamalla Keskittymisavustajan kuvaketta.

Näytön monistaminen tarkoittaa toisen näytön liittämistä ja molemmissa näytöissä on sama kuva.

# <span id="page-55-0"></span> **Tallennustilan hallinta**

HDD ja SSD (massamuistien) tallennustilaa voidaan hallita:

Valitaan Asetukset → Järjestelmä → Tallennustila

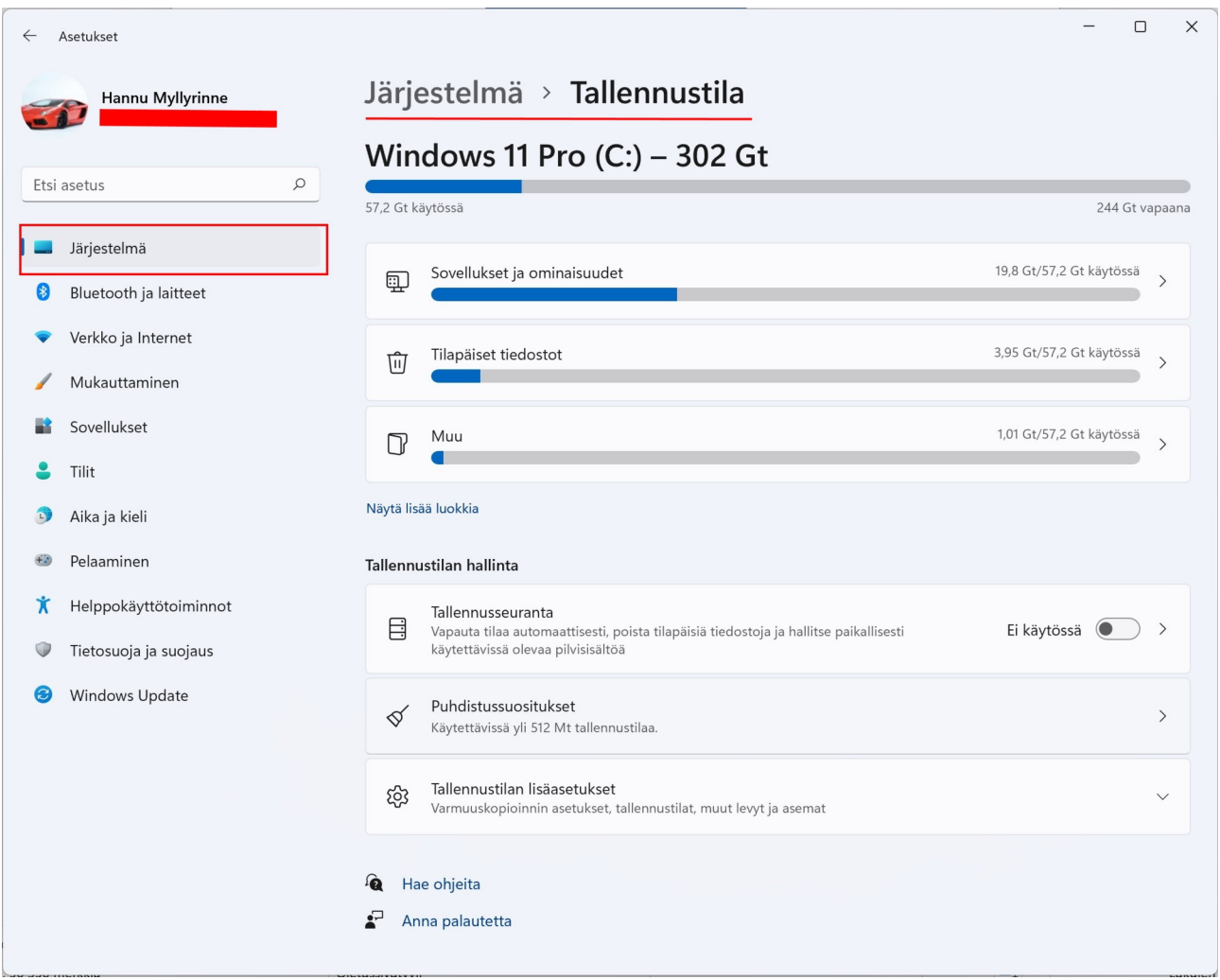

Tietokoneessa voi olla useampia massamuisteja. Yksi massamuisti voidaan jakaa useaan osioon eli partitioon. Tallennustilan ylläpidossa näkyy vain massamuisti tai osio, johon Windows 11 on asennettu. Muut osiot tai massamuistit näkyvät Tallennustilan lisäasetukset -kohdassa.

Jos Tallennusseuranta -kohdan ottaa käyttöön, voidaan Tallennusseuranta -kohdassa määritellä, mitä tietoja voidaan poistaa automaattisesti:

Jos haluaa itse vapauttaa tallennustilaa, valitaan: Puhdistussuositukset → Tilapäiset tiedostot. Tällöin näkyviin tulevat kaikki poistettavissa olevat tiedostot. Kun valitaan kaikki halutut tiedostot ja valitaan Puhdista (XX tavua / Mt /Gt), Valitut tiedostot poistetaan.

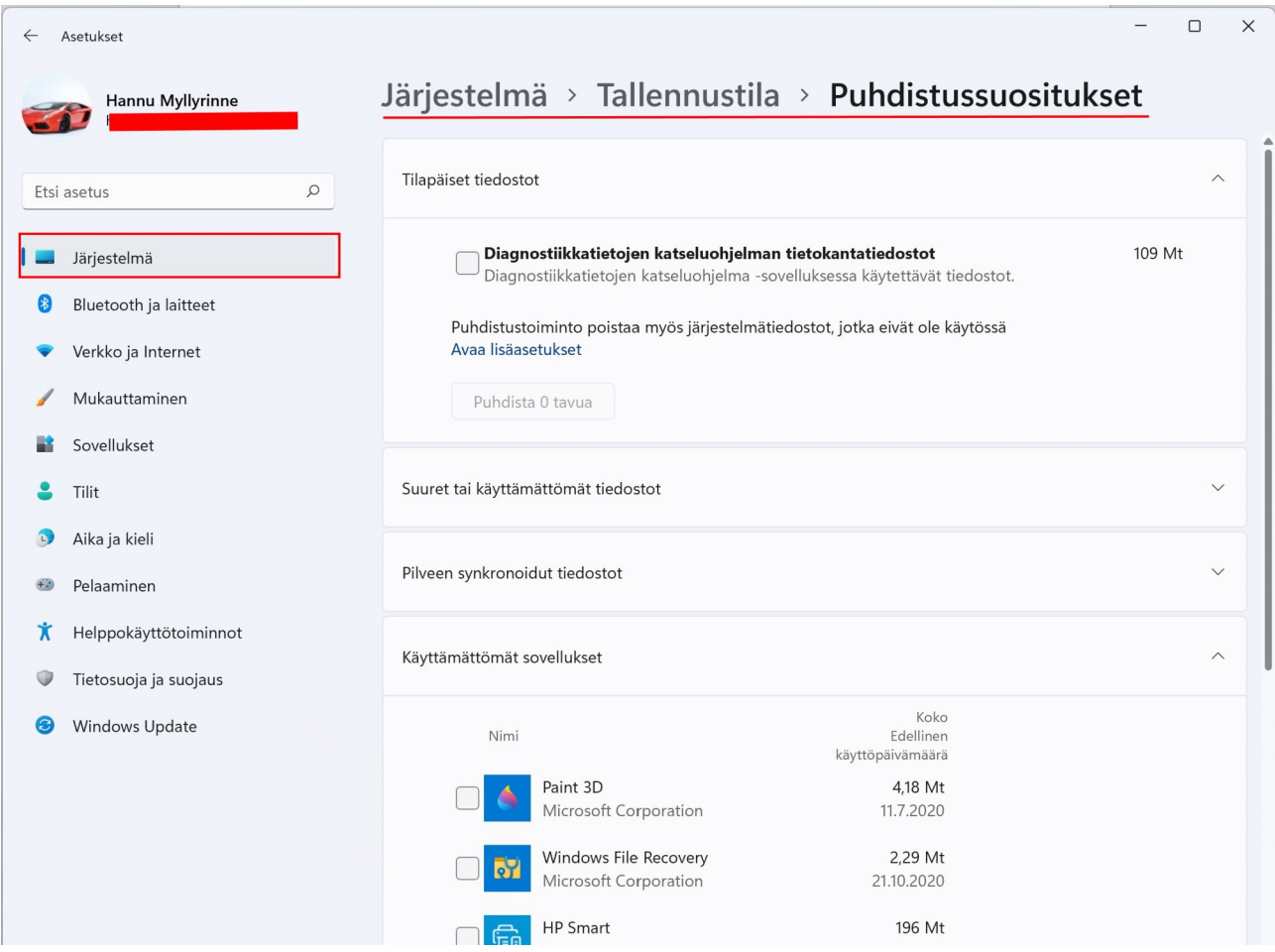

Kun Windows 11 päivittyy uuteen versioon, tallentaa se vanhan version Windows.old -kansioon. Tämä kansio vie paljon tallennustilaa ( $\sim$  30 - 40 Gt). Windows poistaa tämän kansion automaattisesti tietyn ajan jälkeen. Jos sen haluaa poistaa aikaisemmin, voidaan se tehdä Tilapäiset tiedostot -kohdassa. Tämän jälkeen ei voi kuitenkaan enää palata edelliseen versioon.

Microsoftin ohjeet varatun tallennustilan hallinnasta:

[Microsoftin ohjeet tallennustilan hallinnasta](https://support.microsoft.com/fi-fi/windows/miten-varattu-tallennustila-toimii-windows-5bc98443-0711-8038-4621-6a18ddc904f2#WindowsVersion=Windows_11)

# <span id="page-57-0"></span> **Tulostaminen tiedostoon**

Kirjoittimelle tulostamisen lisäksi voidaan tulostaa tiedostoon, eli luoda pdf -tiedosto. Tämä on käytännöllistä esimerkiksi haluttaessa kuitti maksetusta laskusta. Kaikissa pankeissa on mahdollisuus tulostaa kuitti. Esimerkin ohjeet toimivat kaikissa pankeissa sen jälkeen, kun on valittu Tulosta kuitti.

Esimerkissä käytetään S – Pankkia Firefox -selaimella.

Kirjaudutaan S – Pankkiin ja valitaan tulostettava tilitapahtuma, jolloin näytölle tulee ko. tilitapahtuman tiedot.

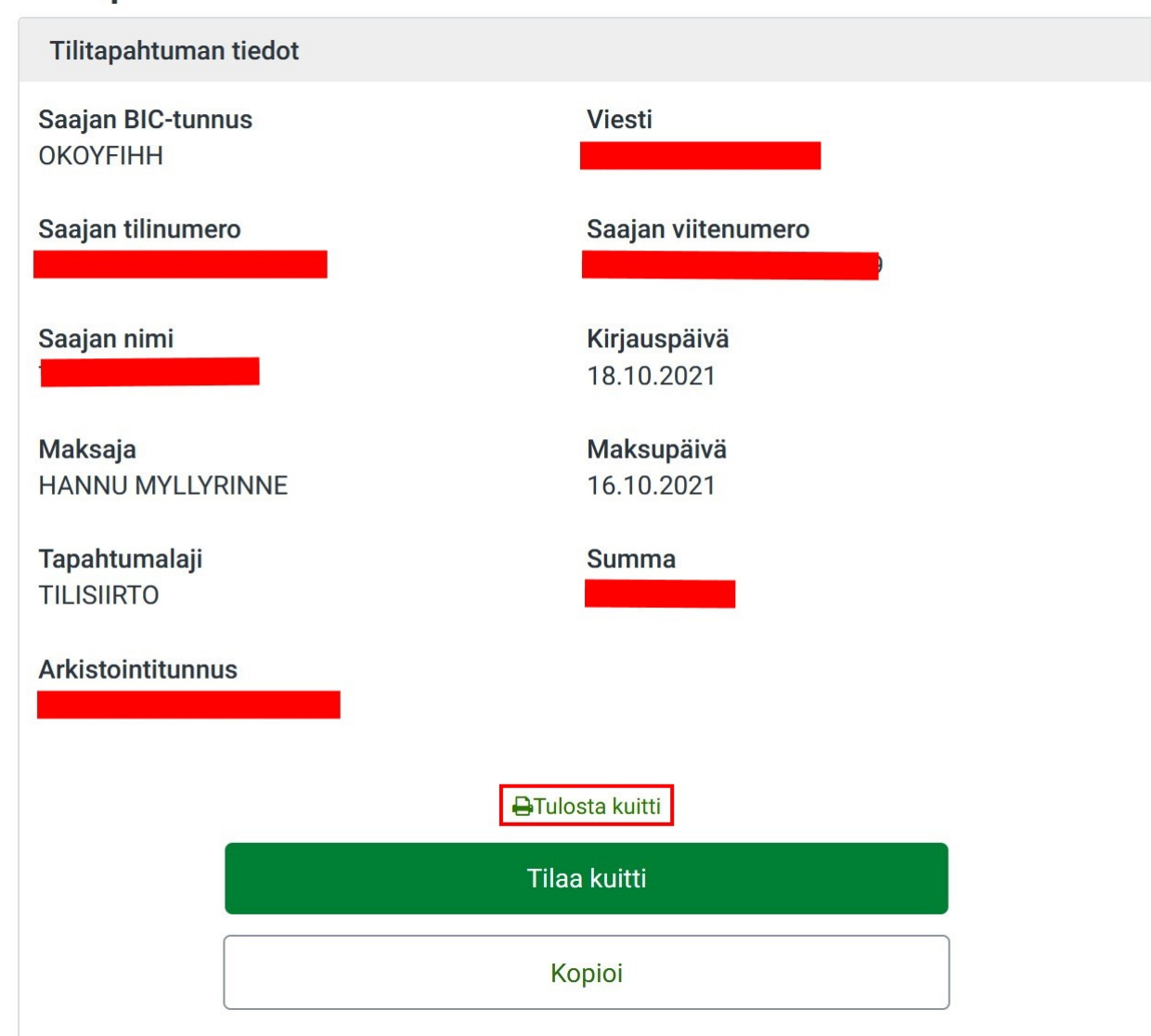

### Tilitapahtuman tiedot

Kuitti — Mozilla Firefox s s  $\Box$  $\times$ 目公  $\circled{C}$   $\circled{A}$   $\circled{=}$  https://online.s-pankki.fi/ebank/account/printReceipt.do  $\equiv$ https://online.s-pankki.fi/ebank/account/printReceipt.do Tulosta 1 paperiarkki S-Pankki Sulje PL 77<br>00088 S-RYHMÄ Kohde Microsoft Print to PDF  $\vee$ Suunta **D** Pysty  $\Box$  Vaaka Sivut Kaikki  $\checkmark$ <mark>⊖ Tulosta kuitti</mark><br>21.10.2021 klo 12:13<br>© S-Pankki Oyj<br>Powered by Crosskey Banking Solutions Väritila Väri  $\vee$ Enemmän asetuksia  $\vee$ Tulosta käyttäen järjestelmän 啓 tulostusikkunaa...  $\ll$  $\overline{\left\langle \right\rangle }$  $1/1$  $\rightarrow$  $\gg$ **Tulosta** Peruuta 21.10.2021 klo 12.1 Siirretään dataa osoitteesta online.s-pankki.fi...

Kun valitaan Tulosta kuitti, aukeaa uusi Tulosta -ikkuna.

Tarkistetaan, että tulostimen nimi on: Microsoft Print to PDF. Tämän jälkeen valitaan Tulosta.

Seuraavaksi aukeaa Tallenna tuloste nimellä -ikkuna. Valitaan tallennuskansio, annetaan tiedostolle nimi ja valitaan Tallenna -painike. Tämän jälkeen tiedosto löytyy annetusta kansiosta:

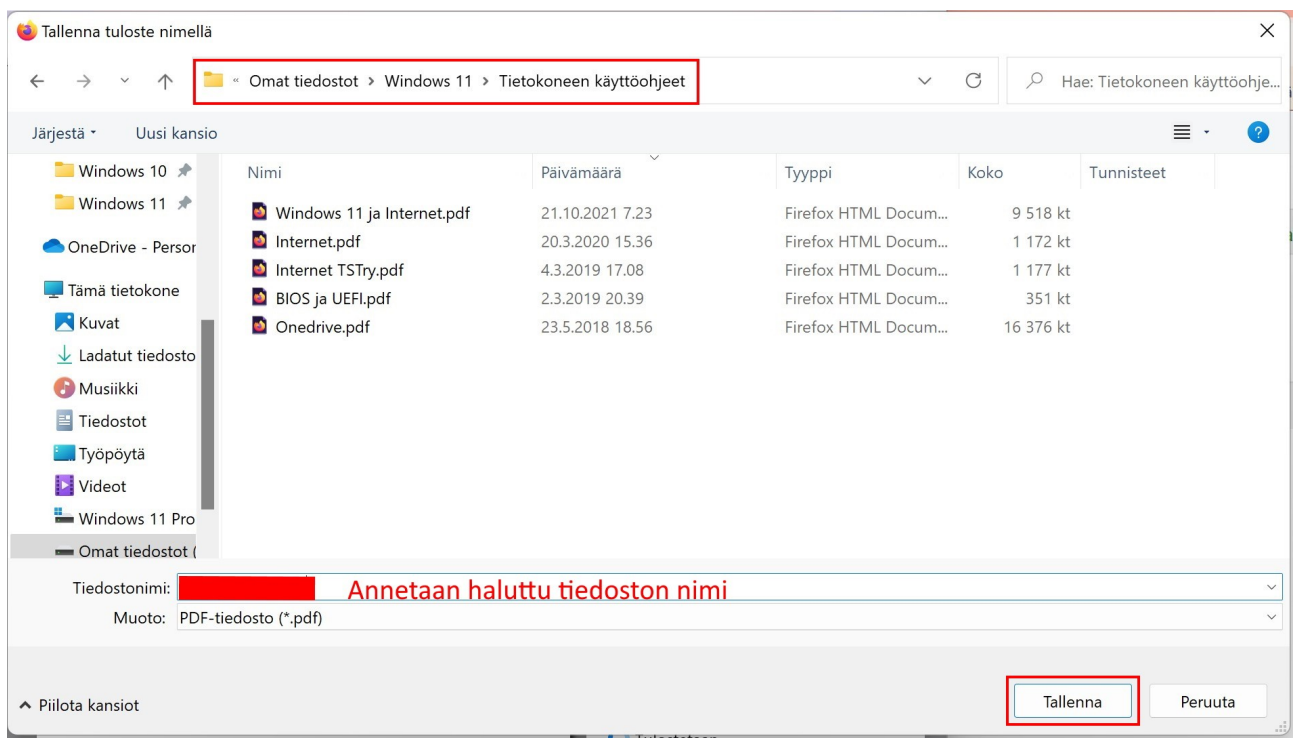

Kun tiedostoa tuplaklikkaa resurssienhallinnassa, aukeaa se oletusselaimeen.

# <span id="page-60-0"></span> **Sanastoa ja lyhenteitä**

Suomen kieli on suomenkielisestä Windows 11 -käyttöjärjestelmästä. Englannin kieli on puolestaan englanninkielisestä Windows 11 -käyttöjärjestelmästä. Ne eivät siis ole suoraan käännöksiä.

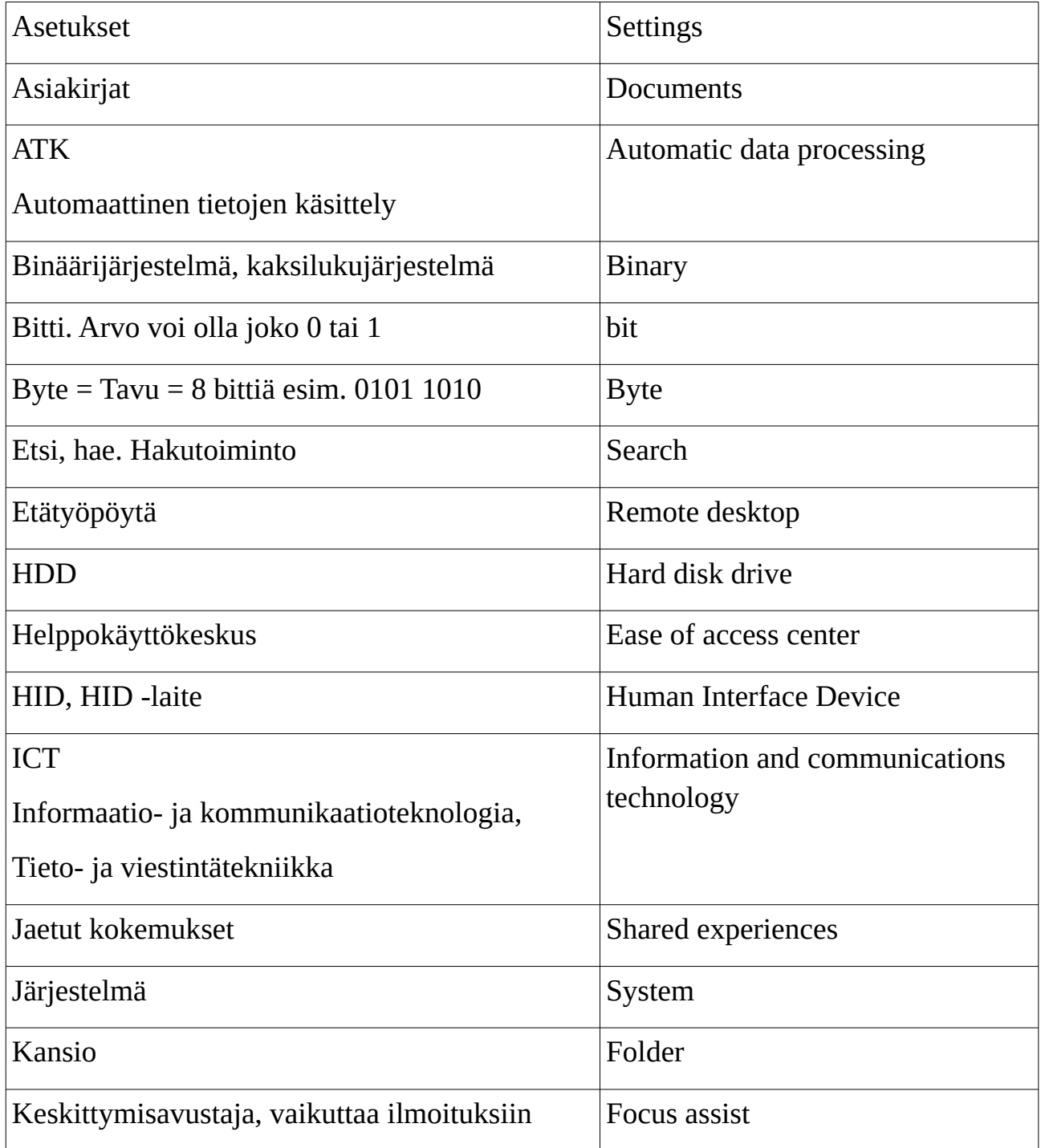

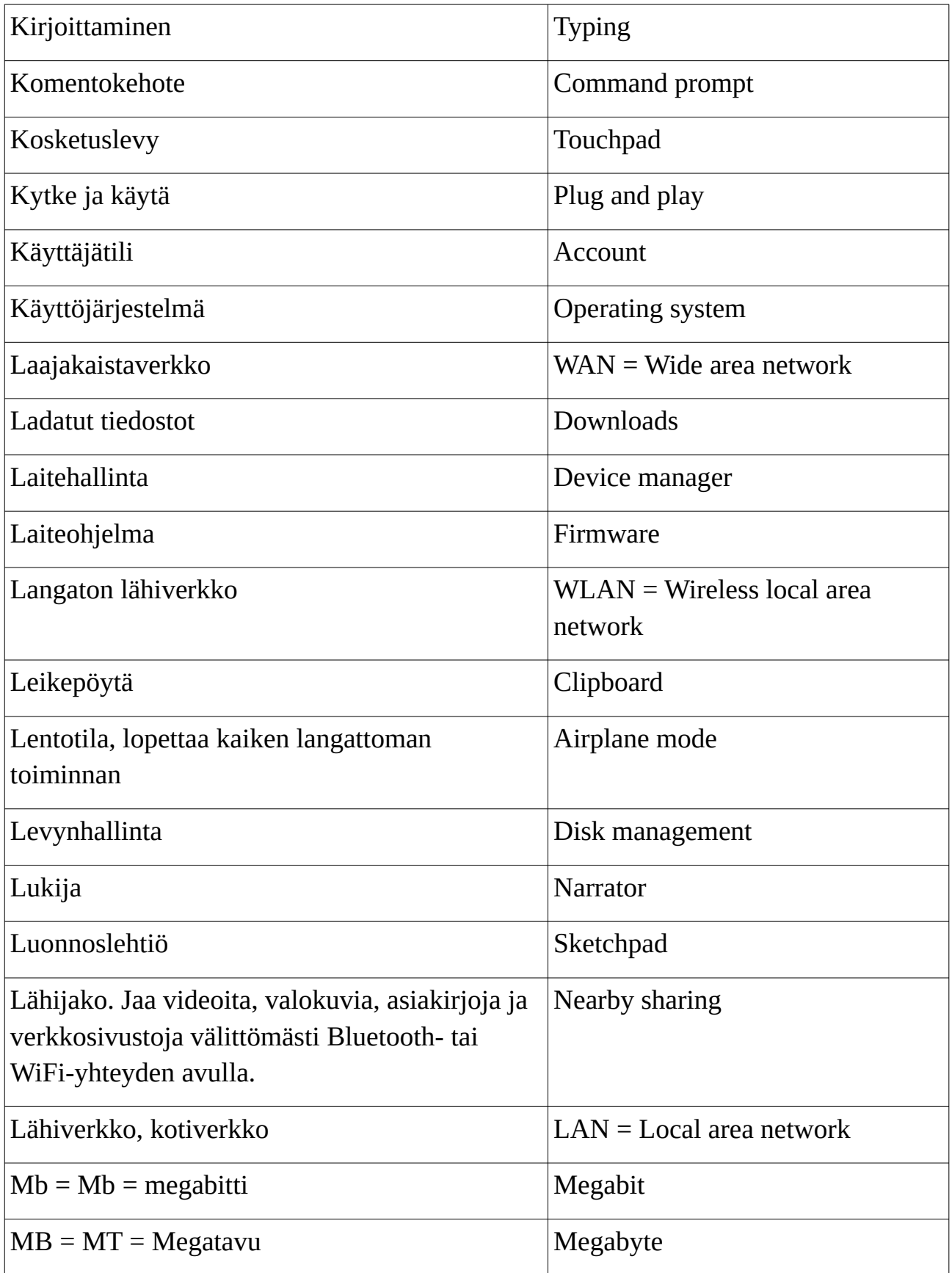

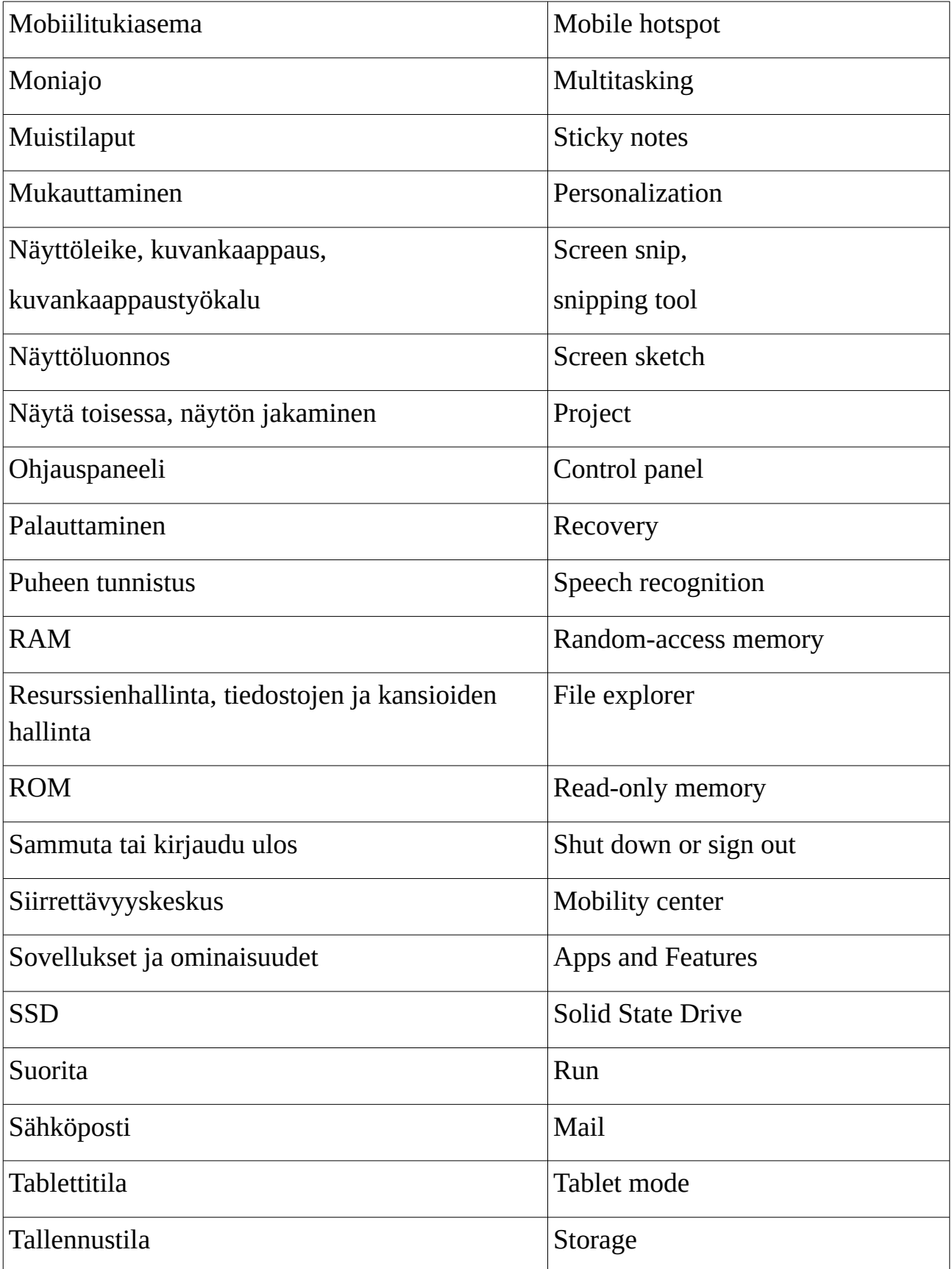

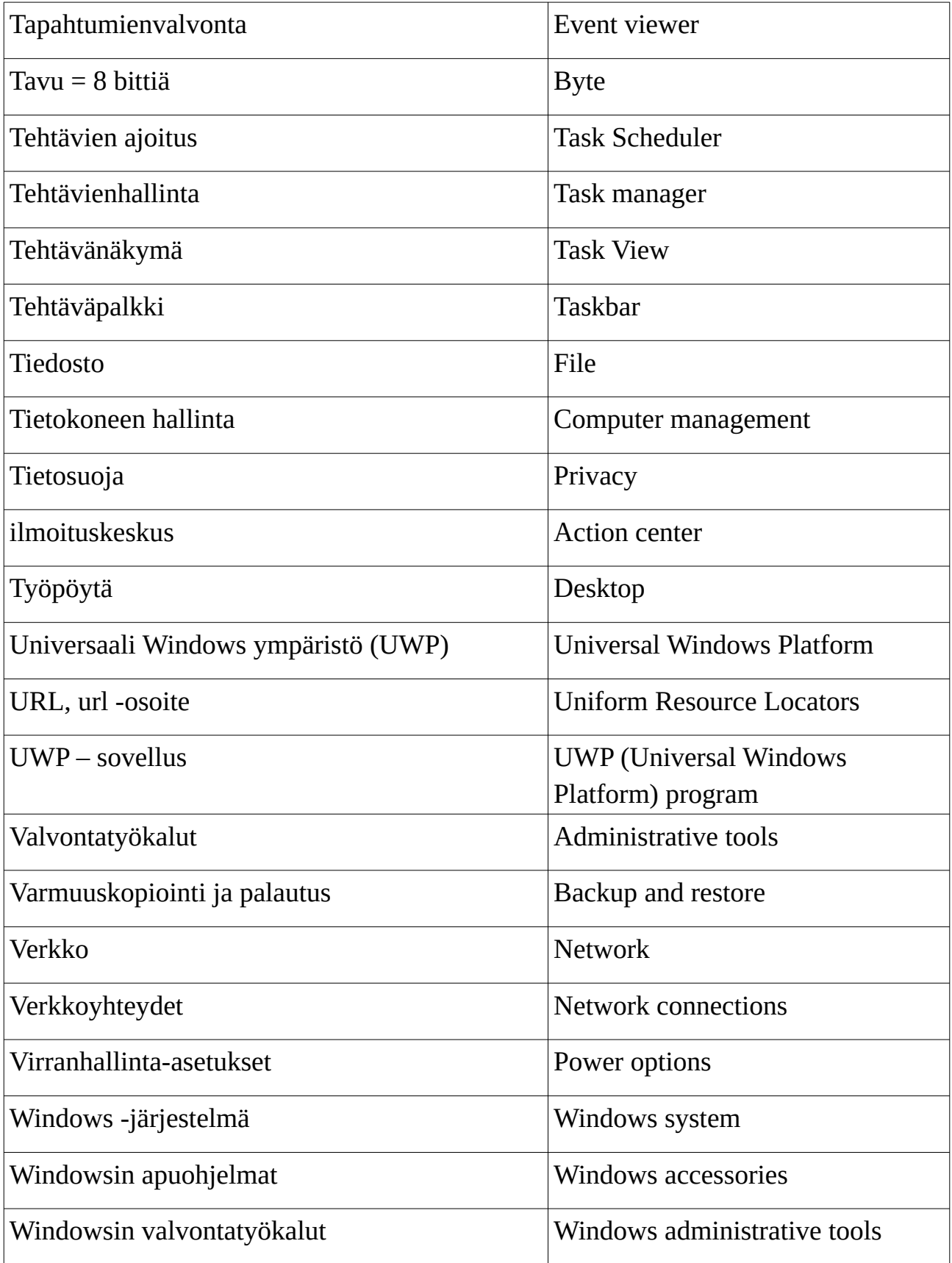

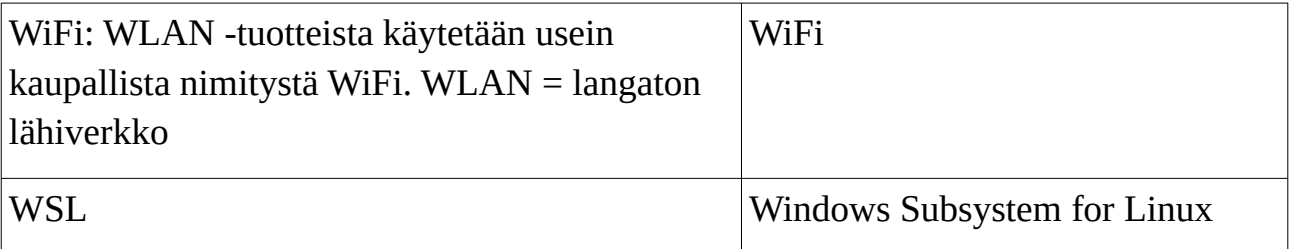